PW1044

### 光学測定装置

# USPM-RUⅢシリーズ USPM3-100、USPM3-200

ハードウェア 取扱説明書

# **OLYMPUS®**

### ご使用の前に

この度、当社のレンズ反射率測定機USPM3-100/USPM3-200をお買い求めいただき、ありがと うございます。この測定機の性能を十分に発揮させるため、また安全にご使用いただくために、 ご使用の前には必ずこの取扱説明書をお読み下さい。お読みになった後はいつでも使用出来 るように、お手元に大切に保管して下さい。

この取扱説明書の最後に保証書が含まれています。所定事項を記入し、記載事項をお確かめ の上、大切に保管して下さい。

### はじめに

- 運搬方法について 運搬方法は、2.2 運搬設置方法 をご参照ください。
- 清掃方法について 清掃方法は、2.3 清掃方法 をご参照ください。
- 使用環境について 使用環境は、仕様の範囲内でご使用ください。 仕様環境条件は、9. 製品仕様 をご参照ください。

■ ランプハウスについて 照明装置(ランプハウス)の耐用年限は、使用条件(周囲環境温度・湿度、電源電圧、点灯 時間など)に大きく影響されますが、1日約 8 時間のご使用で約 3 年または通算通電時間で 約 15,000 時間のいずれか短い方を目安\*としています。 \*故障しないことや無償修理をお約束するものではありません。 \*ご使用の条件によっては、より短い期間で経時劣化が発生する場合があります。

耐用年限までの間、付録「照明装置(ランプハウス)点検チェックシート」に従い、点検を実 施してください。ご使用中に発煙などの予期せぬ事象を発見した場合は、速やかに電源を 切り、ご購入先の販売店または当社営業窓口へご連絡ください。安全に安心してお使いい ただき、ダウンタイムを減らすためにも、定期的な点検をお願いします。

■ パーソナルコンピュータ(以下コンピュータ)について 本製品の使用または使用不能から生じたコンピュータのデータの補償を含むすべての付随 的損害については、当社は一切の責任を負いかねますのでご了承ください。コンピュータの システムに関して、お客様自身でバックアップを作成し、大切に保管してください。(当社で は、バックアップ等のサポートは行っておりません。)

本製品は工場出荷状態で品質保証をしております。万一お客様によるコンピュータの環境 設定変更(BIOS 変更)や他ソフトウェアのインストールによる動作異常、機能障害について は、当社の品質保証対象外となりますので、ご了承ください。

ハードディスクの空き容量が少なくなると、データの処理が極端に遅くなったりエラーを発生 したりします。不要なデータファイルはこまめに消去してください。データファイルの消去方 法については、OS のマニュアルをご覧ください。

工場出荷時に、コンピュータのハードディスクに作成してあるフォルダは、絶対に削除・名前 の変更を行わないでください。削除・名前の変更をすると、ソフトウェアが起動しなくなる場 合があります。

### 安全上のご注意

安全に関するお願い

本書に記載されている以外の方法で使用しますと安全が保障でできず、更に故障のおそれが あります。必ず本書に従ってご使用ください。

本書に使用するシンボルマーク・用語

本書では説明する内容により、以下のようなシンボルマーク・用語を使用しています。各々レベ ルに分けて記載してありますので、これらの内容をよくご理解いただき、安全にかつ正しくご使 用下さい。

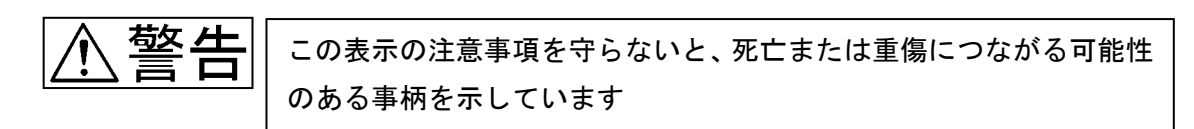

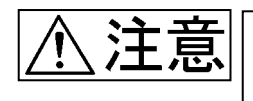

この表示の注意事項を守らないと、中程度以下の傷害、または機器の 破損につながる可能性のある事柄を示しています

禁止(してはいけないこと)を示す記号

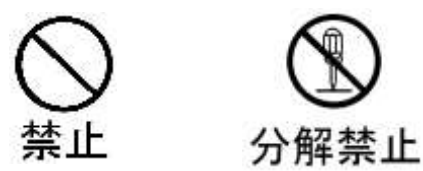

■ 強制(必ずすること)を示す記号

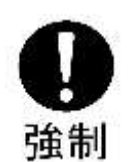

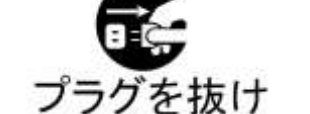

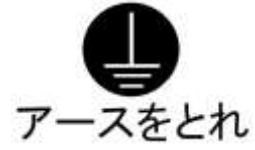

■ 注意を促す記号

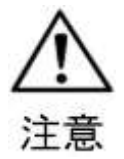

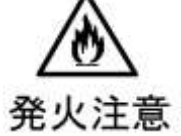

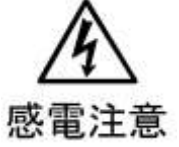

#### 安全に関するシンボルマーク

レンズ反射率測定機 USPM3-100/USPM3-200 には、以下のマークが付いています。 マークの意味をご理解いただき、安全な取扱いを行ってください。

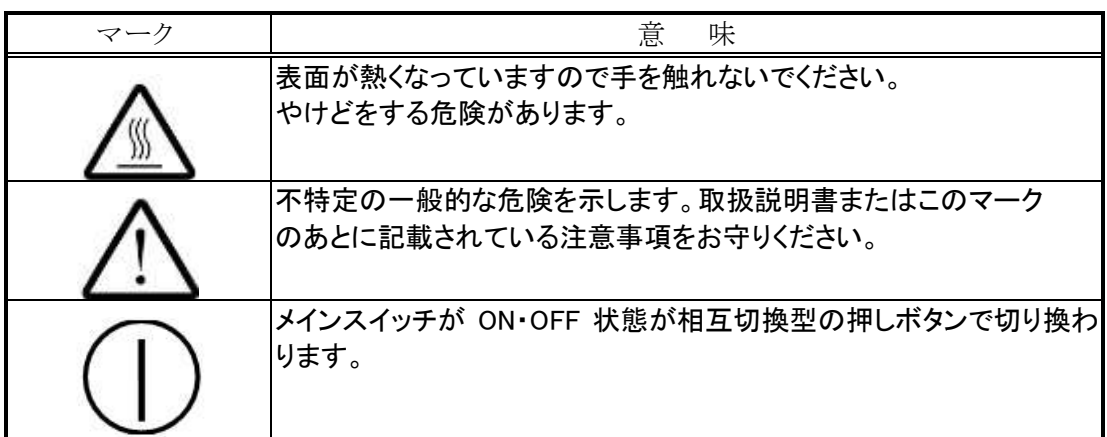

包装に関するシンボルマーク

本製品の包装に記載しているシンボルマークの意味は、以下のとおりです。

包装貨物の正しい上向き位置を示します。

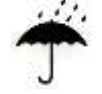

包装貨物が雨に当たらないようにしなければならないことを示します。

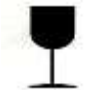

包装貨物の内容物が壊れやすいため、注意しての取扱が必要なことを示します。

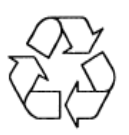

中国 RoHS 対応リサイクルマークを示します。

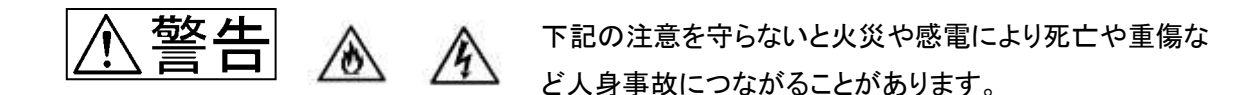

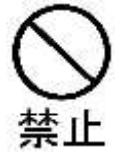

油煙、湯気、湿気、ほこりの多い場所には設置しないで下さい! このような場所に設置すると、火災や感雷の原因となることがあります。直射日光 の当たる場所、暖房器具や熱器具の近くなど温度の異常に高い場所、低い場所、 湿気やゴミ、ほこりの多い場所を避けて設置して下さい。

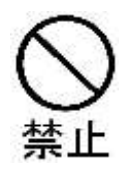

内部に水や異物を入れないで下さい! 装置内部に水や異物が入ると、火災や感電の原因となることがあります。万一水 や異物が装置内部に入ったときは、すぐに電源を切り、電源プラグをコンセントか ら抜いて、販売窓口にご相談下さい。

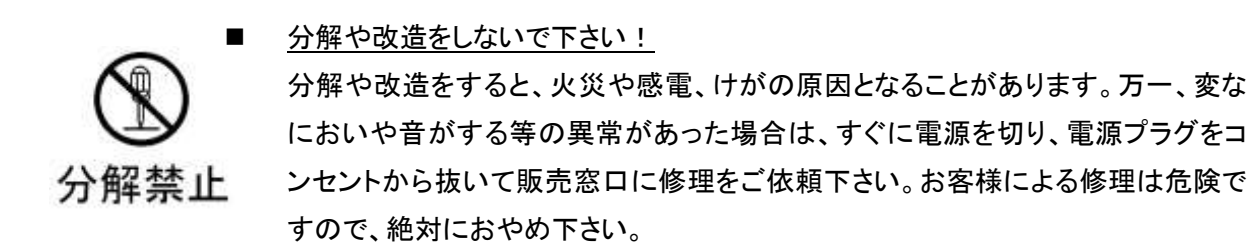

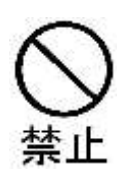

光源の放熱用の通風口を塞がないで下さい! 光源(U-LH100L-3)は、ランプ点灯中に高温になるため、放熱用の通風口を塞が ないよう注意してください。通風口を塞いでのランプ点灯は、火災の原因となりま す。

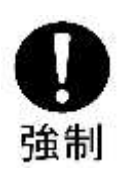

 本体を壁から10cm以上離して設置して下さい! 光源(U-LH100L-3)は、ランプ点灯中に高温になるため、本体と壁とは10cm以上 離して設置して下さい。壁に近づけての設置は火災の原因になります。

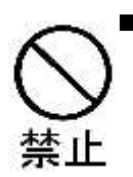

光源上面には触れないで下さい!また、物を載せないで下さい! 光源(U-LH100L-3)は、ランプ点灯中に高温になるため、光源上面には触れな いで下さい。また、物を載せないで下さい。やけどや火災の原因になります。

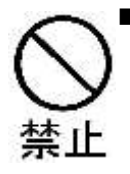

光源が冷えるまで、ビニルカバー等を被せないでください! 光源(U-LH100L-3)は、ランプ点灯中に高温になるため、完全に冷えるまでビニ ルカバー等を被せないで下さい。火災の原因になります。

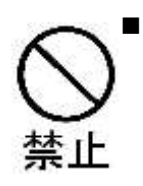

濡れた手で機器を操作しないで下さい! 濡れた手で機器を操作したり、電源プラグの抜き差しをすると感電をする恐れがあ ります。

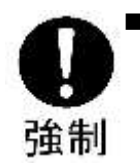

#### 規定の電源で使用して下さい!

出荷先によりコントロールボックスの入力電圧を 100-120V または、220-240V に設 定しています。背面の銘板に記載されている電圧範囲でご使用ください。規定以 外の電圧での使用は、破損や火災の原因となります。異なる電圧地域に移動する 場合には、必ずサービスへお問合せください。

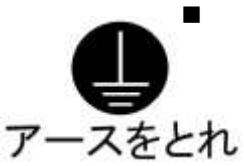

#### アースを確実に接続して下さい!

性があります。

安全のため、3端子コンセントのアース端子は、確実に接地して下さい。アースの 接地が不完全ですと、感電する恐れがあります。アースを接続していない場合、 当社の意図する電気安全性能が確保できません。

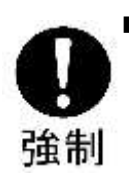

ケーブルは必ず添付されているものを使用して下さい。 ケーブルは、必ず添付されているものを使用して下さい。添付されているもの以外 を使用すると、ノイズの発生や外部ノイズによる誤動作等の障害が発生する可能

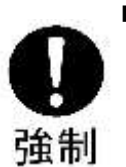

電源コードは必ず当社付属のものを使用して下さい。

電源コード、必ず当社付属のものを使用して下さい。当社付属のもの以外を使用 すると、ノイズの発生や外部ノイズによる誤動作等の障害が発生する可能性があ り、製品の安全性能が保障できません。また付属したケーブルは、他装置で使用 しないでください。電源コードが添付されてしない場合、付録〇 電源コードを適切 に選択していただく際のご注意」を参照し、電源コードを適切に選択してください。

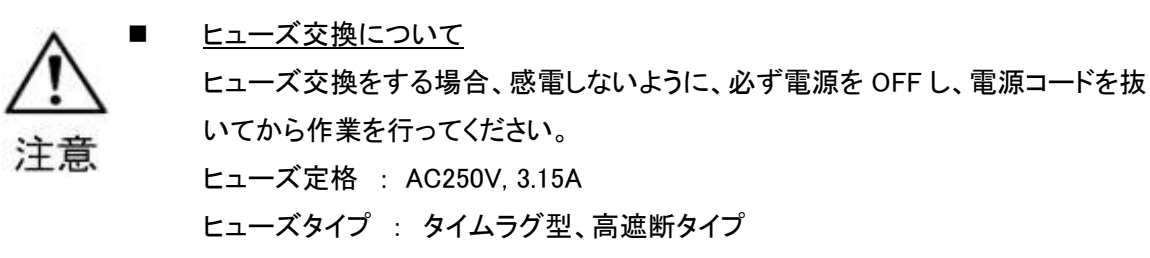

ヒューズサイズ : φ5.2mm x 20mm

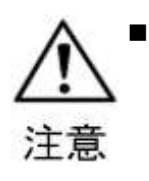

 ランプ交換について ランプ交換をする場合、指定されたランプを使用して下さい。怪我または火災の 恐れがあります。

ハロゲンランプ:12 V 100 W (7023 from PHILIPS)

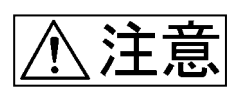

下記の注意を守らないとけがをしたり、周辺の物品に物的損害が発生す ることがあります。

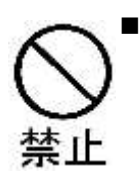

 不安定な場所に設置しないで下さい! ぐらついた台の上や、傾いた所、剛性の足りない床に設置すると、倒れたり落ち たりしてけがの原因となることがあります。設置場所の強度、傾きを十分にお確 かめ下さい。

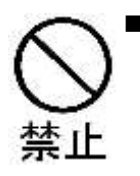

消灯直後のランプ交換はおやめ下さい。! ランプ切れ等で、ランプの交換を行うときには、消灯直後には高温になっている ため十分に冷えてから行ってください。

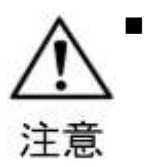

フォーカス合わせは注意して行って下さい! 反射試料面にフォーカスを合わせるときに、対物レンズを試料面に当てつけな いように注意して下さい。

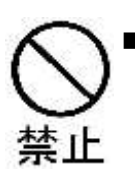

常温の試料で測定してください。

常温(測定室内温度)の試料で測定してください。高い温度の試料をステージに 配置するとステージが変形または破損する恐れがあります。

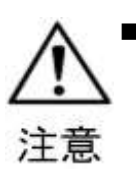

### FCC 警告

使用者が適合性に責任を負う者の承認を得ずに変更又は改造を行った場合、 本装置の運用する権限を失います。

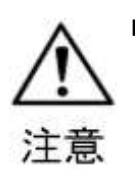

警告ラベルについて

高温となるランプハウスには警告ラベルが貼付けられています(装置後面)。必 ず指示事項をお守りください。また、警告ラベルが汚れたり、剥がれたりした場合 の交換は、販売店へご連絡ください。

警告ラベルの表示位置

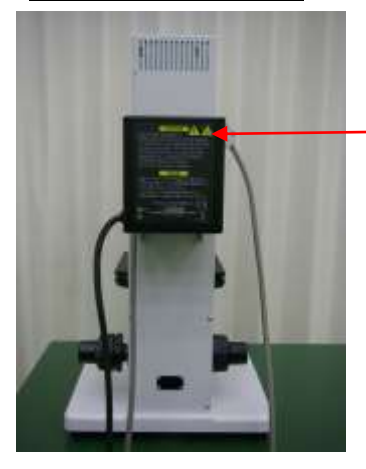

ランプ交換についての 注意事項を表示してあります 注意銘板

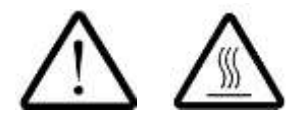

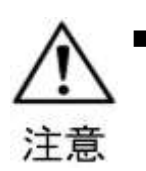

 ランプハウスを開ける前に、ランプが消えていることを確認してください! ランプハウスを開ける前に、ランプが消えていることを確認してください。 ランプから発する光を見ないこと、また、肌に当たらないように注意してください。

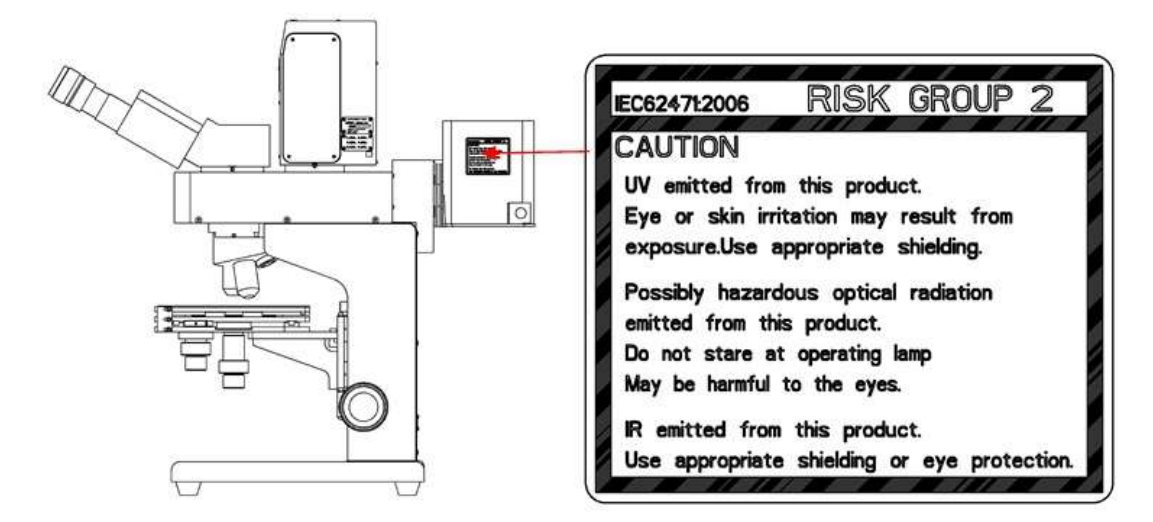

本製品は、IEC62471-2 に基づいて、UV 領域( 200nm~400nm) 、 Bl ue l i ght 領域( 300nm~700nm) では RI SK GROUP2 であります。

また、IR領域(780nm~3000nm)において RI SK GROLP1となっています。

## 目次

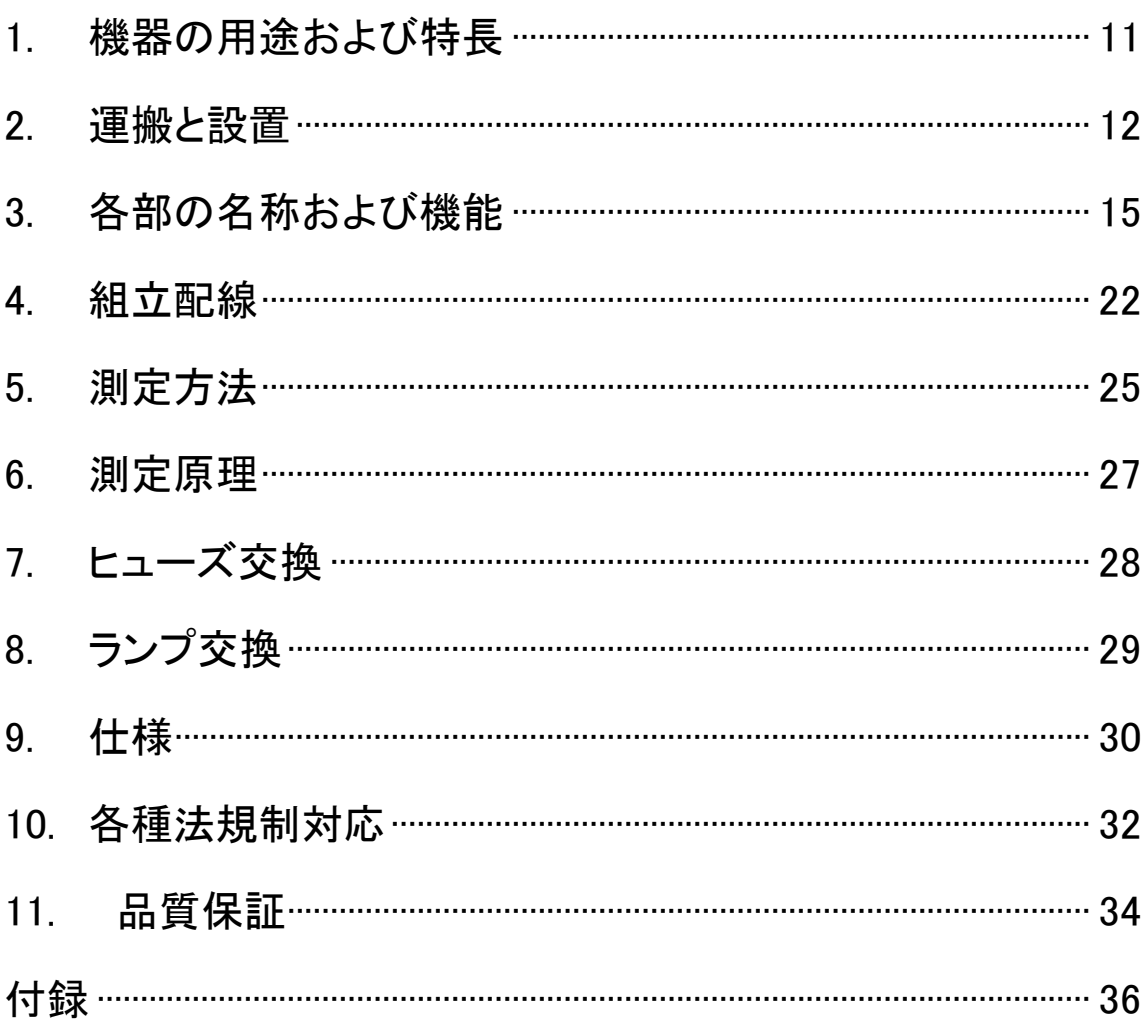

### 1.機器の用途および特長

#### 1.1 機器の用途

レンズ反射率測定機 USPM3-100/USPM3-200 は、コーティング面の反射率を測定する反射率 測定機です。リファレンス試料の反射率に対し、被検物の反射率を比較測定します。簡単な操 作で測定することが出来ます。

#### 1.2 機器の特徴

本機は、以下のような特長を備えています。

敬生 本製品は反射率をはじめとした分光特性を測定することを目的とした測定  $\overline{\phantom{0}}$ 機になります。それ以外の目的で使用しないでください。

- 短い測定時間 フラットフィールドグレーティング及びラインセンサによる高速分光を使用することにより、 短い測定時間で測定することができます。
- 裏面反射ノイズカット 輪帯照明を用い、裏面反射のノイズをカット。裏面の反射防止処理等を行うことなく、表面 のみの反射率を正確に測定することが出来ます。
- 微小面積の反射率測定 対物レンズにより被検面に約60[μm](10×対物レンズ使用時)のスポットを結ぶため、 レンズ曲面及びコーティングむらも測定可能です。
- フレキシブルな比較測定 各比較測定用マスタの反射率を基準値として設定できるため、フレキシブルな比較測定に 対応が可能です。

### 2.運搬と設置

警告

出荷先により入力電圧を 100-120V または、220-240V に設定されていま す。背面に電圧設定ラベルが貼られています。その電圧範囲でご使用くだ さい。規定以外の電圧での使用は、破損や火災の原因となります。異なる 電圧地域に移動する場合には、必ずサービスへお問合せください。

#### 2.1.設置条件

- (1) 直射日光の当たる場所、暖房器具や熱器具の近くなど温度の異常に高い場所、低い場所、 湿気やゴミ、ほこりの多い場所を避けて設置してください。
- (2) 水平で安定した十分強度のあるものの上に設置してください。
- (3) 振動の多い場所には設置しないでください。
- (4) 電圧が異なる地域へ移動する場合には、電圧を変更する設定が必要となります。サービス にお問合せください。

2.2.運搬設置方法

本装置を設置する際は、以下の点にご注意ください。

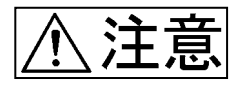

設置、移送する際には、必ずベースを持って移送してください。 その他の場所を持って移送すると故障につながる場合があります。

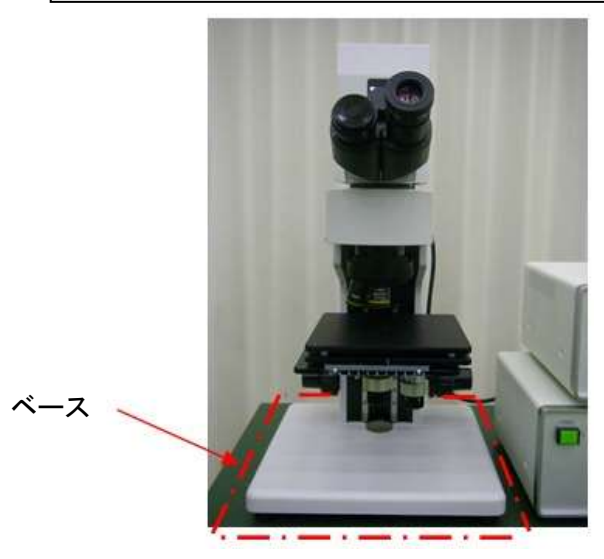

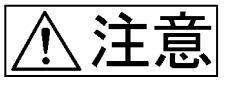

開梱、設置および移設作業は、2 名以上で行ってください。本製品は質量 が約 20kg あります。1 名で作業すると怪我をする恐れがあります。

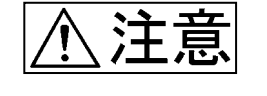

開梱作業や設置の際に衝撃を与えないでください。光学部品の損傷や調 整ずれなどにより故障や測定が正常に行われない恐れがあります。

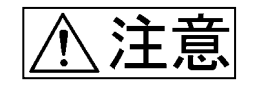

不安定な場所や強い振動がある場所に設置しないでください。装置が倒れ たり、落下したりし、怪我の原因となる恐れがあります。設置条件を参照し 設置してください。

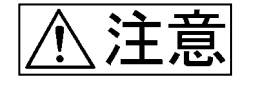

コントロールボックス及び光源用電源を設置する際は、容易に電源コード が引き抜ける位置に設置してください。

- (1) 梱包箱から本体、ケーブル類、付属品を取り出してください。
- (2) 【パッケージ内容】に記載された商品が全て揃っているか確認してください。
- (3) 梱包材を取り除き、商品に異常がないか確認してください。
- (4) 設置条件を満足する場所に本体、コントロールボックス、光源用電源およびコンピュータを 配置してください。

#### 2.3.清掃方法

(1) レンズ類の清掃は、ほこりを市販のブロアなどで吹き飛ばし、クリーニングペーパー(また は洗いざらしの清潔なガーゼ)で軽く拭く程度にしてください。 指紋や油脂等の汚れは市販の無水アルコールをクリーニングペーパーにわずかに含ませ て拭き取ってください。

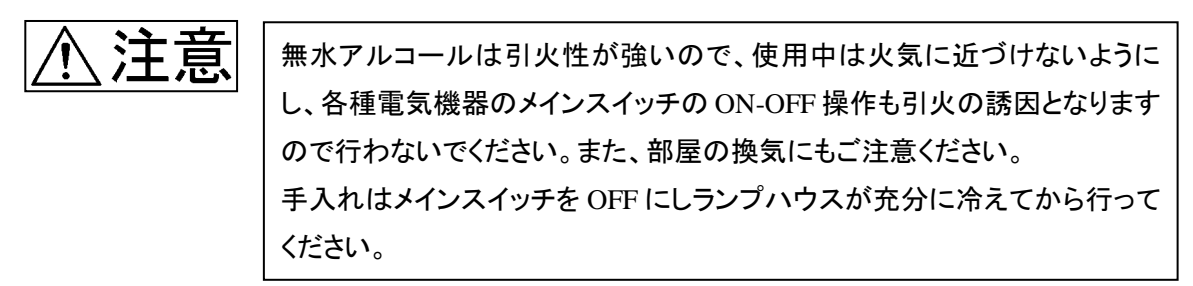

(2) レンズ部以外の清掃は有機溶剤の使用を避け、汚れがひどい場合は希釈した中性洗剤 を柔らかな布にわずかに含ませて拭いてください。

# 3.各部の名称および機能

3.1.各部の名称

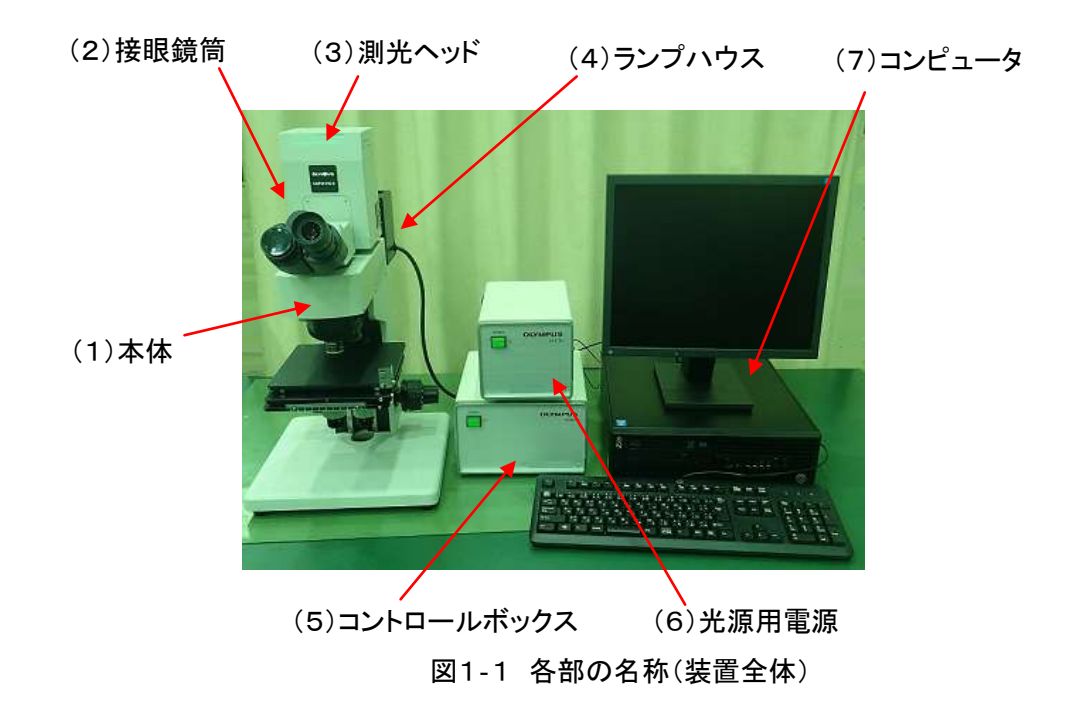

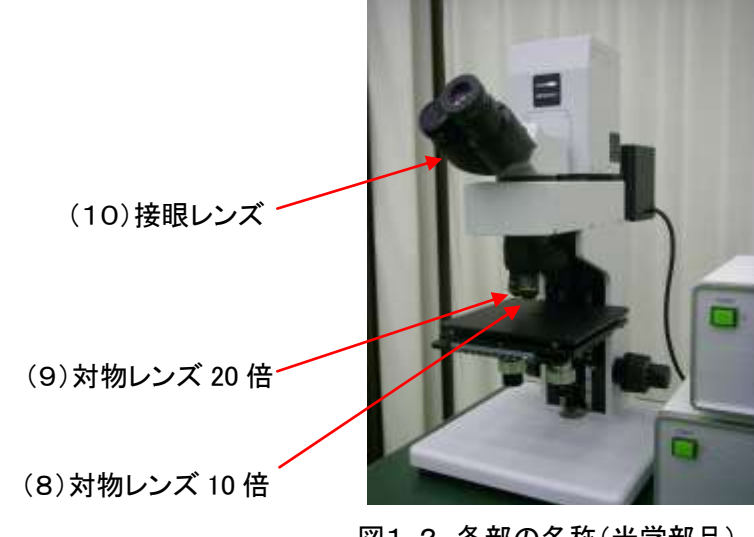

図1‐2 各部の名称(光学部品)

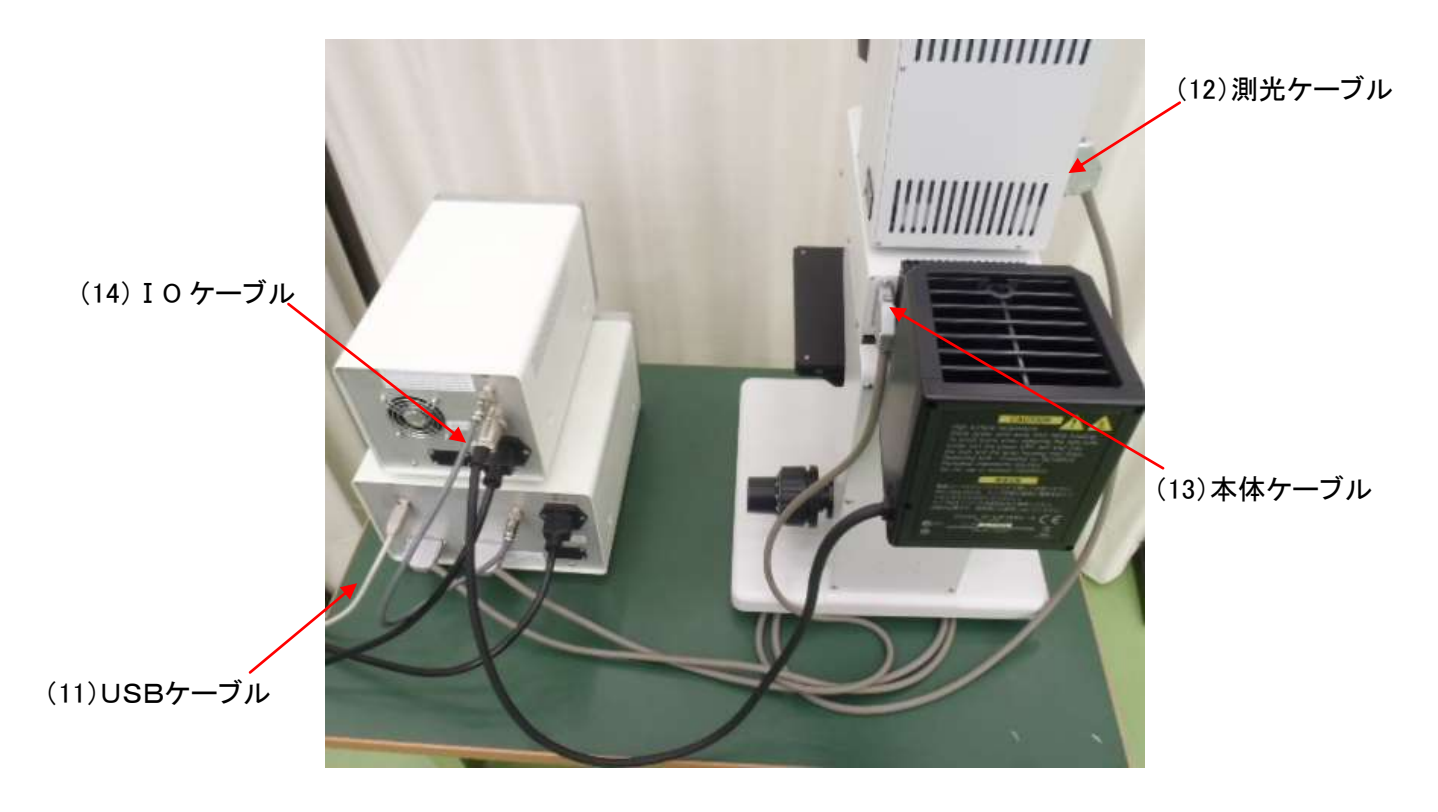

図1‐3 各部の名称(各種ケーブル))

(16)波長校正用キャリブレーションサンプル

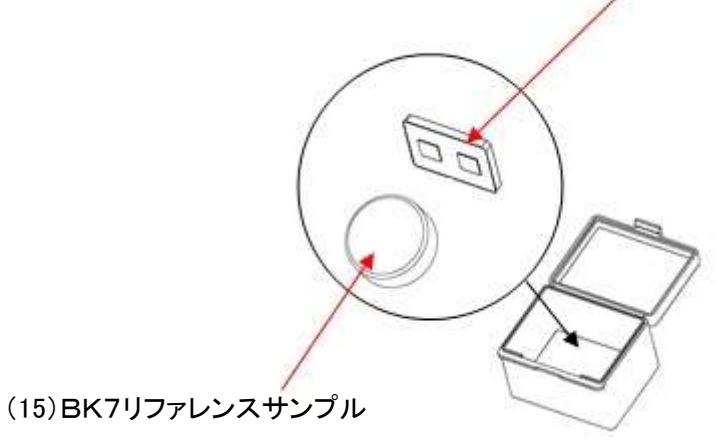

図1‐4 各部の名称(各種サンプル)

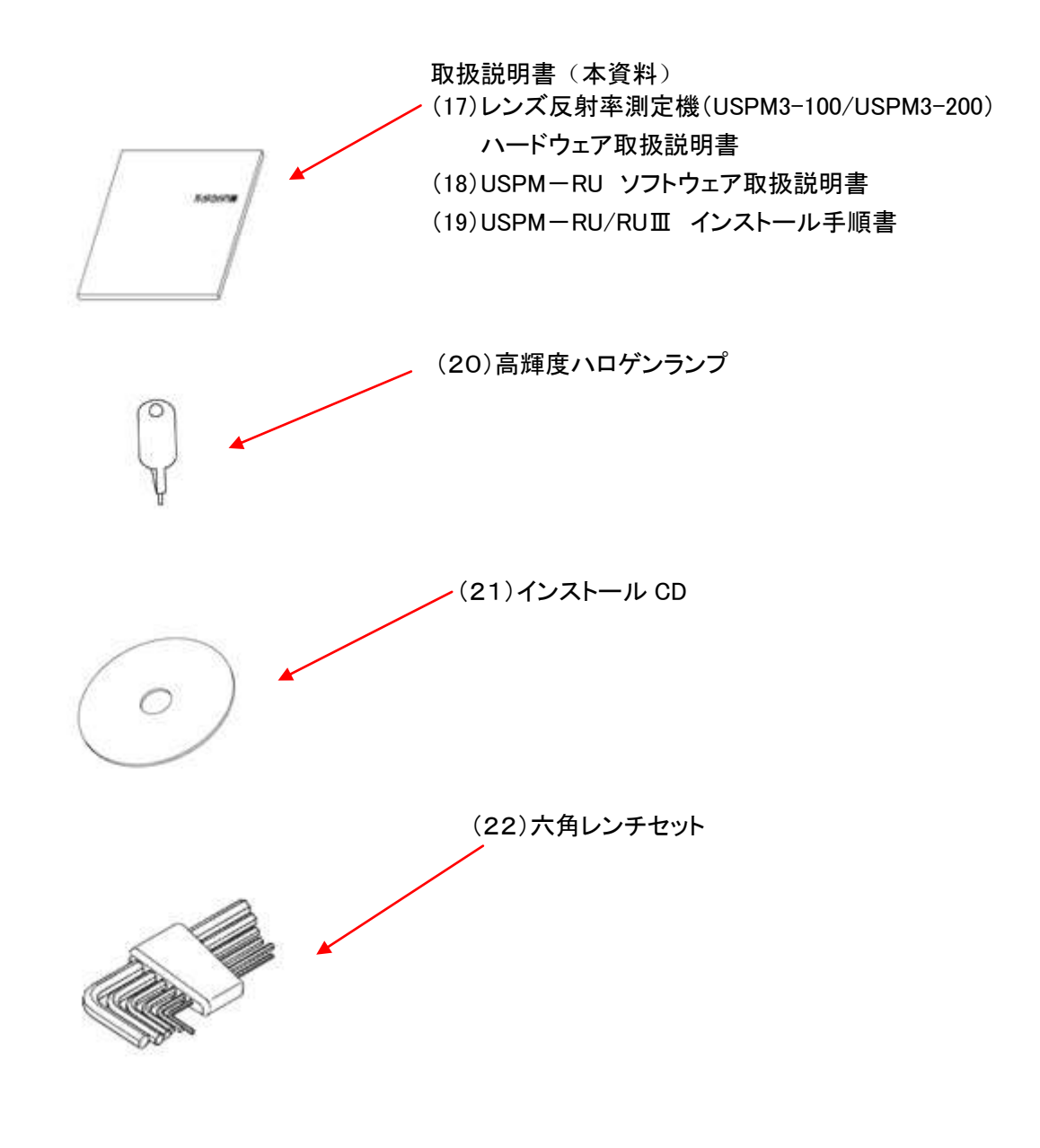

図1‐5 各部の名称(付属品)

#### 3.2.各部の機能

#### 装置

- (1) 本体部 分光測定を行うための光学系を格納してあります。
- (2) 接眼鏡筒(U-BI30-2) 被検物からの反射光を観察します。
- (3) 測光ヘッド(USPM-380) 被検物からの反射光を受光し、分光測定を行います。
- (4) ランプハウス(U-LH100L-3) ハロゲンランプを取り付け、点灯します。
- (5) コントロールボックス(UCB-01) 測光ヘッドからデータを取り込み、パソコンへのデータ出力を行います。
- (6) 光源用電源(ULP-01) ランプハウスへ12V を供給します。(直流 12V 出力 === )
- (7) コンピュータ コントローラからのデータを処理して、測定結果をディスプレイに表示します。

光学部品

- (8) 対物レンズ10倍(MPLFLN 10×) 被検物へ収束光を照射します。スポットサイズ約 $60\,\mu$ m の範囲の測定が可能です。
- (9) 対物レンズ20倍(MPLFLN 20×) 被検物へ収束光を照射します。スポットサイズ約 30 $\mu$ m の範囲の測定が可能です。
- (10) 接眼レンズ(MICRO SWH 10×) 接眼鏡筒と合わせて、被検物からの反射光を観察します。

各種ケーブル

- (11) USBケーブル コントロールボックスとコンピュータを接続します。
- (12) 測光ケーブル コントロールボックスと測光ヘッドを接続します。
- (13) 本体ケーブル コントロールボックスと本体部を接続します。
- (14) ⅠO ケーブル コントロールボックスと光源用電源を接続します。

各種サンプル

- (15) BK7リファレンスサンプル(リファレンス) リファレンス測定時に用いるサンプルです。
- (16) 波長校正用キャリブレーションサンプル(キャリブサンプル) 波長方向の確認、校正に用いるサンプルです。

付属品

- (17) レンズ反射率測定機(USPM3-100/USPM3-200) ハードウェア取扱説明書 設置、測定、保守等の作業の手順書です。装置使用時にご参照ください。
- (18) USPM-RU ソフトウェア取扱説明書 ソフトウェアについての手順書です。装置使用時にご参照ください。
- (19) USPM-RU/RUⅢ インストール手順書 インストール作業の手順書です。再インストールの再にご参照ください。
- (20) 高輝度ハロゲンランプ(スペア 10個) 照明用ハロゲンランプの予備としてお使いください。
- (21) インストール CD インストール用の CD です。再インストールの再にお使いください。
- (22) 六角レンチセット(1.5mm/2mm/2.5mm/3mm/4mm/5mm) 測光ヘッドを本体部に設置する際の工具としてお使いください。

3.3.消耗品

**● 高輝度ハロゲンランプ(PHILIPS製 7023、平均寿命50H\*)** \*平均寿命とは、試験サンプル個数の半数が切れた時間のこと。 つまり試験サンプルの残存率が 50%となる時間である。

3.4.コントロールボックス(UCB-01)の各部の名称

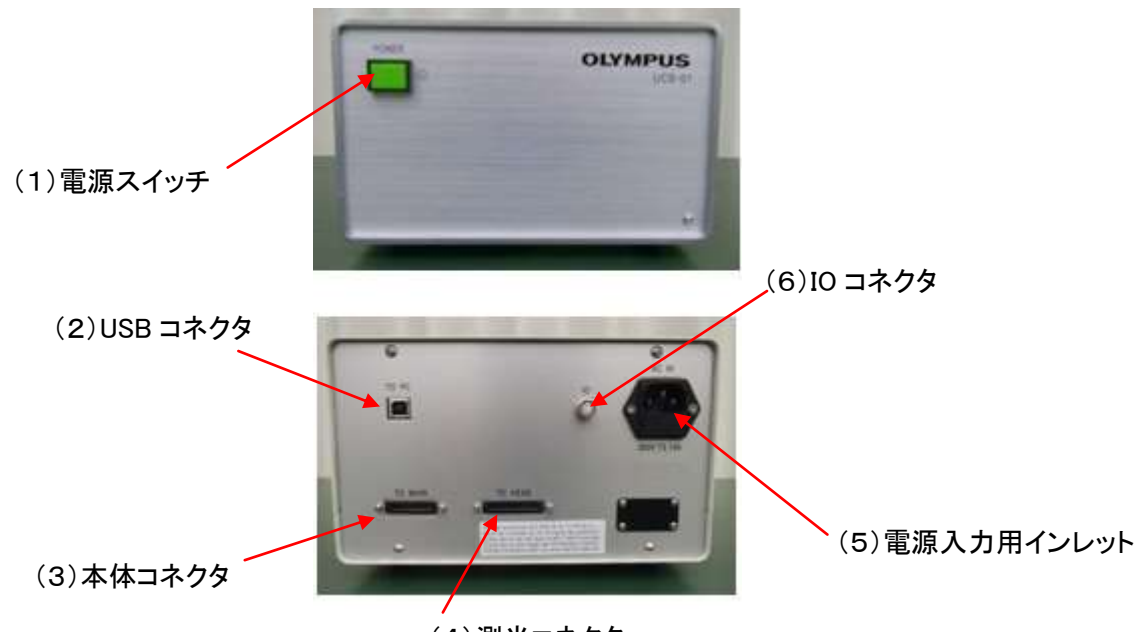

(4)測光コネクタ

図2 各部の名称(コントロールボックス)

#### 3.5.コントロールボックス(UCB-01)の各部の機能

(1) 電源スイッチ

コントロールボックスの電源を ON/OFF します。

- (2) USB コネクタ 制御信号を送受信する端子です。USB ケーブルでコンピュータと接続します。
- (3) 本体コネクタ 制御信号を送受信と制御用の電源を供給する端子です。本体ケーブルで本体部と接続し ます。(直流 12V 出力 === )
- (4) 測光コネクタ 制御信号を送受信と制御用の電源を供給する端子です。測光ケーブルで測光ヘッドと接 続します。(直流 12V 出力 ===)
- (5) 電源入力用インレット 電源コードと接続してコントロール電源ボックスにAC電源を供給します。また、ヒューズが 取り付いています。ヒューズの交換についての詳しい説明は7.ヒューズ交換 をご参照く ださい。
- (6) IO コネクタ 制御信号を送受信する端子です。ⅠO ケーブルで光源用電源と接続します。

#### 3.6.光源用電源(ULP-01)の各部の名称

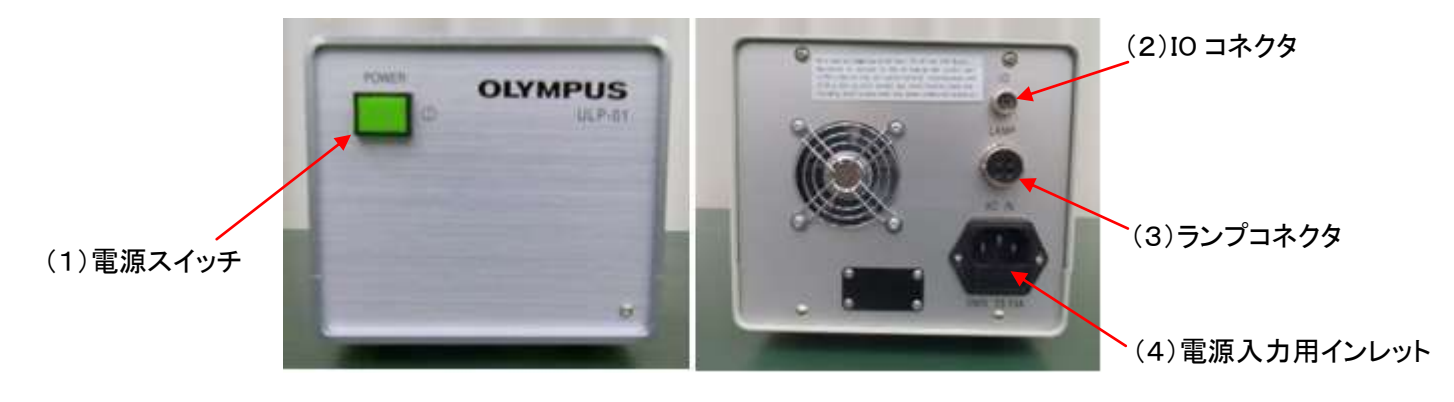

図3 各部の名称(光源用電源)

#### 3.7.光源用電源(ULP-01)の各部の機能

(1) 電源スイッチ

コントロールボックスの電源を ON/OFF します。

- (2) IO コネクタ 制御信号を送受信する端子です。ⅠO ケーブルでコントロールボックスと接続します。
- (3) ランプコネクタ ランプハウス備付けのランプケーブルでランプハウスと接続します。 (直流 12V 出力 ===)
- (4) 電源入力用インレット 電源コードと接続してコントロール電源ボックスにAC電源を供給します。また、ヒューズが 取り付いています。ヒューズの交換についての詳しい説明は7.ヒューズ交換 をご参照く ださい。

### 4.組立配線

(図4)に示すように組立・配線して下さい。

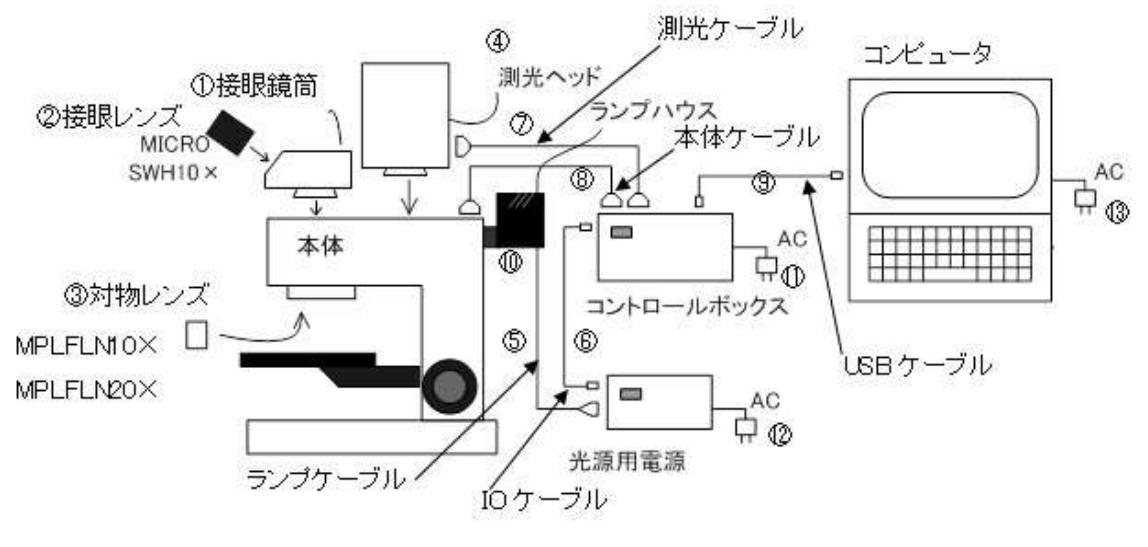

図4 組立配線図

① 接眼鏡筒を本体部に取り付けます。側面のビスを締めて固定します。 固定用ビスのネジサイズ:M5 使用六角レンチ:2.5mm

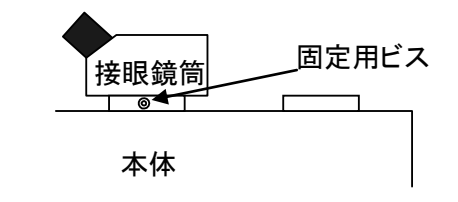

- ② 接眼レンズ(MICRO SWH10×)を接眼鏡筒の右側の筒に差し込みます。
- ③ 対物レンズ(MPLFLN10×、MPLFLN20×)を本体部のレボルバに取り付けます。測定 時にはレボルバを回転して、使用する対物レンズを手前側に配置します。

④ 測光ヘッドを本体部に取り付けます。側面のビスを締めて固定します。 固定用ビスのネジサイズ:M5 使用六角レンチ:2.5mm

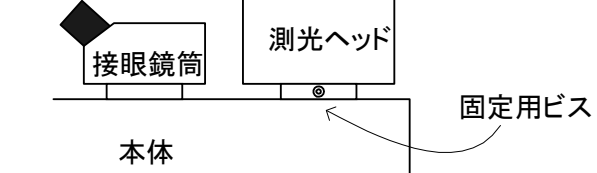

- ⑤ ランプハウスのランプケーブルを光源用電源に接続します。
- ⑥ IO ケーブルを光源用電源とコントロールボックスに接続します。
- ⑦ 測光ケーブルを測光ヘッドとコントロールボックスに接続します。 図5に示すような向きに測光ケーブルを接続してください。

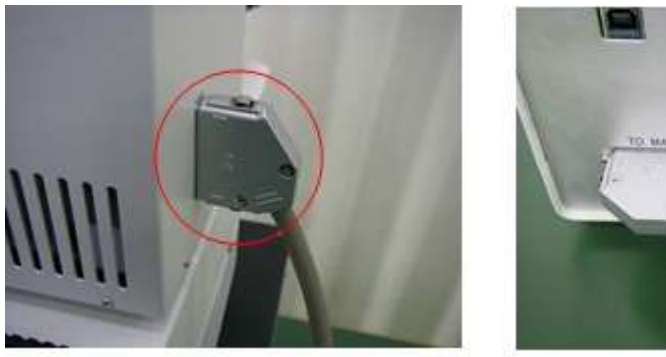

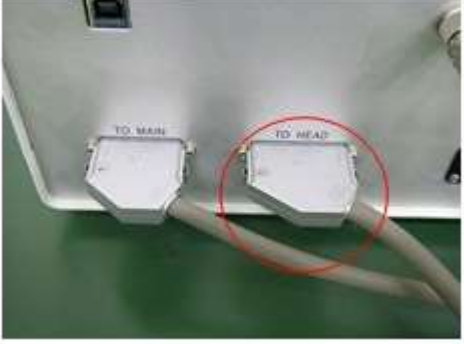

図5 測光ケーブル接続向き

⑧ 本体ケーブルを本体部とコントロールボックスに接続します。 図6に示すような向きに測光ケーブルを接続してください。

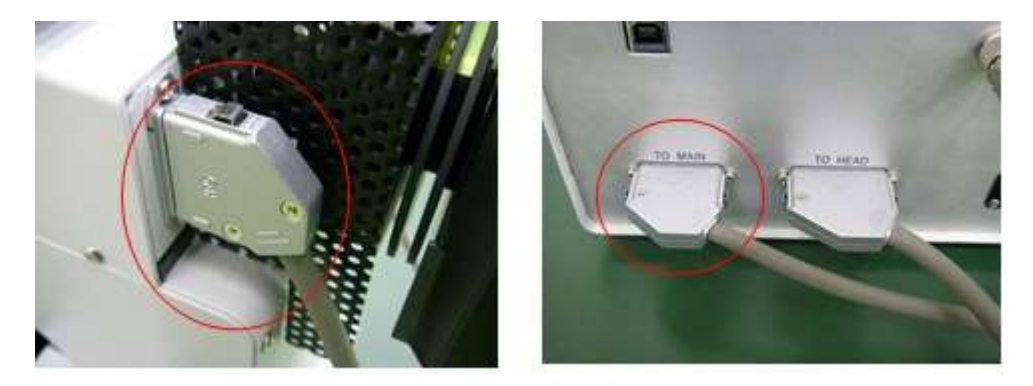

図6 本体ケーブル接続向き

- ⑨ USBケーブルをコンピュータとコントロールボックスに接続します。
- ⑩ ランプハウスにランプを取り付けます。 ランプの取り付け方法は、8. ランプ交換 をご参照ください。
- ⑪ コントロールボックスに電源を接続します。
- ⑫ 光源用電源に電源を接続します。
- ⑬ コンピュータに電源を接続します。

### 5.測定方法

、注意 コンピュータの動作がおかしいときや、測定データの値がおかしいとき は、 USB ケーブルの挿抜を行い、ソフトを再起動してください。現象が改 善されない場合は、測定機器の電源を OFF にした後、電源を再投入します。 それでも現象が改善されない場合は、当社にお問い合わせください。

- (1) コントロールボックス(UCB-01)の電源をONします。
- (2) 光源用電源(ULP-01)の電源をONします。
- (3) コンピュータの電源をONします。 \*詳細は、「USPM-RU ソフトウェア取扱説明書」をご参照くいださい。
- (4) コンピュータ画面上のUSPMのアイコンをダブルクリックしてプログラムを立ち上げます。 \*この時コントロールボックスの電源がOFFの状態、または USB ケーブルが未接続だと、 通信エラーメッセージ「通信でデバイス・エラーが発生しました」が表示されます。この場合 は[Ok]をクリックし、メニュー画面が立ち上がったら、ファイルメニューより[ファイル(F)]- [プログラムの終了(X)]を選択し、一度終了させます。 「現在の環境をセーブしますか」のメッセージが表示されるので、[いいえ(N)]を選択します。 アイコン画面に戻ったらコントロールボックスの電源をONして、再びUSPMのアイコンをク リックして下さい。
- (5) 電源を入れた後、15分のウォーミングアップ時間を設けます。
- (6) 測定画面において Back ボタンを押し、バックグランドの測定を行います。
- (7) 接眼レンズを覗き、十字クロスにピントが合うように視度を調整します。視度調整は接眼レ ンズの目盛(-5~+5)のヘリコイドを回して行います。

(8) リファレンスサンプルをステージにのせ、対物レンズにステージを近づけます。接眼レンズ Aを覗きながら徐々に遠ざけて、リング像(B 像)からピンホール像のピントに合う位置まで 動かします(A像)。この時ピントが合うと、明るいピンホール像の輪郭がはっきり見えてきま す。

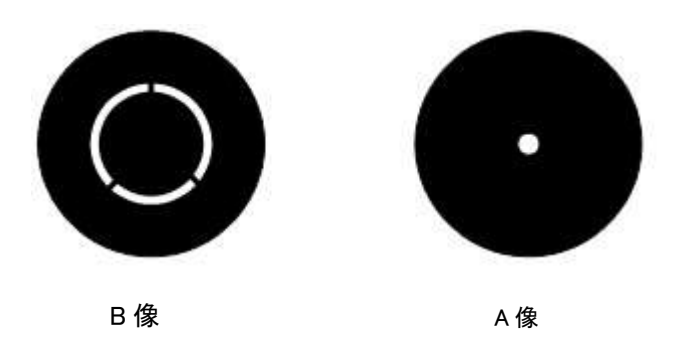

- (9) ピントが合ったら、Reference ボタンを押し、リファレンスサンプルの反射率を測定します。
- (10) ピントが合った状態で、Measure1~Measure10ボタンを押すと、被検物の反射率測 定結果が表示されます。
	- \*測定の詳細は、「USPM-RU ソフトウェア取扱説明書」をご参照下さい。

### 6.測定原理

図7に USPM3-100/USPM3-200 の光学図を示します。

図において、輪帯マスクを照射した光束は、コリメータレンズで平行光束となり、ハーフミラーで 反射して対物レンズを通り、サンプル面上に約60[μm](10×対物レンズ使用時)で集光しま す。

次に、このサンプル面での反射光は再び対物レンズを戻り、ハーフミラーを通過する光束と ハーフミラーで折り返されコリメータレンズに向かう光束に分かれます。ハーフミラーを通過する 光束は、結像レンズを経て接眼レンズで観察できます。コリメータレンズに向かう光束は、コリ メータレンズ及びハーフミラーを経て、FS2:視野絞り上に集光します。

ここでFS2はフレアー防止の役目を果たしています。そして端面の像はフラットフィールドグレー ティングにより分光され、ミラーで反射して分光エネルギーが測定されることになります。

なお、ハーフミラーを結像レンズとコリメータレンズの間に配置することにより、対物レンズと被 検面のフォーカシングを接眼レンズにより行うことが出来ます。

また、接眼レンズ前のアイピースシャッタは測光時の接眼レンズからの外光をなくすため、バッ クグランド、リファレンス及びサンプル測定時にそれぞれ自動的に閉じるようになっています。

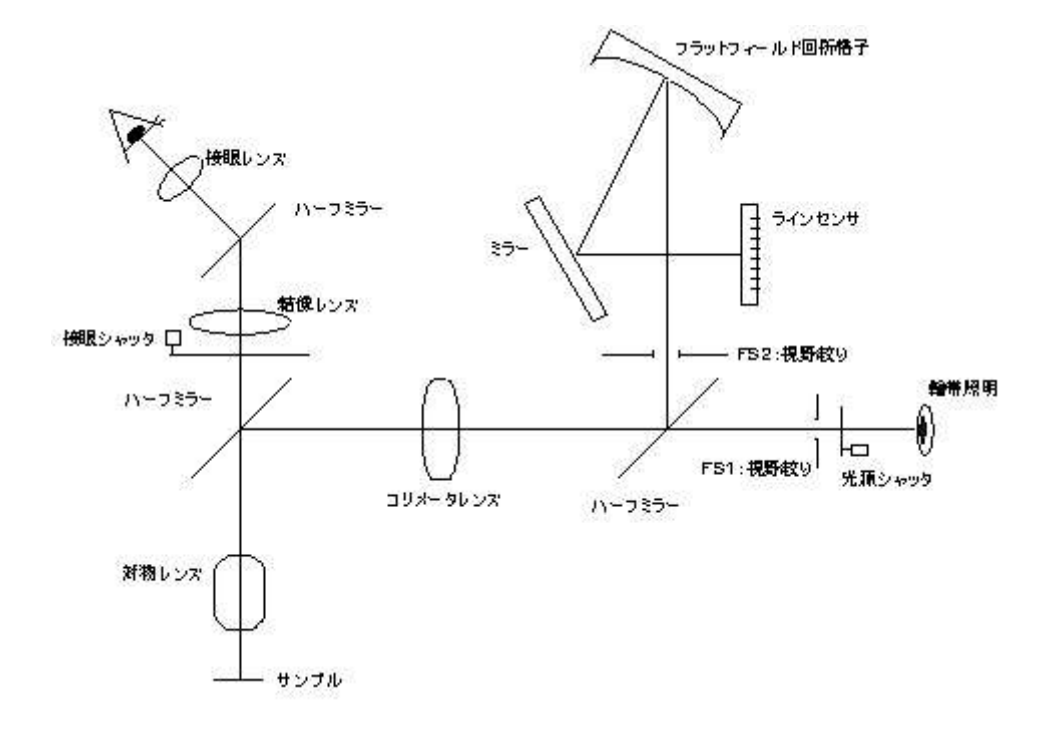

図7.光学系

7.ヒューズ交換

ヒューズは光源用電源とコントロールボックスの背面にそれぞれあります。どちらの交換が必 要かご確認して頂き、作業をお願い致します。

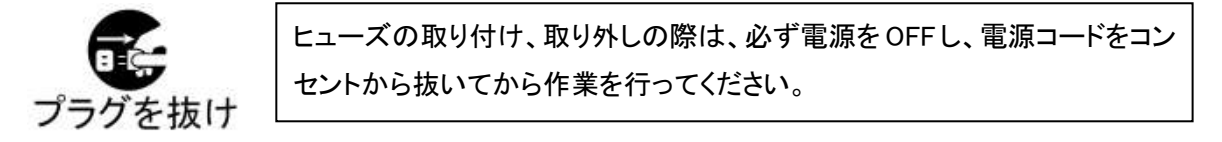

ヒューズ定格 : AC250V, 3.15A ヒューズタイプ : タイムラグ型、高遮断タイプ ヒューズサイズ : φ5.2mm x 20mm 代表例 : FIH,250V,3.15A (日本精線株式会社製) \*同等品可

(1) 光源用電源のヒューズ交換

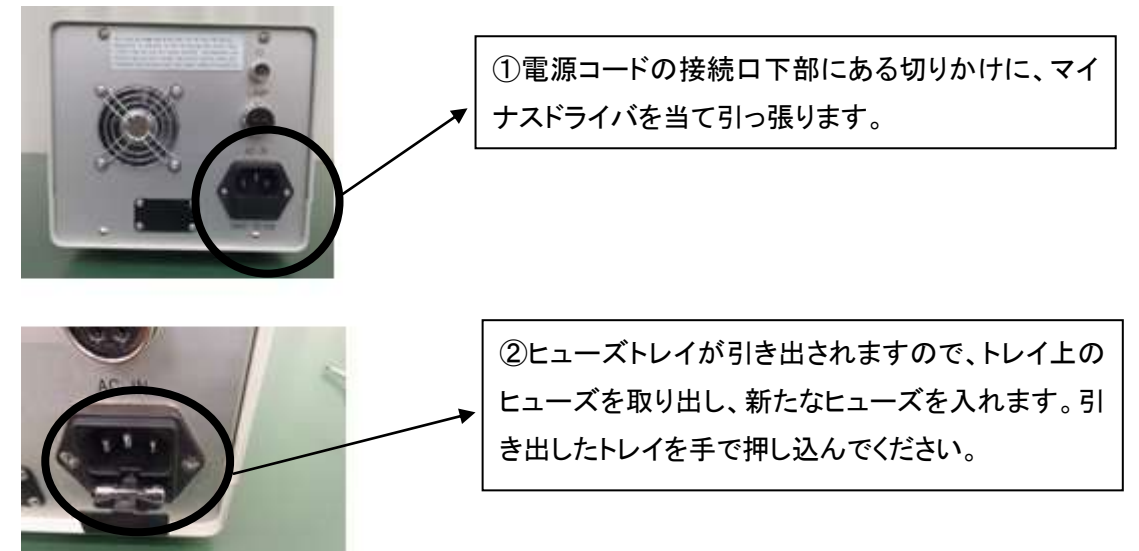

(2) コントロールボックスのヒューズ交換

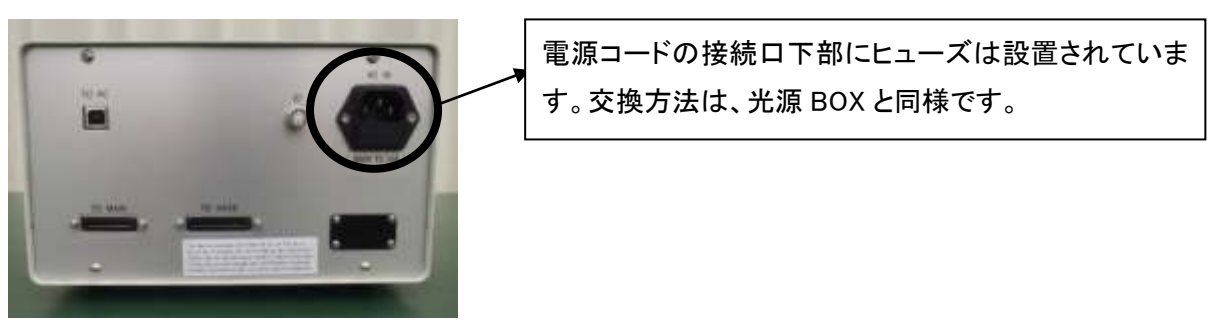

# 8.ランプ交換

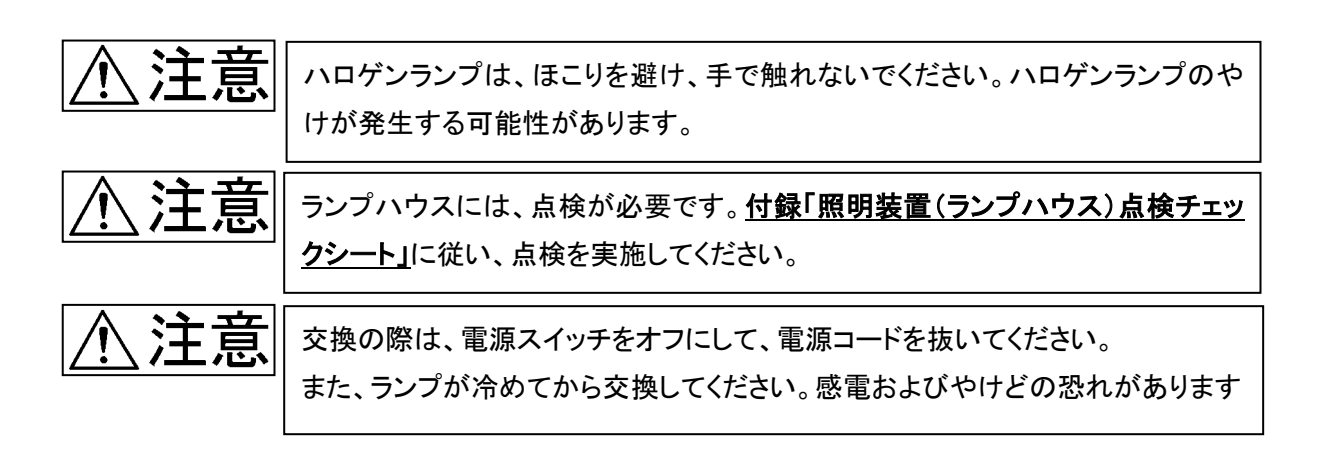

- (1) 光源用電源OFFを確認し、電源コードを抜きます。
- (2) 十分冷えているのを確認して、ランプハウス上部のビスを緩め、カバーを外します。 固定用ビスのネジサイズ:M4 使用六角レンチ:5mm
- (3) 内側のレバーを倒しながら、ランプを引き抜きます。
- (4) ランプを引き抜き、ランプフォルダから取り外します。
- (5) 新しいランプをガタがないように取り付けます。この際、ランプを汚さないように注意してく ださい。(素手でランプに触れると、汚れの原因になります。)
- ※ランプハウスの耐用年限は、3 年または通算通電時間で 15000H のいずれか短い方を目 安としています。ランプの寿命は 50H を目安としています。

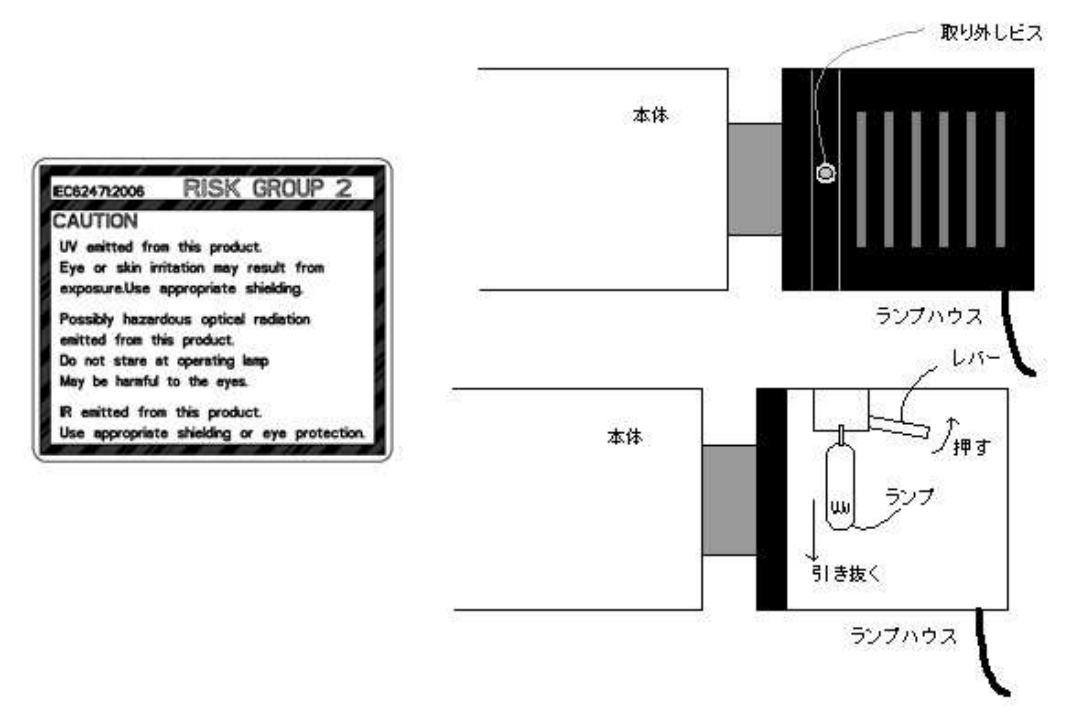

# 9.仕様

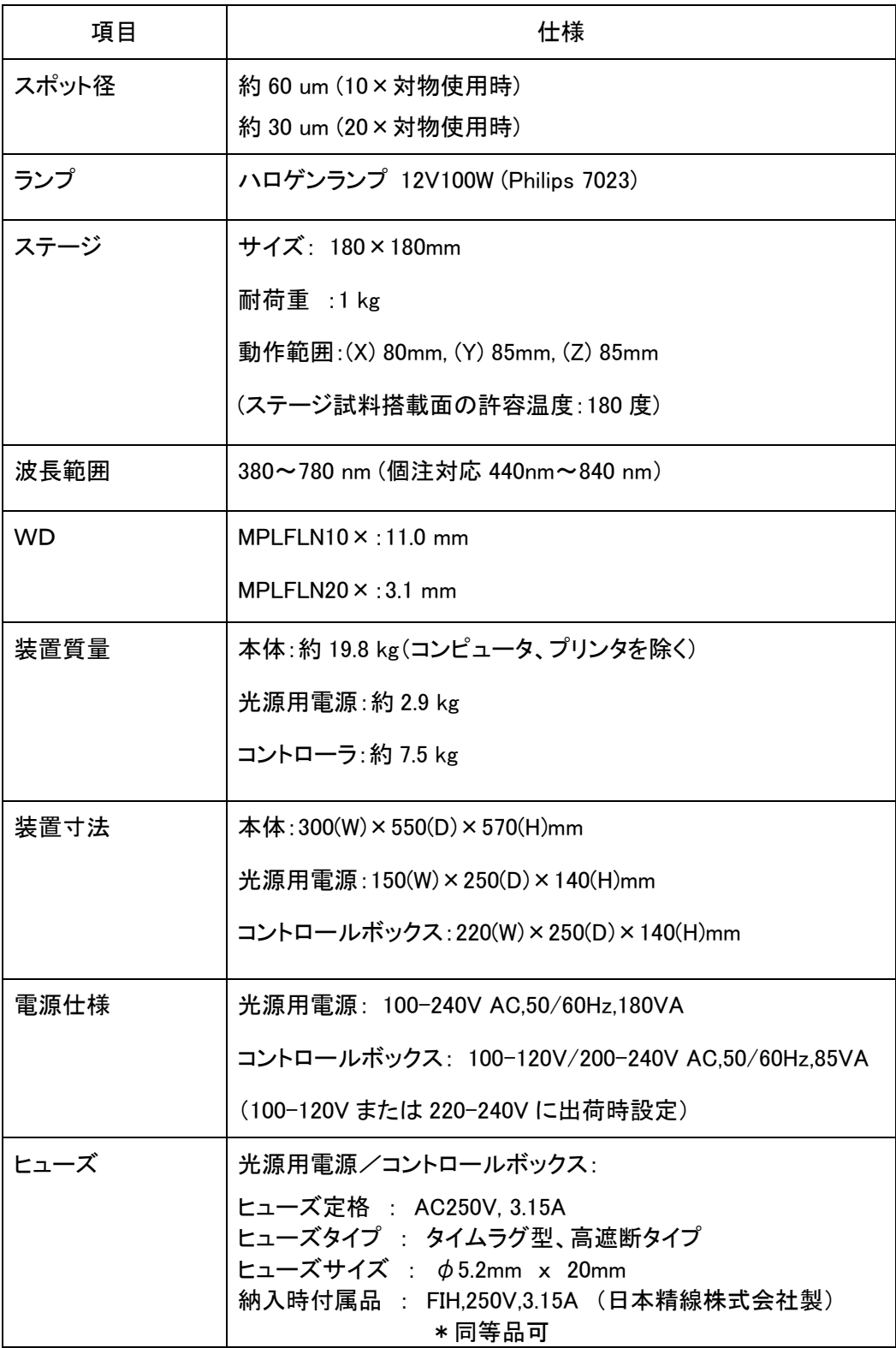

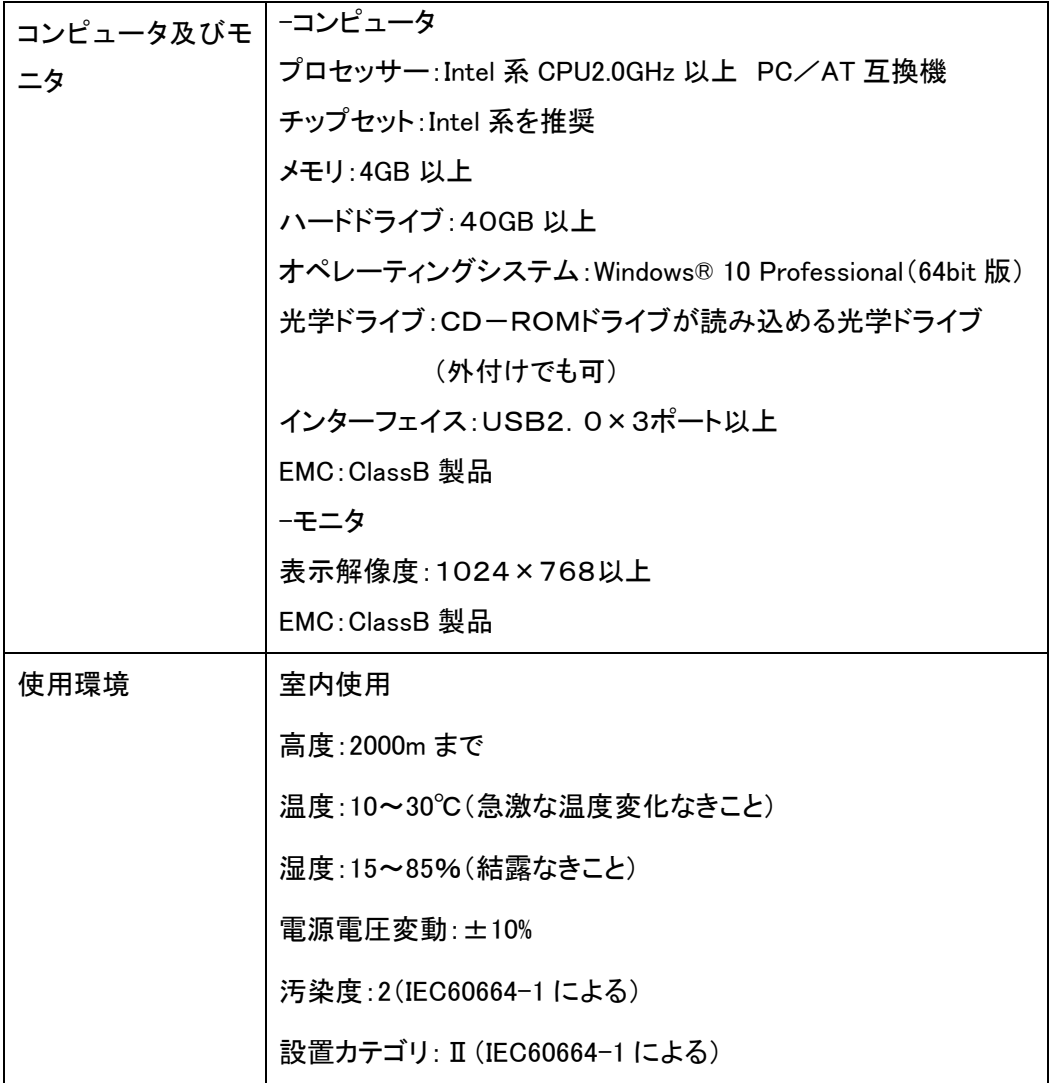

# 10.各種法規制対応

### 10.1.FCC について

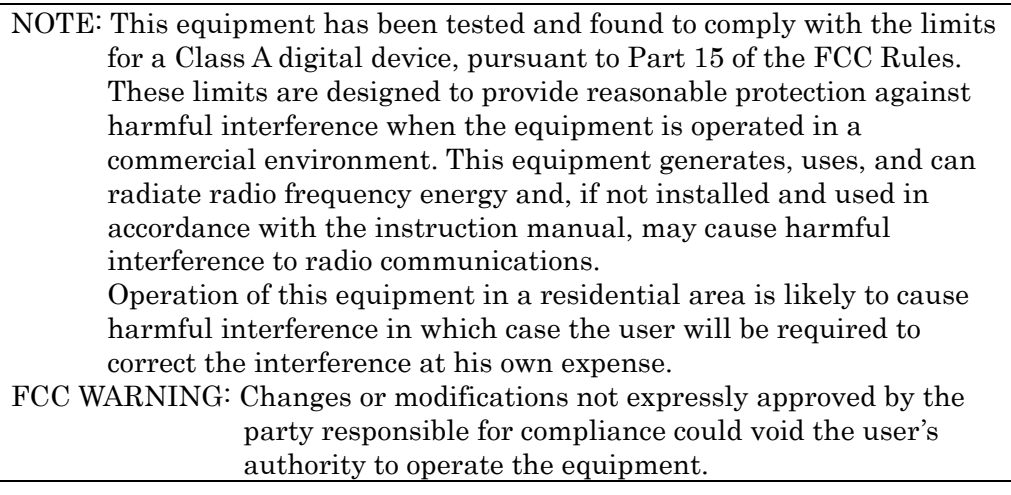

10.2.廃棄について

本製品を廃棄する場合は、地方自治体の条例または規則に従ってください。

10.3.中国 RoHS 指令

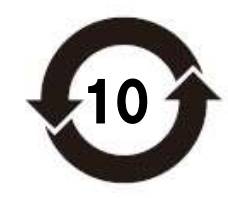

このマークは、2006/2/28 公布の「電子情報製品汚染防止管理弁法」ならびに 「電子情報製品汚染制御表示に対する要求」に基づき、中国で販売する電子情 報製品に適用される環保使用期限です。

(注意)環保使用期限は、適切な使用条件において有害物質等が漏洩しない期 限であり、製品の機能性能を保証する期間ではありません。

#### 10.4.エネルギー消費について

エネルギー消費を抑えるためには、使用しない時には本製品の電源スイッチを OFF にしてくださ い。コンピュータは、電源 OFF の状態でも待機電力を消費します。使用しない時には、電源コード をコンセントから抜くようにすることで、エネルギー消費を抑えることができます。

コンピュータの待機電力や使用電力は、コンピュータの機種により異なりますので、コンピュータ の取扱説明書でご確認ください。(参考:標準的なコンピュータの待機電力は 1W 程度で、使用電 力は通常 25W 程度ですが、使用電力は外部機器の接続やプログラムの実行状態により 50W 程 度になることがあります)

### 11.品質保証

### \*\*\*\*\*保証書\*\*\*\*\*

(品名)レンズ反射率測定機

(型式名)USPM3-100/USPM3-200

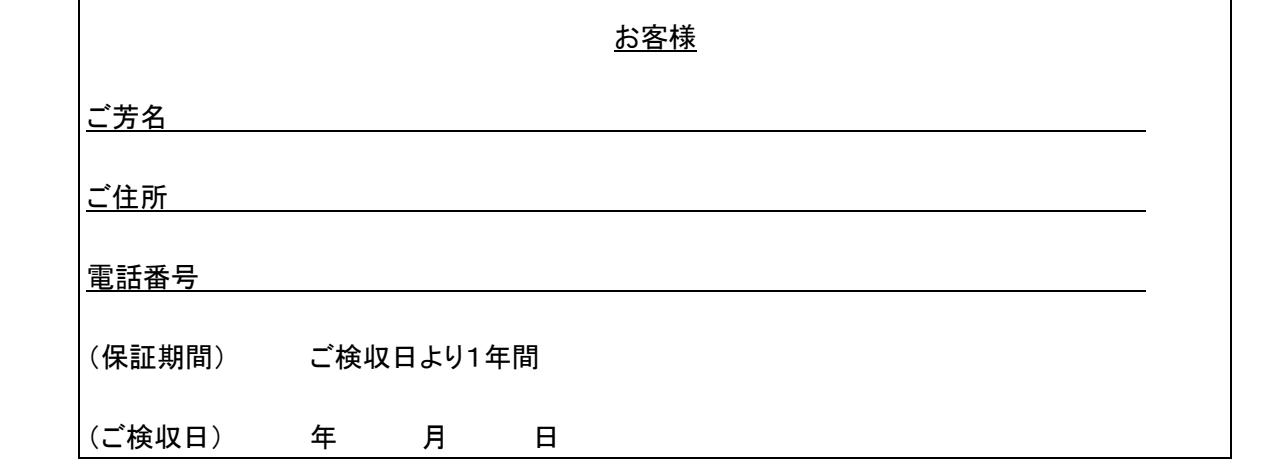

(保証規定)

本書は、本書記載内容で無料修理をさせて頂くことをお約束するものです。

(無料修理規定)

- (1) 取扱説明書・本体注意ラベルなどの注意に従った正常な使用状態において、保証期間 内に、万一製造上の不備に起因する故障の生じた場合には、オリンパス(株)が無償修 理いたします。
- (2) 本製品が他の要因(例えば周辺機器・設置場所の環境等)により、正常に動作しない場 合は保証いたしかねます。
- (3) 保証期間内でも、次のような場合の修理は有償となります。
	- お取り扱い方法が不適当なため生じた故障・損傷。
	- 天災(落雷・冠水等)その他不慮の事故により生じた故障・損傷。
	- 故障の原因が本製品以外の機器にある場合。
	- オリンパス(株)のサービスマン以外の手によって修理・調整・改造された部分の故 障・損傷及びそれが原因となって生じた故障・損傷。
	- 機番を故意に改変したり、取り外した製品。
	- 消耗品に類する物。

(4) 国外で発生した修理の方法等に関する内容は、下記連絡先までお問い合わせ下さい。

この保証書は本書に明示した期間・条件のもとにおいて無料修理をお約束するもので す。従いまして、この保証書によってお客様の権利を制限するものではありません。保 証期間経過後の修理につきましても、別紙連絡先までお問い合わせ下さい。

■ 本書は内容について万全を期しておりますが、万一ご不明な点や誤り・記載漏れなどお気付 きの点がありましたら、別紙連絡先までご連絡下さい。

### 付録

### ○ 分光反射率算出原理

本製品の、分光反射率の算出方法を以下に示します。

本製品では、反射率の理論値が既知である基準試料の分光反射強度 Ireference(λ)と、反射 率が未知である被検試料の分光反射強度Isample(λ)をそれぞれ測定します。得られた 2 つの 分光反射強度を用いて、次式により被検試料の反射率を算出します。従って、本測定値で算出 される測定値は絶対値ではなく、基準試料に対する相対値となります。

$$
R_{(\lambda)} = \frac{I_{sample(\lambda)} - I_{background(\lambda)}}{I_{reference(\lambda)} - I_{background(\lambda)}} \cdot R_{theory(\lambda)}
$$

 $R_{_{(\lambda)}}$  :被検試料の測定分光反射率  $I_{\textit{sample}(\lambda)}$  :被検試料の分光反射強度  $I_{{\it reference}(\lambda)}$ :基準試料の分光反射強度  $I_{\textit{background} \lambda)}$  :**バックグランドの**強度  $\mathit{R}_{\mathit{theory}_{(\lambda)}}$  :基準試料の反射率の理論値

なお、本製品の付属品として供給している基準試料(BK7リファレンスサンプル)は OHARA 製 S-BSL7 ガラス硝材で構成されています。

### ○ 照明装置(ランプハウス)を安全にご使用いただく際のご注意

照明装置(ランプハウス)の耐用年限は、使用条件(周囲環境温度・湿度、電源電圧、点灯時間な ど)に大きく影響されますが、1日約8時間のご使用で約3年または通算通電時間で 約 15,000 時間のいずれか短い方を目安※としています。

※故障しないことや無償修理をお約束するものではありません。

※ご使用の条件によっては、より短い期間で経時劣化が発生する場合があります。

耐用年限までの間、以下の「照明装置(ランプハウス)点検チェックシート」に従い、点検を実施し てください。ご使用中に発煙などの予期せぬ事象を発見した場合は、速やかに電源を切りご購入 先の販売店へご連絡ください。

安全に安心してお使いいただき、ダウンタイムを減らすためにも、定期的な点検をお願いします。
### 照明装置(ランプハウス)点検チェックシート

- ●点検の前に取扱説明書もあわせてご確認ください。
- ●安全に安心してお使いいただくために、定期的(少なくとも半年に1度とランプ交換時)な点検 をおすすめします。
- ●下欄の点検項目を点検し、該当なしの場合は点検結果欄に○印を、該当する場合は×印を ご記入ください。
- ●×印がある場合はご使用を中止し、点検を購入先の販売店に申し付けるか、新照明装置に お取り替えください。
- ●下欄の点検項目以外で異常を発見した場合や、照明装置以外の弊社製品に異常を発見した 場合につきましてもご使用を中止し、点検を販売店までお申し付けください。
- ●保証期間を過ぎた修理・交換と点検は有償になります。

ご不明な点はご購入先の販売店にご相談ください。

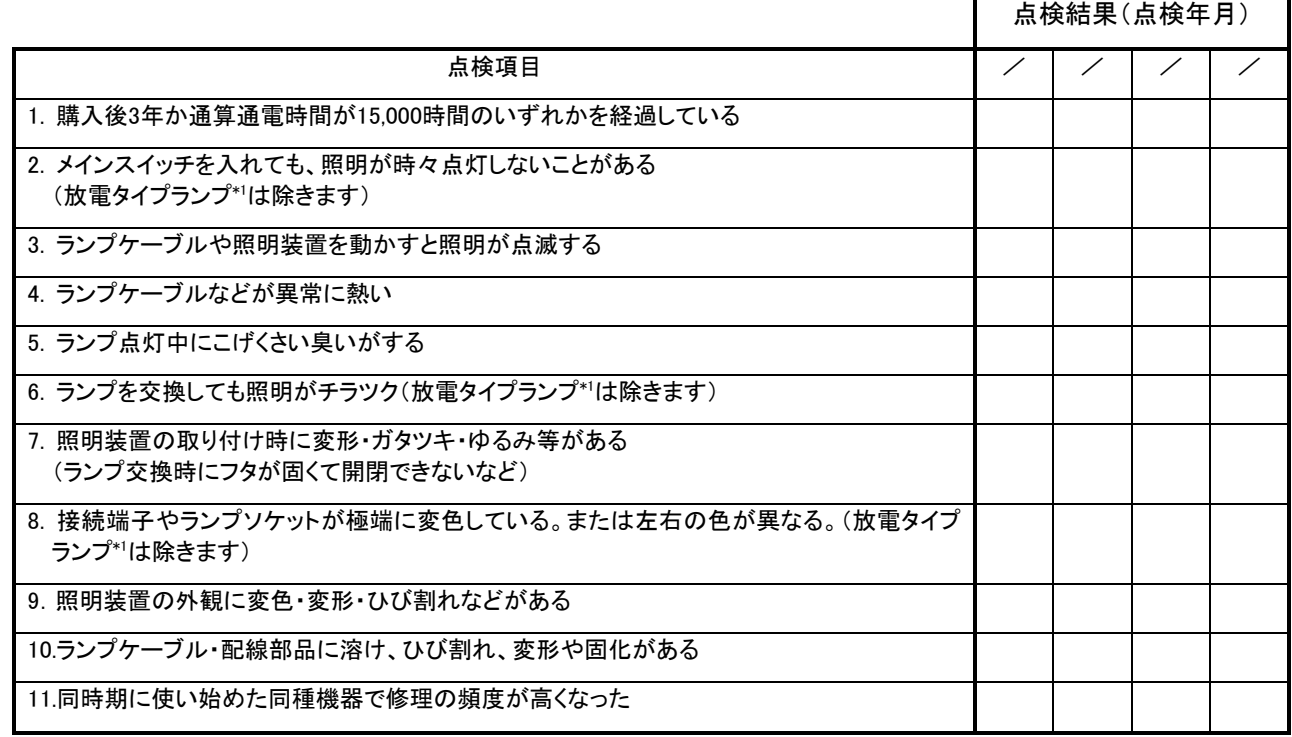

※チェック欄が足りない場合はコピーしてお使いください。

\*1放電タイプランプ: 水銀ランプ/キセノンランプ/メタルハライドランプ

### ○ 電源コードを適切に選択していただく際のご注意

電源コードが添付されてしない場合、下記の"仕様" 及び "認証コード"を参照し、装置に搭載す る電源コードを適切に選択してください。

注意 不適切な電源コードを本装置に使用した場合、弊社では装置の電気安全性 を保証できません。

仕様

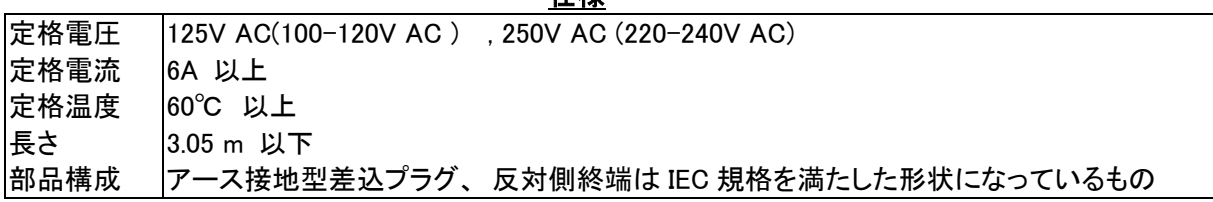

#### 表1 認証コード

電源コードは表1記載の認証機関の何れかにより認証されているか、表1および表 2 記載の認証 マークが示されている必要があります。接続部には表1記載の認証機関の何れかのマークが必 要です。ご使用になる国で、表 1 記載の認証機関により認証された電源コードを購入できない場 合は、その国の認証機関またはそれと同等な機関により認証された代替品をご使用ください。

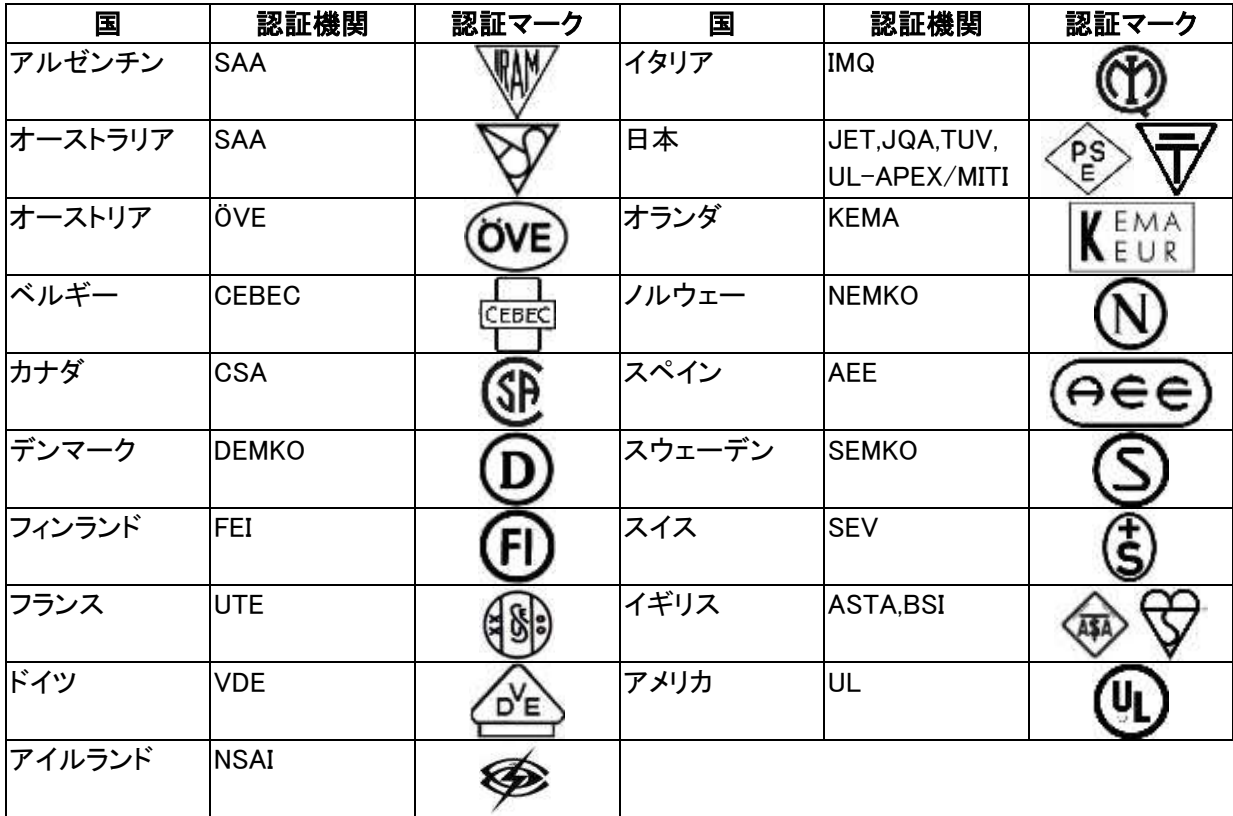

### <u>表 2 HAR フレキシブルコード</u> 認証機関およびコード表記

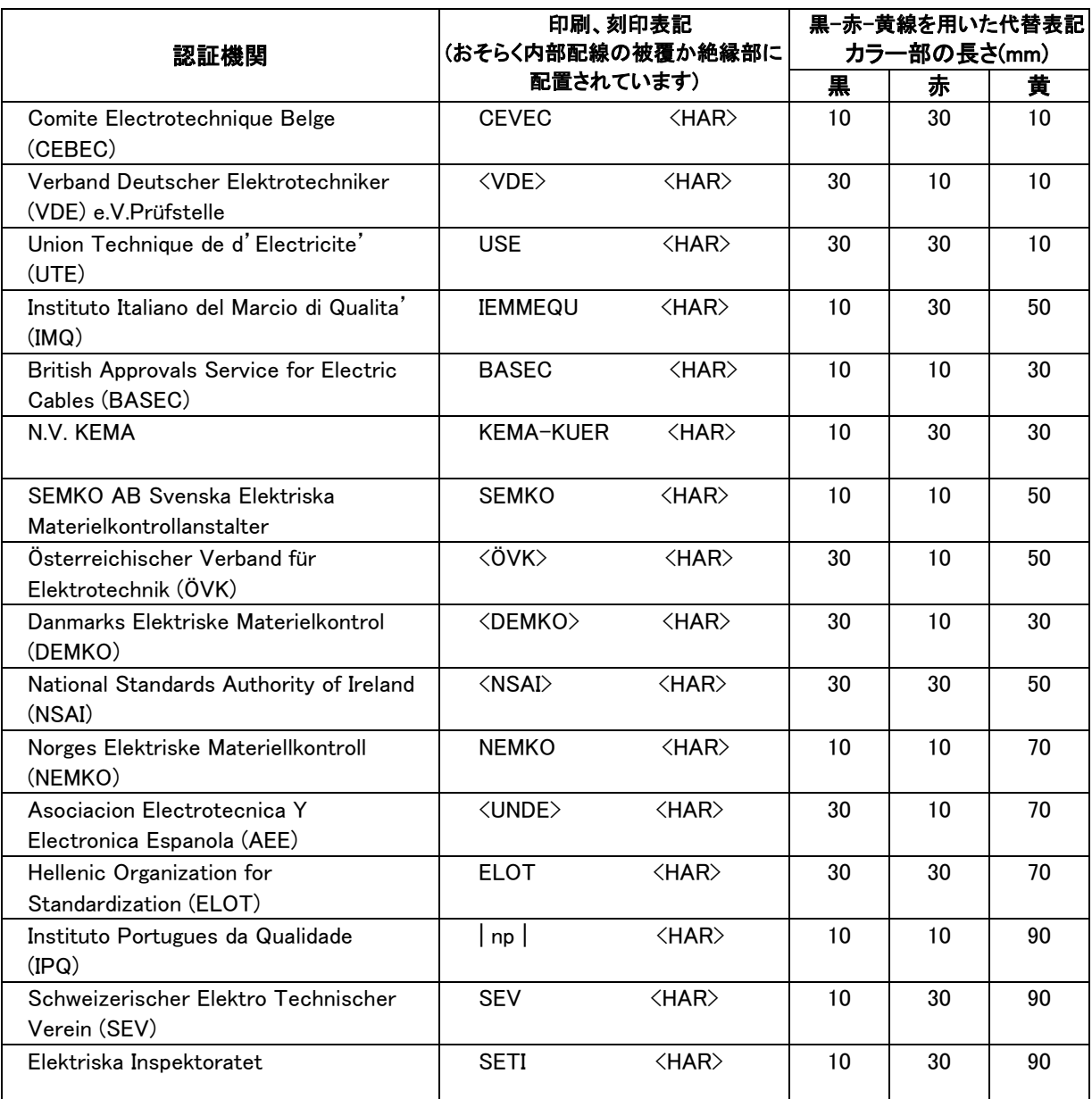

Underwriters Laboratories Inc.(UL) SV,SVT,SJ or SJT,3 X 18AWG Canadian Standards Association (CSA) SV,SVT,SJ or SJT,3 X 18AWG

\*\*\*\*\*\*\*\*\*\*\*\*\*\*\*\*\*\*\*\*\*\*\*\*\*\*\*\*\*\*\*\*\*\*\*\*\*\*\*\*\*\*\*\*\*\*\*\*\*\*\*\*\*\*\*\*\*\*\*\*\*\*\*\*\*\*\*\*\*\*\*\*\*\*\*\*\*\*\*\*

© 2011 Olympus Corporation. All rights reserved.

本書の内容の一部または全部を弊社に無断で複製又は頒布することはできません。

OLYMPUS はオリンパス株式会社の登録商標です。

Windows は、米国 Microsoft Corporation の米国およびその他の国における商標または登録商 標です。

\*\*\*\*\*\*\*\*\*\*\*\*\*\*\*\*\*\*\*\*\*\*\*\*\*\*\*\*\*\*\*\*\*\*\*\*\*\*\*\*\*\*\*\*\*\*\*\*\*\*\*\*\*\*\*\*\*\*\*\*\*\*\*\*\*\*\*\*\*\*\*\*\*\*\*\*\*\*\*\*

# USPM-RU Ver3.21.004

ソフトウェア取扱説明書

# **OLYMPUS®**

# はじめに

#### ご使用前に

この度、当社の USPM-RU Ver3.21 をお買い求めいただき、ありがとうございます。ご使用 の前には必ずこの取扱説明書をお読みください。お読みになった後はいつでもご使用でき るように、お手元に大切に保管してください。

#### 本書に使用するシンボルマーク・用語

本書では説明する内容により、以下のようなシンボルマーク・用語を使用しています。これらの 内容をよくご理解いただき、安全にかつ正しくご使用下さい。

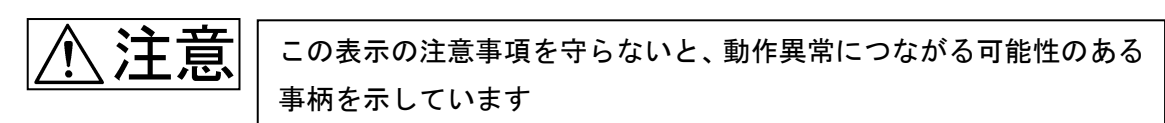

# 目次

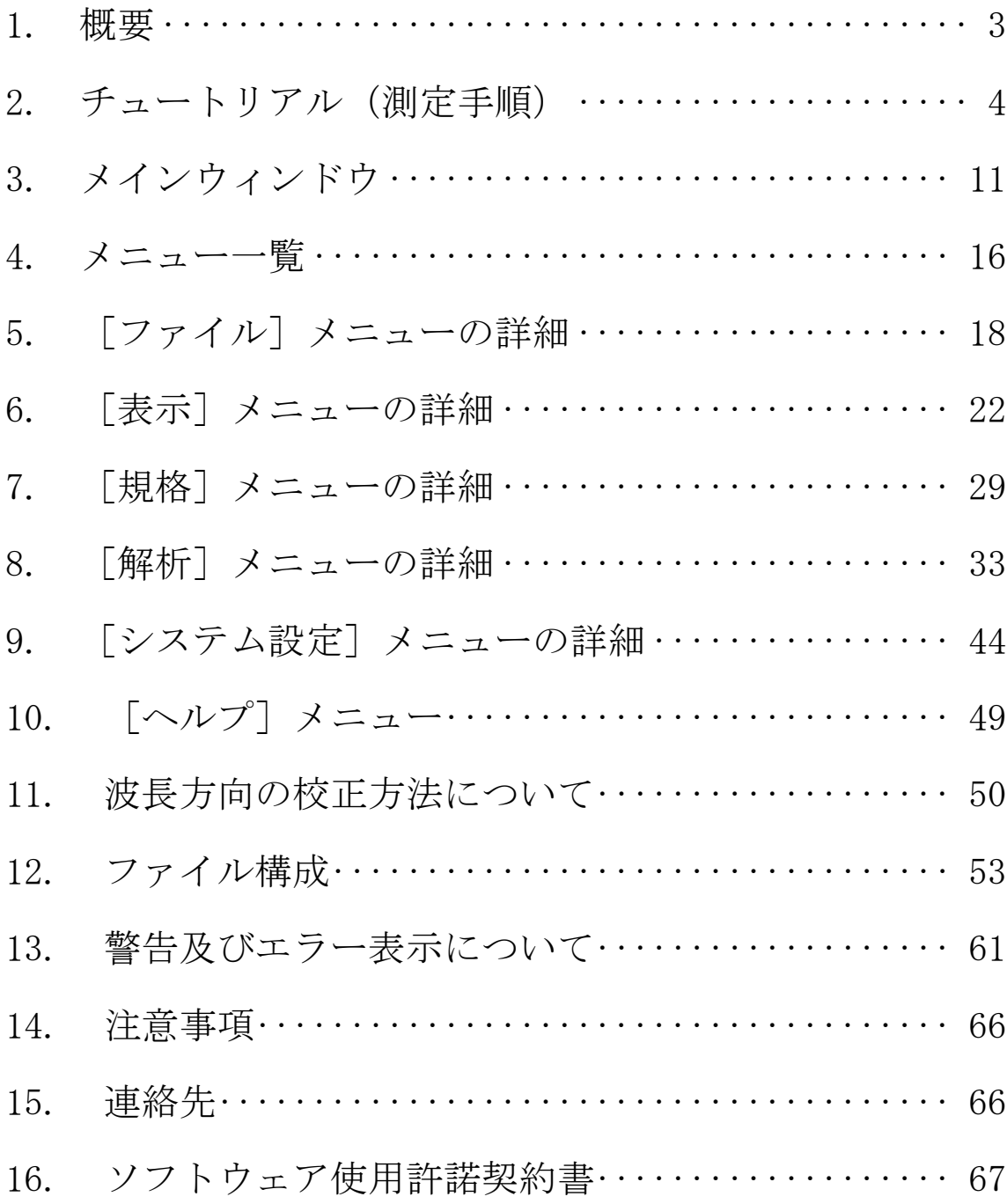

# 1.概要

USPM-RU Ver3.21は測定波長範囲380nm~780nm(又は440nm~840nm)のレンズ反射率測定機 の制御用ソフトウェアです。各種測定対象物(サンプル)に対して測定条件を記憶し、記 憶されたファイルを呼び出すことでユーザーの設定した最適な条件を瞬時に再設定できま す。また、リファレンスのもつ分散データを固定値、分散式から選択可能で任意のリファ レンス反射物を選ぶことが可能になっています。

# 2. チュートリアル (測定手順)

#### 2.1. ハードの立ち上げ手順

手順に従わず立上げた場合に、正常動作しない事があります。再度電 源を OFF し、下記手順に従い立ち上げてください。

- (1) コントロールボックスの電源をONします。
- (2) 光源用電源の電源をONします。
- (3) プリンタの電源をONします。
- (4) コンピュータの電源をONします。

#### 2.2.ハードの終了手順

必ずUSPMソフトを終了し、Windows を終了してから、その他の電源をOFFし て下さい(順番は関係ありません)。

#### 2.3.USPM-RU Ver3.21 の立ち上げ手順

- (1) コンピュータのSWをON後、Windowsが立ち上がり、アイコン画面が表 示された事を確認して下さい。
- (2) ディスクトップ上の USPM-RU(又は USPM-RU440)のアイコンをダブルクリックす るか、もしくはスタートメニューにある USPM-RU(又は USPM-RU440)を選択すると プログラムが起動してメインウィンドウが表示されます。

注)この時コントロールボックスの電源がOFFの状態だと、通信エラーメッ セージが表示されます。この場合は[Ok]をクリックし、メニュー画面が立ち上 がったら、ファイルメニューより[ファイル(F)]-[プログラムの終了(X)]を選択し、 一度終了させます。

「現在の環境をセーブしますか」のメッセージが表示されるので、[いいえ(N)] を選択します。

アイコン画面に戻ったらコントロールボックスの電源をONして、再びUSPM のアイコンをクリックして下さい。

#### 2.4.USPM-RU Ver3.21 の終了手順

- (1) メニュー[ファイル(F)]をクリックし、[プログラムの終了]を選択すると「現在の 環境をセーブしますか」とメッセージが表示されるので、[Yes]、[No]、[Cancel]の 中から選択してクリックすると、立ち上げ時のアイコン画面に戻ります。
- (2) [スタート]ボタンをクリックして、Windowsを終了します。

USPM-RU Ver3.21 のメインウィンドウには各ボタンが表示されています。このボタンに より分光反射率を測定することが可能です。測定対象物となるサンプルの分光反射率を求 めるためには、下記の手順に従って測定を行います。

#### 2.5. 焦点合わせ方法

(1) レンズの面頂(レンズ中心)の出し方

ステージ上に被検レンズを設置し、対物レンズのWD(作動距離=対物レンズ先端 部からの距離、10 倍対物レンズの場合は約10mm)の位置に凡そ面頂が来るよう にZステージを調整します。その時向かって右側の接眼レンズを覗くと、下記図 1のように2つのドーナツ状の光が見えます(もし、2つ観察されない場合は多 少XYステージを調整して下さい。但し、被検レンズの厚さがWDより大きい場 合には1つしか観察されないので注意して下さい)。

次にこの2つのドーナツ状の光が図2のように同心円状に重なるようにXYスー ジを調整します。1つの場合はその中心が凡そ接眼レンズの十字クロスの中心に 一致するようにXYステージを調整します。

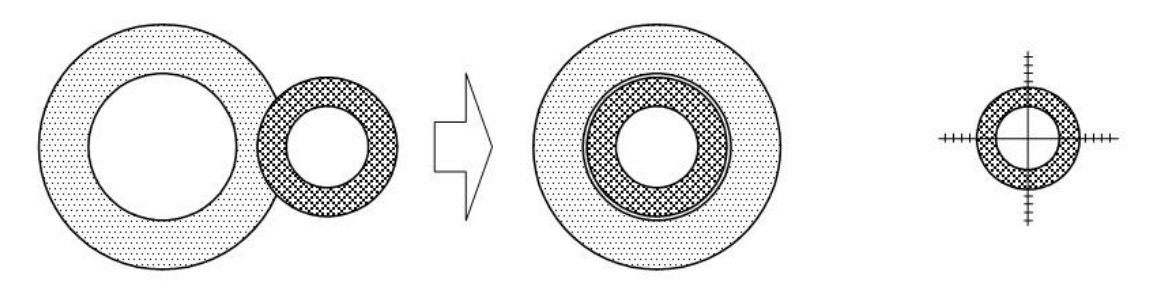

中心を一致させる

 $\boxtimes$  1 2  $\boxtimes$  2  $\boxtimes$  2  $\boxtimes$  3

- (2) 表面スポットの出し方(表面スポットと裏面スポットとの区別の仕方)
	- ①ドーナツ状の光が同心状態になったら被検レンズを対物レンズに近づけた状態で、 右側の接眼レンズを覗きながら、Zステージを徐々に下げて行くと、まず図4の位 置で裏面に焦点が合いスポットを結びます。
	- ②次に被検レンズの肉厚分だけZステージを下げて行くと、図5の位置で表面に焦点 が合いスポットを結びます。

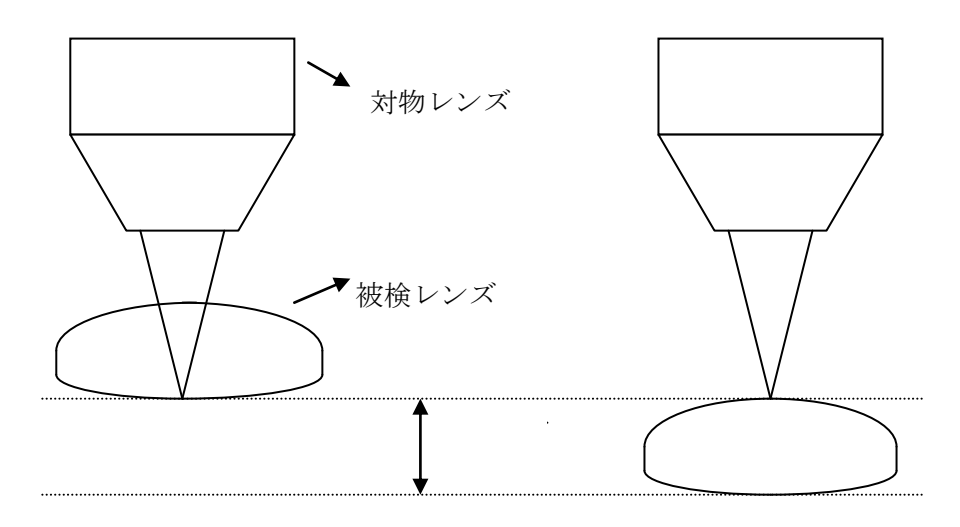

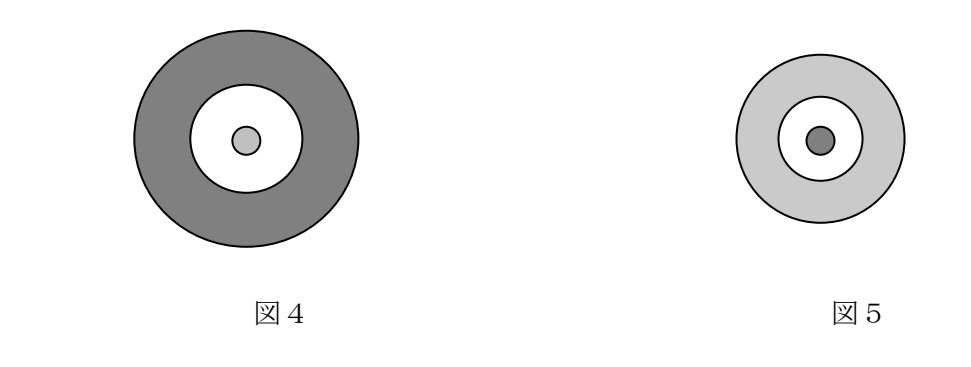

#### 2.6.測定手順

- (1) ハロゲンランプをONしてから約15分程度のウォーミングアップを行ないます。 付属のリファレンス(BK7)をステージに載せ、右側の接眼レンズを覗きながら、 反射スポットのピントを合わせます。
- (2) [Background]ボタンをクリックします。
- (3) [Reference]ボタンをクリックします。
- (4) リファレンスと被検物を取り替え、反射スポットのピントを合わせます。
- (5) [Measure1]~[Measure10]ボタンのいずれかをクリックします。
- (6) 測定結果がメイン画面上に表示されます。

注)この時、「取り込んだデータが飽和しています」というメッセージが表示された ら、メニュー[表示]をクリックし[光量グラフ]をチェックして[Monitor]ボタンをク リックします。

測定データの最大値が縦軸スケールで4000付近になるようにメニュー[システム 設定]のサンプリング設定ウィンドウにてサンプリング時間を設定します(短くする)。 適正なサンプリング時間に設定できたら、[**表示**]をクリックし反射率グラフをチェッ クし、反射グラフに戻します。再びリファレンスを載せて、[Background]ボタン、[R eference]ボタンの手順で測定し、被検物に取り替えて[Measure1]~[Measure1 0]ボタンのいずれかをクリックします。

サンプリング時間はリファレンスと被検物の反射率の高いほうの光量がダイナ ミックレンジ一杯(生データ表示で4000付近)になるように設定します。

#### 2.7. 測定データの選択

#### ■ [◎]ボタン

Measure ボタン前にあるラジオボタンはデータの選択ボタンです。現在、選択されてい るかどうかを表します。

#### 2.8.測定データの削除

#### ■ [Data Clear]ボタン

現在選択されているデータをクリアします。

#### ■ [ALL Clear]ボタン

測定データすべてをクリアします。

#### 2.9.各波長に対する反射率を知るには

右下のカーソルパネル上の[<<][<][>][>>]あ>)ボタンを押すと分光反射率データの グラフ上をカーソルが移動し、カーソル位置の波長[nm]と反射率[%]を表示します。【3 章 「3.4 カーソルパネル」参照】

#### 2.10.色度座標を知るには(440nm-840nm は除く)

分光反射率データの測定と同時に、色度図パネル上にその時の色度座標を計算し、座標 の数値表示と色度図上の位置をカーソルで表示します。また、色相角、クロマ、平均反射 率、視覚反射率を表示します。現在選択されている視野と光源種類も色度図パネル上に表 示されます。【3 章 「3.2 色度図パネル」参照】

#### 2.11. 色差を計算するには (440nm-840nm は除く)

#### メニュー[解析]の[色差測定]をクリックします。

色差測定ウィンドウで任意のデータ2つを選択し、[計算]ボタンをクリックすると結 果が表示されます。【8章 「8.4 色差測定メニュー」参照】

#### 2.12.分光反射率データを保存するには

メインウィンドウの上部にある[ファイル]をクリックし、[ファイルの名前をつけて保存]を 選択すると、試料情報ウィンドウが表示されます。試料No、測定位置、測定者、コート 装置No、測定日を任意で入力し[Ok]ボタンをクリックすると[ファイルの名前をつけて 保存]ウィンドウが表示されます。目的のディレクトリを選択し、ファイル名を入力して [保存]をクリックします。この操作で測定された分光反射率データが、ディスク上に保存 されます。

#### 2.13. 保存した分光反射率データを表示するためには

メインウィンドウの上部にある[ファイル]をクリックし、[ファイルを開く]を選択すると、 [ファイルを開く]ウィンドウが表示されます。目的のディレクトリ、ファイル名を選択し[開 く]をクリックします。

この操作で、ディスクに保存された分光反射率データがコンピュータ上に読み込まれ測定 結果が表示されます。

#### 2.14.測定結果をプリンターに印刷するには

[ファイル][印刷]を選択すると、[印刷]ウィンドウが表示されます。[Print]をクリックす ると、測定結果がプリンターに印刷されます。【5章 「5.8 印刷メニュー」参照】

# 3.メインウィンドウ

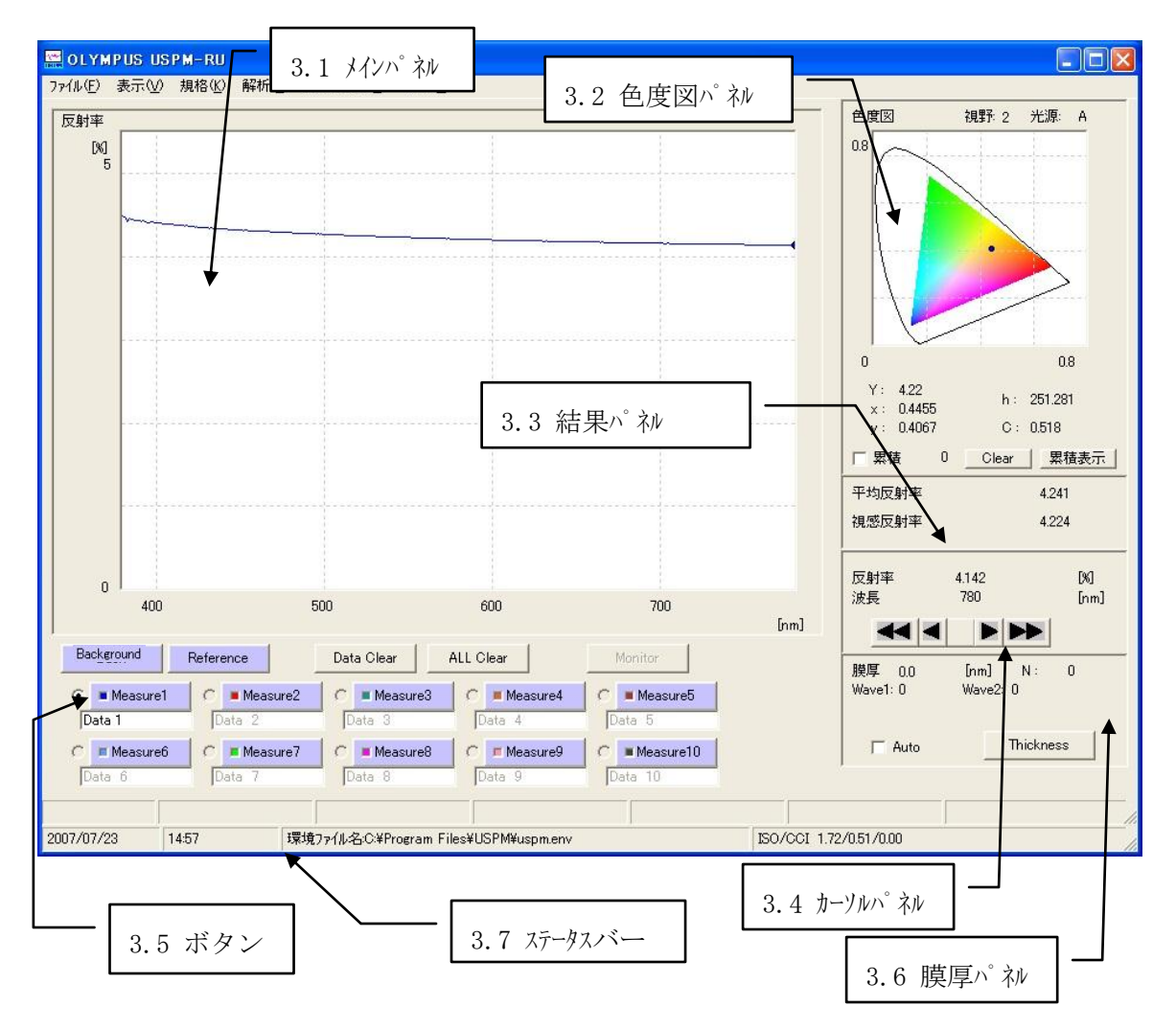

3.1.メインパネル

[表示]メニューの設定により測定後、以下のいずれかの測定データを表示するパネルです。

- ・分光反射率グラフ
- ・分光反射率データテキスト
- ・屈折率グラフ
- ・光量グラフデータ
- ・光量テキストデータ
- ・色度図(440nm-840nm は除く)
- ・1/λ表示

#### 3.2.色度図パネル(440nm-840nm は除く)

測定結果の色情報を常時表示するパネルです。色度図パネルは、[表示][グラフ設定]の [色度図]タブの設定に従って表示されます。設定されている視野(2°、10°)、光 源 (A、B、C、D65) は色度図上部に表示されます。

測定データの座標は、色度図上に点とその座標(Y、x、y)または(L,a,b) が表示されます。また、色相角h°、クロマ C\*を同時に表示します。

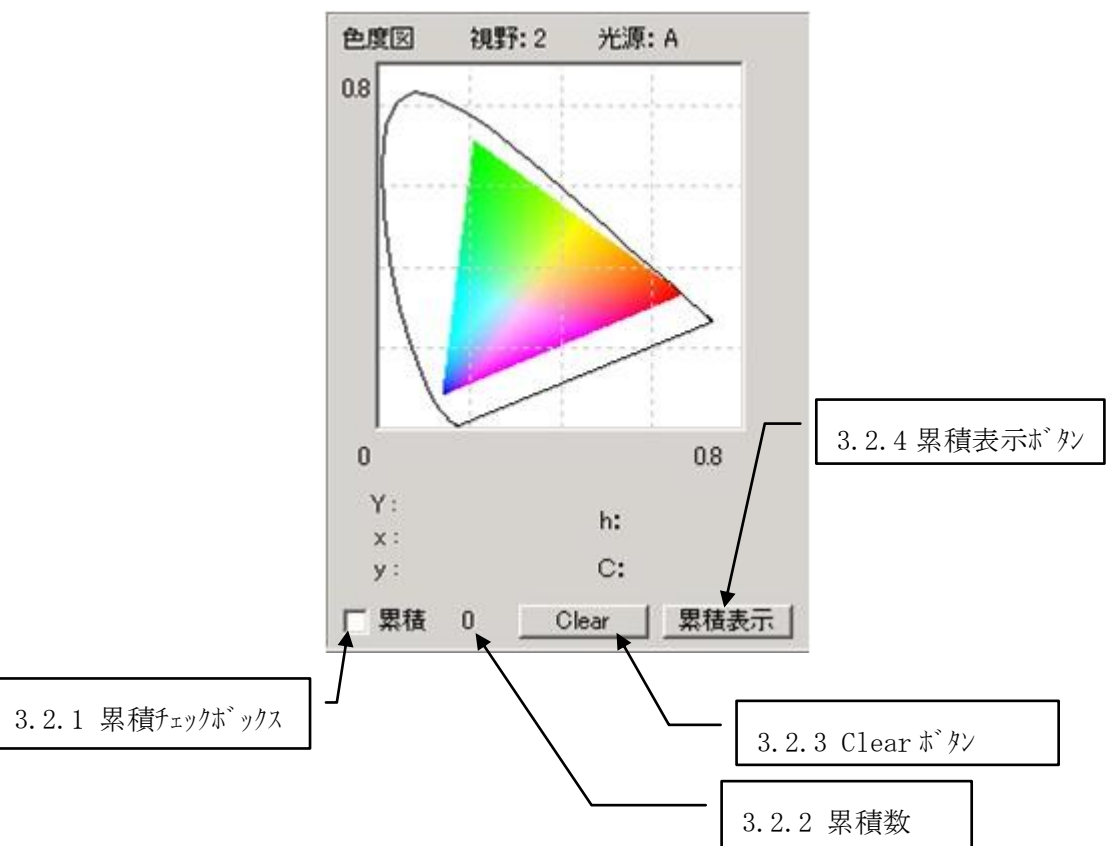

#### 3.2.1.累積チェックボックス

チェックされていると測定された色度図が自動的に累積されます。

#### 3.2.2.累積数

累積されているデータ数を表示します。データ数の上限は 100 です。

#### 3.2.3.Clear ボタン

累積されたデータを最新のものから削除します。

#### 3.2.4.累積表示ボタン

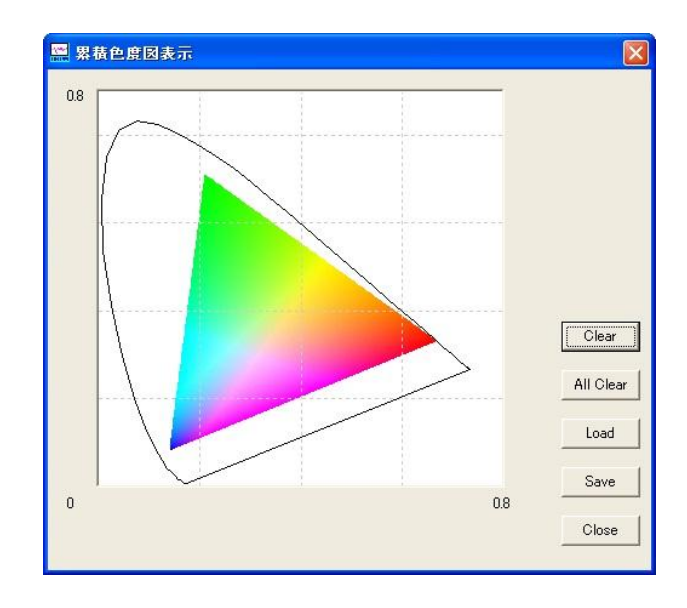

累積された色度図データを表示します。

 この色度図ウィンドウには[Clear][ALL Clear][Save][Load][Close]ボタンがあり ます。

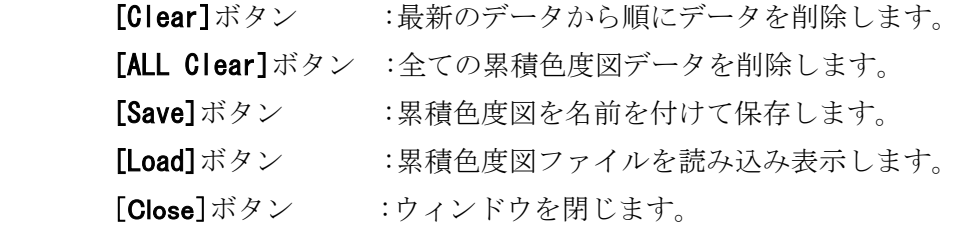

#### 3.3.結果パネル

測定結果の平均反射率、視感反射率を表示するパネルです。 結果パネルは、測定後平均反 射率、視感反射率の値を表示します。ラジオボタンで選択されているデータを表示します。

#### 3.4.カーソルパネル

カーソル関連操作及び表示のパネルです。

カーソルパネル上の [<<] [<] [>] [>>] ボタンを押すとパネルのグラフ上をカー ソルが移動します。パネルに反射率が表示されている時は、カーソル位置の波長[nm]と反 射率[%]を表示します。パネルに屈折率が表示されている場合は、カーソル位置の波長[nm] と屈折率 [n] を表示します。パネルに光量が表示されている場合は、カーソル位置の波長 [nm]と光量値を表示します。パネルに反射率テキストまたは色度図が表示されているときは カーソルパネルは無効です。

[<] [>]は1 [nm] ステップ、 [<<] [>>]は10 [nm] ステップでの移動となり

ます。カーソルボタン中央のボタンを押すと、ジャンプウィンドウが表示され、ジャンプ先 の波長を入力して [Ok]ボタンを押すと、指定した波長にカーソルがジャンプします。表 示データが複数の時はラジオボタンで選択されているデータに対して行います。

\*) "SHIFT" + "←" "→" もしくは "Ctrl" + "←" "→" で[<<][<] [>][>>]と同様にカーソルを移動することが可能です。

#### 3.5.膜厚測定パネル

[Thickness] ボタンをクリックすると、分光反射率が測定されている場合、膜厚の計算を行 います。結果は「膜厚」に表示されます。「Wave1」「Wave2」は計算に使用するピーク/バ レー波長を表し、「N」はピーク/バレーの個数を表します。基板屈折率を使用している場合 は、「n1」「n2」にその波長の屈折率が表示されます。[Auto]を選択した場合は、分光反射 率の測定後、自動的に膜厚を計算します。

#### 3.6.ボタン

- [Background] :バックグランド測定を実行します。 "F11"キーを押すと同様にバックグランド測定を実行します。
- [Reference] : リファレンス測定を実行します。 "F12"キーを押すと同様にリファレンス測定を実行します。
- [Measure1] ~ [Measure10] :サンプル測定を実行します。 "F1"キー~"F10"キーを押すと同様にサンプル測定を実行します。 ボタンに表示されているカラーでデータラインを表示します。
- 【データ名入力 BOX]:Measure ボタン下にある入力 BOX で測定されたデータに任意の 名前をつけることができます。(ここでつけた名前は試料No としてあつかわれます)
- [Monitor] :表示メニューで光量グラフ及び、光量テキストを選択していると きのみ有効で、光量グラフを表示します
- [◎] :[Measure]ボタン前にあるラジオボタンはデータの選択ボタン です。現在、選択されているかどうかを表します。
- [Data Clear]:ラジオボタンで選択されている測定データをクリアします。
- [ALL Clear]: 測定データすべてをクリアします。

```
PV6253-F4J017 14
```
#### 3.7. ステータスバー

ステータスバーには、下記の項目が表示されます。

- 日付 :現在のコンピュータの日付を表示します
- 時間 :現在のコンピュータの時間を表示します。
- 規格判定結果 :規格が設定されているときに、規格に対して測定データの合否を表 示します。
- 環境ファイル名:現在の環境ファイル名を表示します。

## 4.メニュー一覧

#### 4.1.[ファイル]メニュー

- **[ファイルを開く]**:測定データファイルを開き、コンピュータに読み込みます。
- [ファイルの名前をつけて保存]:測定データにファイル名を付けて保存します。
- [環境ファイルを開く]:環境ファイルを開き、コンピュータに読み込みます。
- 【**環境ファイルを上書き保存**】:環境ファイルを現ファイル名で保存します。
- 「環境ファイルの名前をつけて保存】:環境ファイルにファイル名を付けて保存し ます。
- 「印刷設定】:印刷プリンターを設定します。
- [印刷]:各種印刷を実行します。
- [プログラムの終了]:プログラムを終了します。

#### 4.2.[表示]メニュー

- [反射率グラフ]:反射率グラフ表示します。
- [反射率テキスト]:反射率テキスト表示します。
- [屈折率グラフ]:屈折率グラフ表示します。
- [光量グラフ] : 分光計からのデータをそのままグラフ表示します。
- [光量テキスト]:分光計からのデータをそのままテキスト表示します。
- 【**色度図**】 :右上にある色度図表示を拡大表示します。 (440nm-840nm は除く)
- [1/l表示]:波長を逆数表示にした場合の反射率データを表示します。
- 【グラフ設定】:グラフ表示関連の設定を行います。
- [設定一覧表示]:環境設定一覧を表示します。
- [付加データ]:保存する際の試料情報入力画面を表示します。
- 4.3.[規格]メニュー
- [規格設定]:規格設定を行います。
- 4.4. [解析] メニュー
- [膜厚測定設定]:膜厚測定の設定を行います。
- [膜厚波長リスト]:膜厚測定で検出した波長を表示します。
- [膜厚グラフ]:膜厚の履歴グラフを表示します。
- **[色差測定]** :色差△Eを計算し表示します。 (440nm-840nm は除く)

4.5.[システム設定]メニュー

- [リファレンス設定]:リファレンスデータ設定を行います。
- [サンプリング設定]:システム設定を行います。
- [キャリブレーション]:波長キャリブレーション設定を行います。

4.6.[ヘルプ]メニュー

■ [バージョン]: ソフトウェアのバージョン情報を表示します。

# <span id="page-58-0"></span>5.[ファイル]メニューの詳細

### 5.1.[ファイルを開く]メニュー

測定データファイルを開きコンピュータに読み込みます。読み込まれたデータは各種設定 (反射率、屈折率グラフ表示または反射率テキスト表示など)に従って、反射率パネル、 色度図パネルに表示されます。表示メニューに[光量グラフ][光量テキスト]が選択されて いる場合はメインパネルは更新されません。[Cancel]ボタンを押すとデータの読み込み を中止します。

### 5.2.[ファイルの名前を付けて保存]メニュー

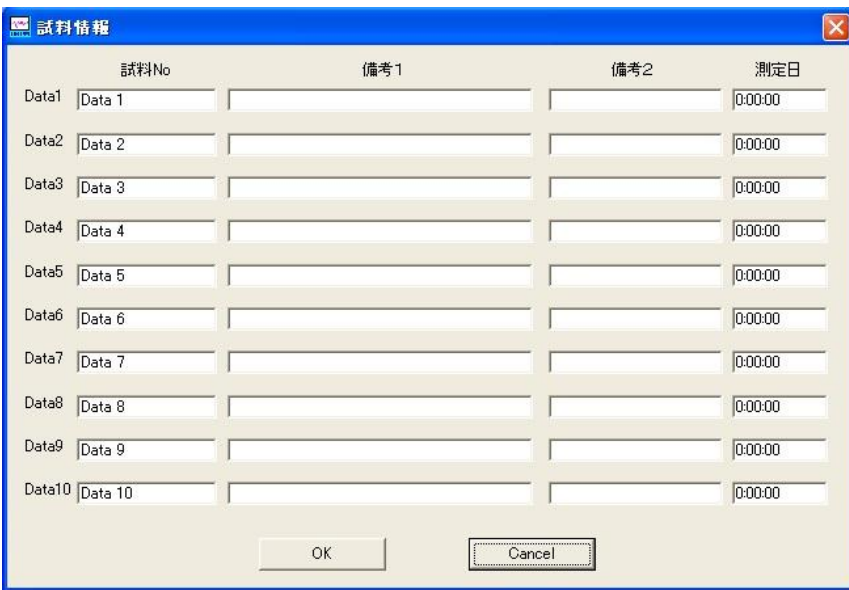

測定データをファイルに保存します。試料情報入力ウィンドウが開き、試料 No・備考 1・備考2・測定日を入力します。試料Noは8文字まで入力できます。 [OK] ボタンを クリックすると **[ファイル名を付けて保存]** ウィンドウが表示され、保存ディレクトリ、 ファイル名を入力して [保存] ボタンをクリックし保存を行います。尚、ファイル名には 次の9文字(¥/: \* ? " < > |)は使用できません。 [Cancel] ボタンをクリックした 時には、保存を行わずにメインウィンドウに戻ります。ファイルの種類を選択することで、 保存形式を次の 3 種類から選択できます。保存形式の詳細は 12-4 を参照してください。

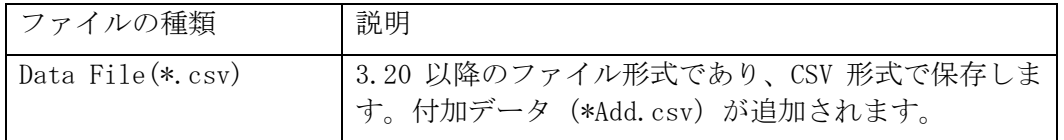

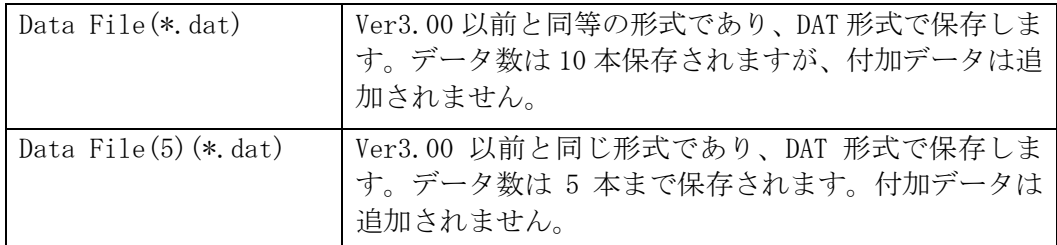

保存した分光反射率データを基板反射率ファイルとして使用する場合は「Data1」に測 定し保存してください。

#### 5.3.[環境ファイルを開く]メニュー

注意 環境ファイルは ver3.00 以前のファイルも読み込むことができます。 しかし、規格データファイルと、リファレンス設定及び膜厚設定の分 散式2の設定値は読み込むことはできません。従って、それらの値は デフォルト値に設定されますので、注意してください。

環境ファイルの読み込みを行います。環境ファイルは USPM-RU の測定設定パラメーター を記憶しているファイルで、各測定サンプルに最適な設定の環境ファイルを作成しておく と、このファイルを読み込むだけでその測定設定が再現されます。

設定されている測定設定パラメーターは、[表示][設定一覧表示]メニューで表示 される [**設定一覧]** ウィンドウによって確認できます。現在の環境ファイル名はメイン ウィンドウのステータスバーに表示されます。

#### 5.4.「環境ファイルを上書き保存】メニュー

現在の環境ファイル名で、現在設定されている測定設定パラメーターを上書き保存します。

#### 5.5.[環境ファイルの名前を付けて保存]メニュー

環境ファイルをファイル名を付けて保存します。ファイル名を付けて保存したときには、 現在使用している環境ファイル名はこの新しいファイル名に置き換わります。尚、ファイ ル名には次の9文字(¥/: \* ? "<> |)は使用できません。

#### 5.6.[印刷設定]メニュー

[印刷]ウィンドウを表示してプリンター設定を行います。

5.7.[印刷]メニュー

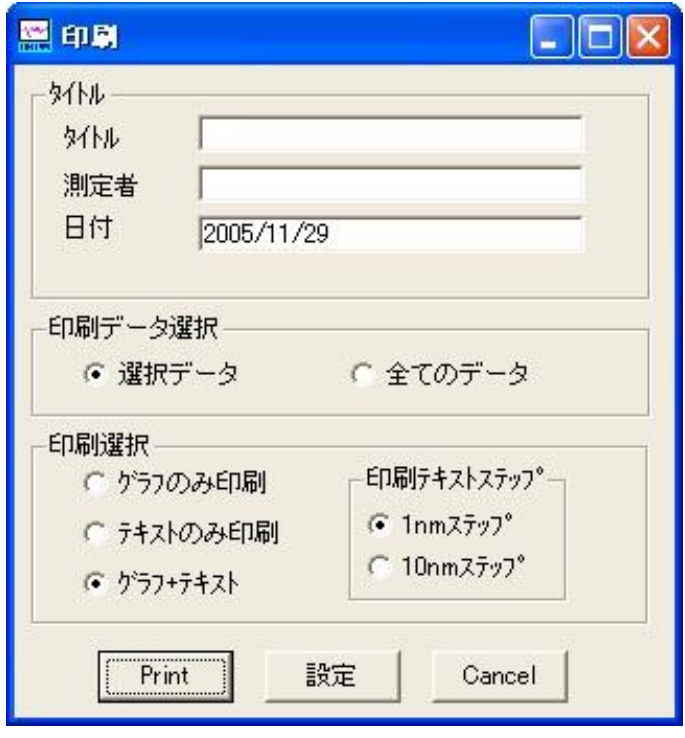

[印刷]ウィンドウを表示して、各種印刷を実行します。 [印刷]ウィンドウでは、グ ラフ印刷、テキスト印刷、グラフ+テキスト印刷、テキストステップ数(1nm/10nm)を選 択します。グラフ印刷は、反射率グラフ又は屈折率グラフをそのままプリンターに印刷し ます。テキスト印刷は、波長とその波長の反射率を数値で印刷します。また、このウィン ドウで、印刷時のタイトル・日付・測定者の入力を行うと、グラフ印刷の場合はメインウィ ンドウ上に、テキスト印刷の場合には印刷の先頭に入力文字が挿入されます。 光量グラフ、又は光量テキストを表示している際に印刷ウィンドウを開くと各選択は無効 になり、タイトル、日付、測定者の入力のみ有効となり、光量グラフを印刷します。

#### 5.8.[プログラムの終了]メニュー

「現在の環境をセーブしますか」とメッセージが表示されます。 [Yes] ············上書き保存します。 [No] ·············保存せずプログラムを終了します。 [Cancel] ·········プログラム終了処理を中止します。

環境パラメータで、規格データが設定されているがファイルで保存されていないとき (ファイル名がないとき)は、「規格ファイルがセーブされていません。セーブしますか」 と聞いてくるので、ここで [OK] を押してファイルをセーブすると、規格ファイル名を入 力して保存することが可能です。

# 6.[表示]メニューの詳細

メインメニューの「表示]は、USPM-RU の表示関連の設定を行います。

#### 6.1.[反射率グラフ]メニュー

反射率パネルに測定された分光反射率データをグラフ表示します。

[反射率グラフ]は起動時にチェックされた状態で測定データは横軸を波長「nm]、縦 軸を反射率[%]としてグラフ表示されます。

#### 6.2.[反射率テキスト]メニュー

グラフ表示を行っていたエリアに波長ごとの反射率データ列をテキスト表示します。行の 左側に波長、次に反射率データが表示されます。

#### 6.3.[屈折率グラフ]メニュー

測定された屈折率データを反射率パネルにグラフ表示します。横軸を波長[nm]、縦軸を 屈折率「n]としてグラフ表示します。

#### 6.4.[光量グラフ]メニュー

光量表示を行います。横軸を波長[nm]、縦軸スケールを最大 4000 とし分光器からのデータ をそのまま表示します。

#### 6.5.[光量テキスト]メニュー

光量テキスト表示を行います。グラフ表示を行っていたエリアに波長ごとの光量データを テキスト表示します。

#### 6.6.[色度図表示]メニュー(440nm-840nm は除く)

グラフ表示を行っていたエリアに、右上に表示されている色度図を拡大表示します。

#### 6.7.[1/λ表示]メニュー

波長を逆数表示にした場合の反射率データを表示します。横軸を1/波長[1/nm]、縦軸を 反射率[%]としてグラフ表示します。

6.8.[グラフ設定]メニュー

[グラフ設定]メニューは [グラフ設定]ウィンドウを表示して、測定データのグラフ 表示の詳細な設定を行います。各設定はタブによってグループ化され、目的となるタブを 選択し設定を行います。

6.8.1.[理論反射率]タブ

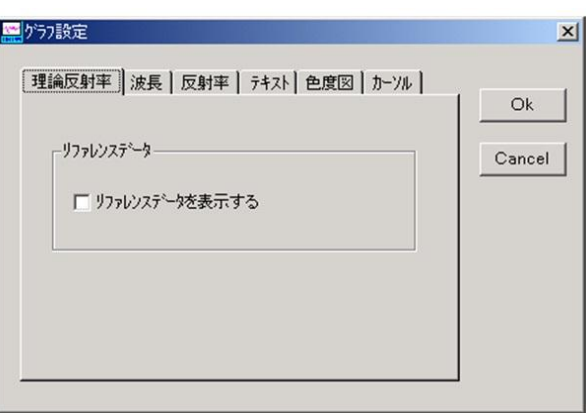

■ [リファレンスデータ][リファレンスデータを表示する]

リファレンスで用いられている反射面の理論分光反射率データを測定データグラ フに紫色で表示します。

6.8.2.[波長]タブ

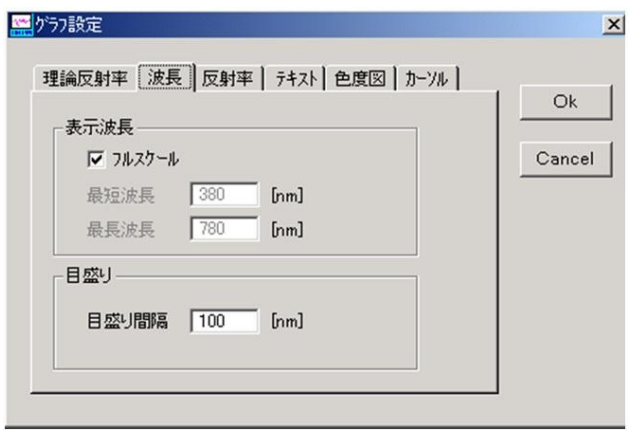

測定データの表示波長範囲を指定します。指定入力範囲は短波長側最小値が 380[nm]、 長波長側最大値が 780 [nm]で、表示の最小幅が 20 [nm] となります。

注)表示範囲幅を変更しても、実際に測定される分光反射率データは 380~780 [nm] となり、メモリ上にはこの範囲が記憶されます。

■ [表示波長] [フルスケール]

[フルスケール]がチェックされていると、[最短波長]及び[最長波長]の設 定値を無視して、最大表示範囲 380~780[nm]をグラフ表示します。(440nm-840nm 仕様の場合は 440~780[nm])

#### ■ [表示波長] [短波長]

測定データの表示範囲の短波長側を指定します。

#### ■ [表示波長] [長波長]

測定データの表示範囲の長波長側を指定します。

#### ■ [目盛り][目盛り間隔]

波長軸の目盛り間隔を指定します。指定入力範囲は 5~1000 [nm]で、入力された 値の間隔で目盛りを表示します。

### 6.8.3.[反射率]タブ

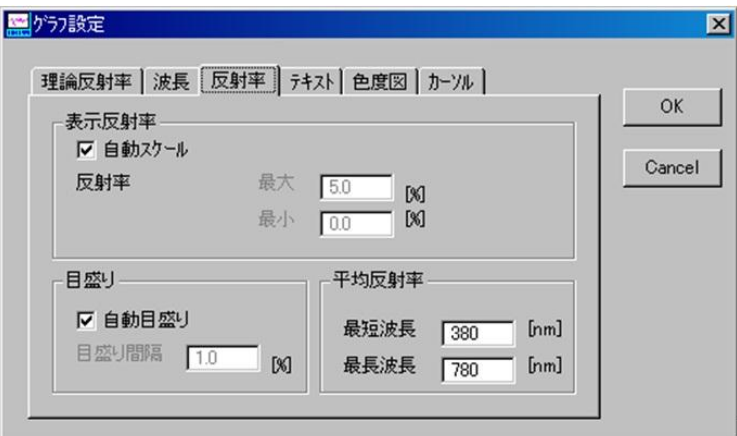

測定データの表示反射率スケールの設定を行います。

#### ■ [表示反射率] [自動スケール]

[自動スケール]がチェックされている状態で測定が行われると、測定データ全 体がグラフ表示されるよう、最大反射率が設定されます。単位は[%]となります。

#### ■ [表示反射率] [最大]

反射率スケールの最大値を指定します。設定範囲は 0.01~100[%]となります。

#### ■ [表示反射率] [最小]

反射率スケールの最小値を指定します。設定範囲は 0.0~100[%]となります。

#### ■ [目盛り] [自動目盛り]

反射率目盛りの自動設定を指定します。チェックされていると、反射率のスケール 幅に対して適切な目盛り間隔を自動的に設定します。

#### ■ [目盛り][目盛り間隔]

反射率方向の目盛り間隔を指定します。最大目盛り本数は[100 本]となります。

### ■ [平均反射率] [最短波長] 平均反射率の平均区間を設定します。短波長側を指定します。

### ■ [平均反射率] [最長波長]

平均反射率の平均区間を設定します。長波長側を指定します。

\*屈折率のグラフスケールには反射率のスケールを変換し使用します。

6.8.4.[テキスト]タブ

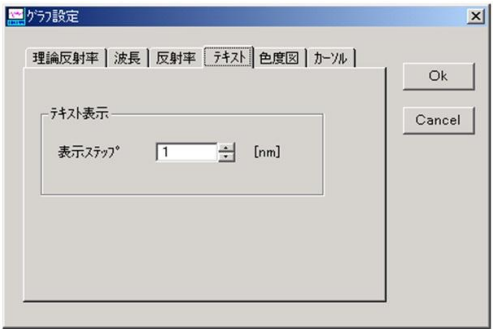

### ■ [テキスト表示] [表示ステップ]

テキスト表示の、表示波長のステップ幅を指定します。この表示ステップは、テキ ストデータ印刷の時も適用されます。設定範囲は 1~100[nm]ステップです。

#### 6.8.5.[色度図]タブ(440nm-840nm は除く)

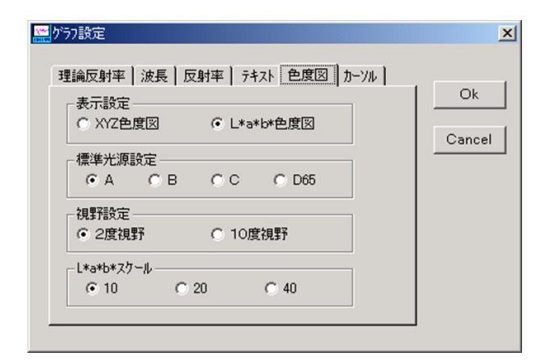

表示色度図の設定を行います。

- [表示設定] [XYZ 色度図] [L\*a\*b\*色度図] 色度図パネルに表示する色度図を指定します。
- [標準光源] [A] [B] [C] [D65] 色度座標計算に用いる光源の指定を行います。
- [視野設定] [2度視野] [10度視野] 色度座標計算に用いる視野の指定を行います。
- [L\*a\*b\*メモリ]

L\*a\*b\*色度図のメモリを設定します。

6.8.6.[カーソル]タブ

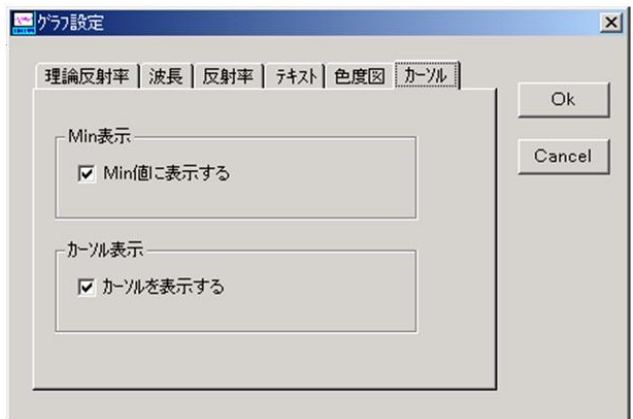

■ [Min 表示] [Min 値に表示する]

チェックされていると、測定反射率の最小反射率の波長に自動的にカーソルを移動します。

■ [カーソル表示][カーソルを表示する]

チェックされていると、カーソルを表示します。

### 6.9.[設定一覧表示]メニュー

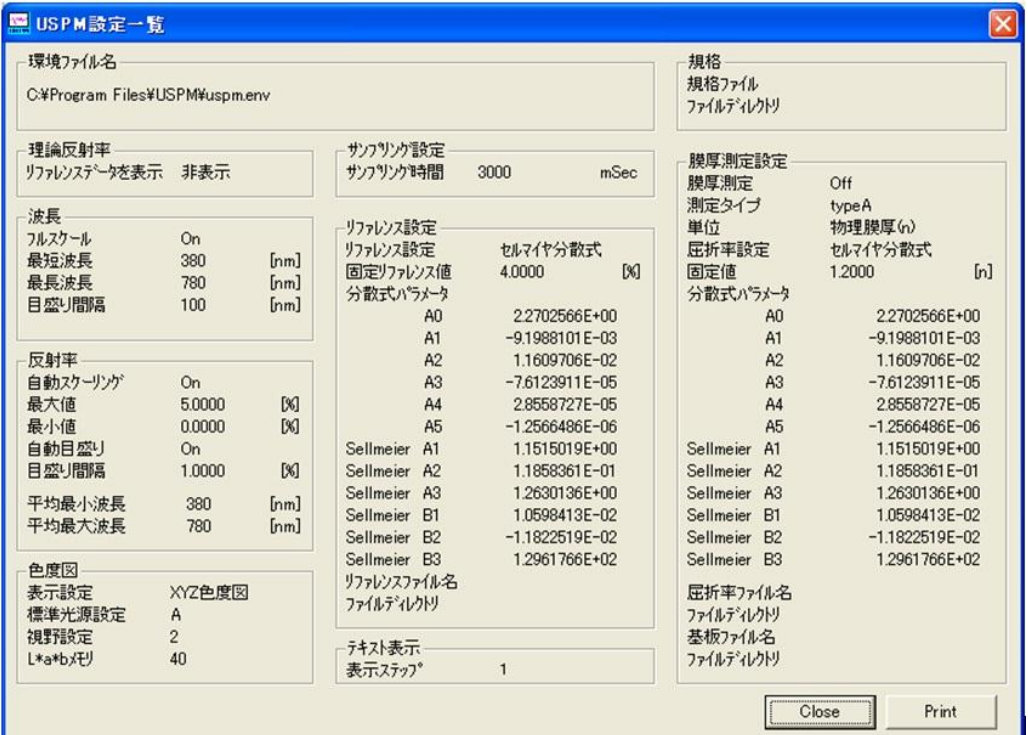

現在設定されている、各測定設定パラメーター一覧を表示します。

\* [Close]ボタン

[USPM 設定一覧] ウィンドウを閉じます。

\* [Print]ボタン

[USPM 設定一覧]ウィンドウの印刷を実行します。プリンターの設定は [ファイル] メニューの[印刷設定]で行って下さい。

#### 6.10. [付加データ] メニュー

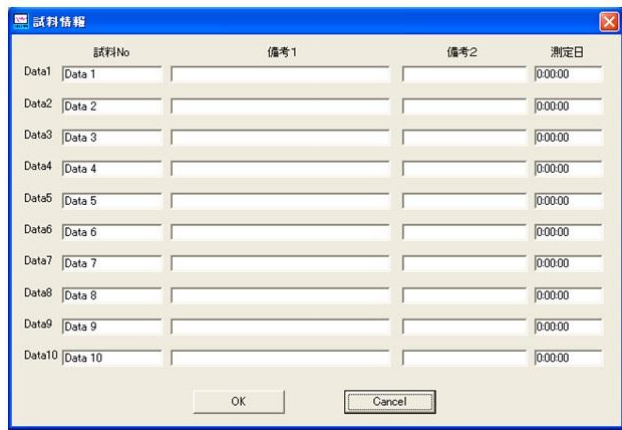

保存する際の試料情報入力画面を任意に表示します。

[DATA1]~[DATA10]それぞれの試料No、備考1,備考2、測定日を入力出来ます。 試料Noは8文字まで入力できます。DAT 形式で保存する場合、[DATA1]の備考1がコメ ントとして保存されます。

- [OK] ボタン 入力されたデータを記憶し、ウィンドウを閉じます。
- [Cancel] ボタン

入力されたデータをキャンセルし、ウィンドウを閉じます。

# <span id="page-69-0"></span>7.[規格]メニューの詳細

USPM-RU では、測定データに対して設定された規格と比較し合否判定を行うことが可能で す。

#### 7.1.[規格設定]メニュー

[規格設定]メニューでは、合否規格の設定と基準値の入力を行います。 [規格設定] ウィンドウを [Ok]ボタンで閉じると、選択されているデータに対して合否判定を実行 します。上限規格値を超えた場合、下限規格値を下回った場合にNGとなります。画面下 のステータスバーに現在開かれている規格ファイル名が表示されています。

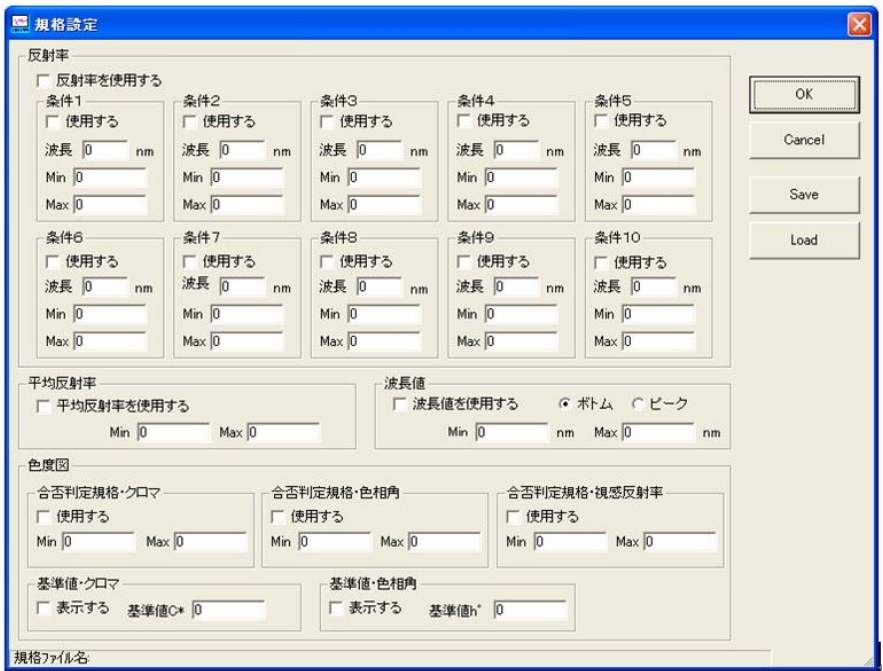

7.1.1.反射率

[反射率を使用する]チェックボタンにチェックをすると反射率を使用して合否判定 を行います。条件 1~10まで設定可能でチェックをされている条件のみ有効となりま す。上限値・下限値をキー入力します。結果はステータスバーに反射率:OK/NG と表 示されます。また、規格ラインをメインパネル上に表示します。

[平均反射率を使用する]チェックボタンにチェックをすると平均反射率を使用して 合否判定を行います。上限値・下限値をキー入力します。合否結果はステータスバーに 平均反射率:OK/NG と表示されます。

7.1.2.色度図(440nm-840nm は除く)

[クロマ C\*を使用する]チェックボックスにチェックをするとクロマC\*を使用し合 否判定を行います。上限値・下限値を入力します。合否結果はステータスバーに C\*: OK/NG と表示されます。また、規格ラインをイエローラインで色度図上に表示します。

[色相角h°を使用する]チェックボックスにチェックをすると色相角を使用し合否 判定を行います。上限値・下限値を入力します。合否結果はステータスバーにh°: OK/NG と表示されます。また、規格ラインをイエローラインで色度図上に表示します。

[基準値・クロマ C\*] [表示する] チェックボックスにチェックし、値を入力すると 基準値をブルーラインで表示します。

[基準値·色相角][表示する]チェックボックスにチェックし、値を入力すると基準 値をブルーラインで表示します。

**[視感反射率を使用する]** チェックボタンにチェックをすると視感反射率を使用して 合否判定を行います。上限値・下限値をキー入力します。合否結果はステータスバーに 視感反射率:OK/NG と表示されます。

#### 7.1.3.波長値

[波長値を使用する]チェックボックスにチェックをすると波長値を使用し合否判定 を行います。反射率のピークを使用するかボトムを使用するか選択し、上限値・下限値を キー入力します。合否結果は波長値:OK/NG と表示されます。また、規格ラインをメイン パネル上に表示します。

7.2.設定された規格を保存するには

[Save] ボタンをクリックし、規格値を任意のファイル名で保存します。尚、ファイ ル名には次の9文字(¥/: \* ? "<> |)は使用できません。

 注)環境ファイルには規格ファイル名のみ保存されるので規格を修正した時は必ず保 存をするようにして下さい。

#### 7.3.保存された規格を開くには

[Load] を選択し、規格値データを開き設定します。現在開かれているファイル名は 規格設定ウィンドウのステータスバーに表示します。

● 規格設定の例

#### ①反射率の合否判定規格

規格設定ウィンドウで、条件1を波長 400nm、min4.2、max4.6、条件2を波長 500nm、 min4.0、max4.4、条件3を波長 600nm、min4.0、max4.4、に設定し、反射率を使用するに チェックした場合、合否判定は下記の画面のように表示されます。設定した判定規格値は 黒色の線で表示されます。青色の線が測定データで、赤○部分に判定結果が表示されます。

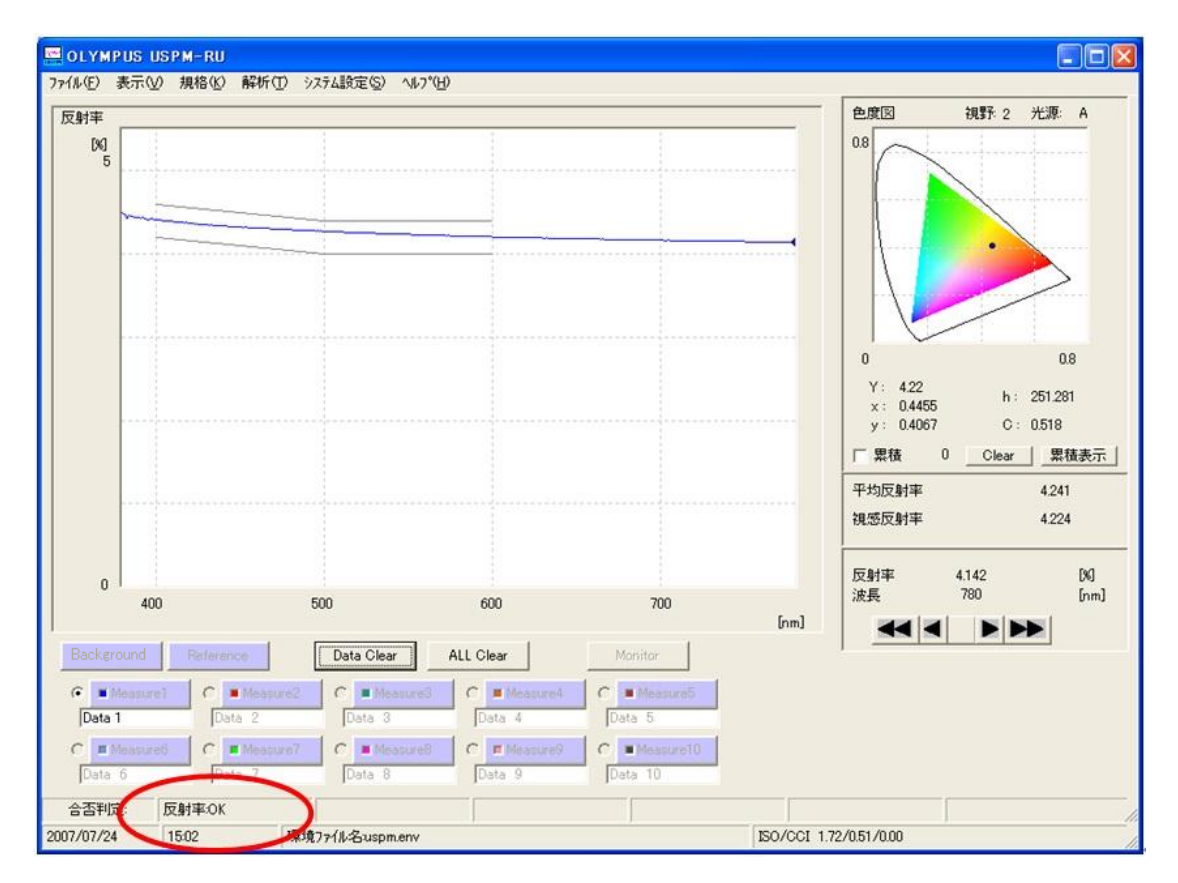
②色度図の合否判定規格

規格設定ウィンドウで、クロマを Min30、Max40 に設定して、色相角を Min180、Max240、 に設定し、使用するにチェックした場合、合否判定は下記の画面のように表示されます。 設定した判定規格値は黄色の線で表示されます。色度図内の青丸が測定データです。ス テータスバーの赤○部分に合否判定が表示されます。

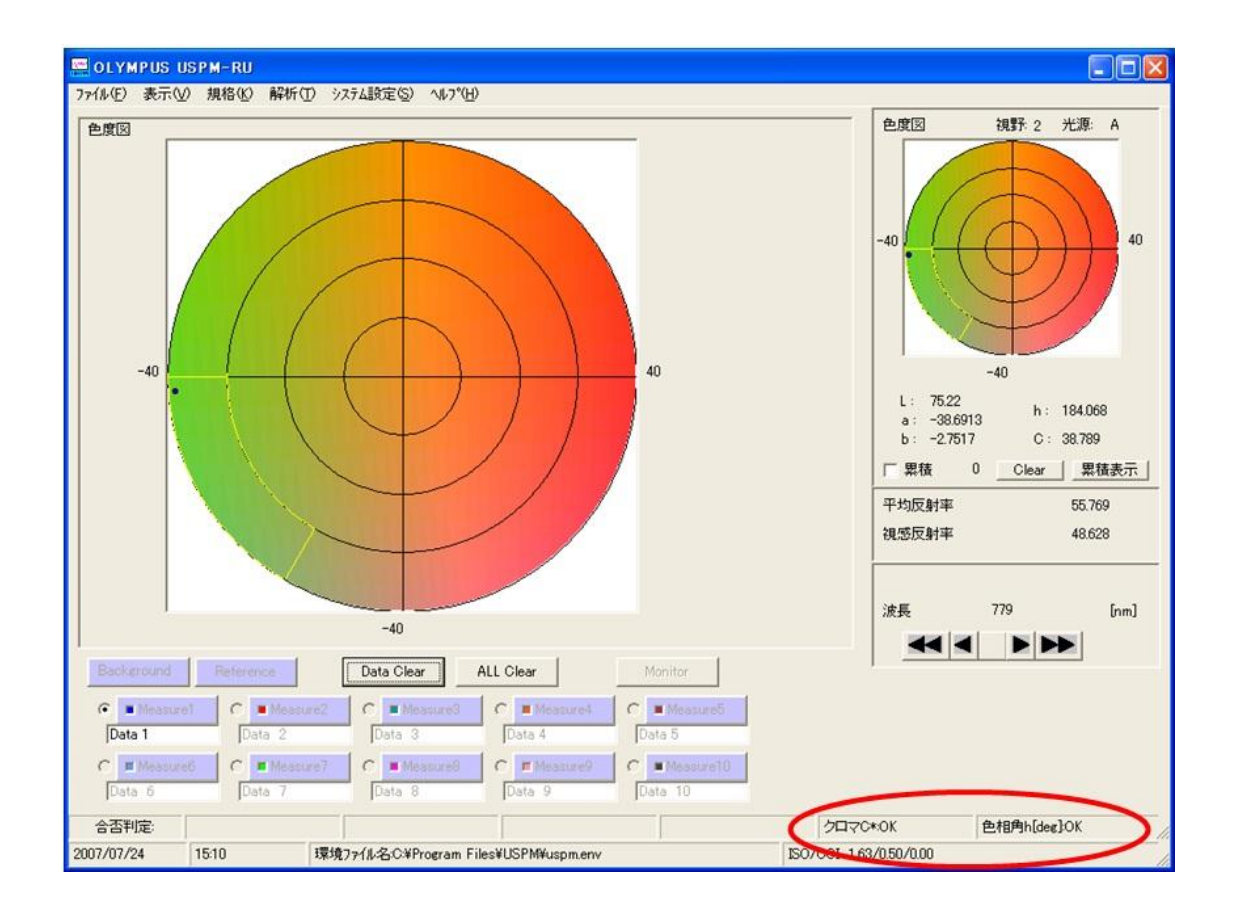

## <span id="page-73-0"></span>8.[解析]メニューの詳細

8.1.[膜厚測定設定]メニュー

[膜厚測定設定]ウィンドウを表示して、単層膜厚測定の各種パラメータの設定を行い ます。

8.1.1.[膜厚測定]タブ

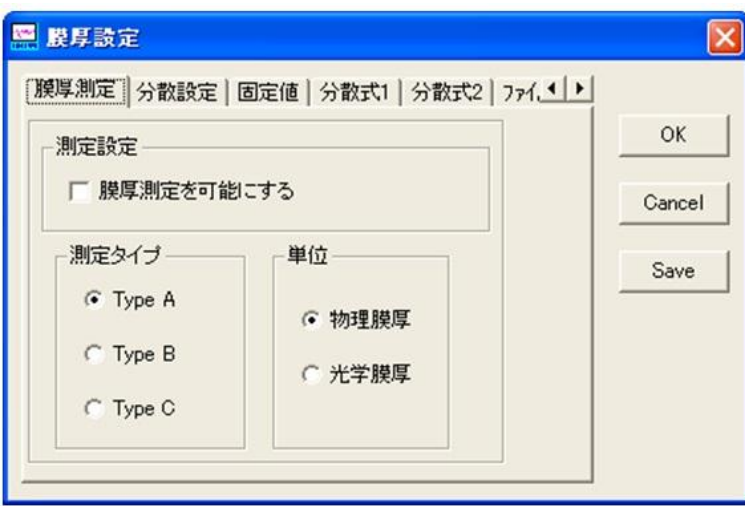

膜厚測定に対する、基本的なパラメータの設定を行います。膜厚計算は分光反射率デー タのピークまたはバレーの波長を検出して行います。各タイプ共に2つ以上のピークま たはバレーの波長が測定波長範囲内(400~780[nm])にあることが必要となりま す。

## ■ [測定設定] [膜厚測定を可能にする]

チェックすることで、単層膜の膜厚測定を可能にします。メインウィンドウ上には [Thickness] ボタンと膜厚パネルが表示されます。

■ [測定タイプ]

膜厚を測定するピークまたはバレー波長検出の方法を指定します。検出方法は、下 記の3種類から選択することができます。

## ● [タイプ A]

長波長側から検索した隣接する2つのピークまたは2つのバレー波長から膜 厚を計算します。

\*[基板屈折率を使用し計算]を選択している時はピークまたはバレーは自動 的に選択されます。それ以外の時はバレーの選択となります。

## ● [タイプ B]

測定波長幅でもっとも間隔の広い2つのピークまたは2つのバレー波長から 膜厚を計算します。

\*[基板屈折率を使用し計算]を選択している時はピークまたはバレーは自動 的に選択されます。それ以外の時はピークの選択となります。

## ● [タイプ C]

測定波長内のもっとも間隔の広いピークまたはバレー波長より膜厚を計算し ます。

## ■ [単位]

膜厚計算の単位を光学膜厚、物理膜厚から選択出来ます。

## 測定計算式

• [タイプA] - [物理膜厚]

$$
d = \frac{1}{2} \cdot \frac{\lambda_1 \cdot \lambda_2}{n_{(\lambda 1)} \cdot \lambda_2 - n_{(\lambda 2)} \cdot \lambda_1}
$$

- d :物理膜厚 [nm]
- $\lambda_1$ :検出ピークまたはバレー波長(短波長側)
- $\lambda_2$ :検出ピークまたはバレー波長(長波長側)
- $n_{(\lambda)}$ :コート材料の屈折率波長分散
- [タイプA] [光学膜厚]

$$
nd = \frac{1}{2} \cdot \frac{\lambda_1 \cdot \lambda_2}{\lambda_2 - \lambda_1}
$$

- nd :光学膜厚 [nd]
- $\lambda_1$ :検出ピークまたはバレー波長(短波長側)
- $\lambda_{2}$ :検出ピークまたはバレー波長(長波長側)

• [タイプB] - [物理膜厚]

$$
d = \frac{N-1}{2} \cdot \frac{\lambda_1 \cdot \lambda_2}{n_{(\lambda 1)} \cdot \lambda_2 - n_{(\lambda 2)} \cdot \lambda_1}
$$
  
\nN :  $\lambda_1, \lambda_2$ を含むその間の検出されたピーク数またはとバレー数  
\nd : 桩理气 $\mathbb{F}$  [nm]  
\n $\lambda_1$  : 椡出ピークまたはバレー波長 (短長側)  
\n $\lambda_2$  : 椡出ピークまたはバレー波長 (長波長側)  
\n $n_{(\lambda)}$  : ユート村料の囲が率波長分数

・[タイプB] - [光学膜厚]

$$
nd = \frac{N-1}{2} \cdot \frac{\lambda_1 \cdot \lambda_2}{(\lambda_2 - \lambda_1)}
$$

- $\mathrm{N} \qquad \quad : \, \lambda_{_1}, \lambda_{_2}$ を含むその間の検出されたピーク数またはバレー数
- nd :光学膜厚 [nd]
- $\lambda_{1}$ :検出ピークまたはバレー波長(短波長側)
- $\lambda_2$  :検出ピークまたはバレー波長(長波長側)
- [タイプC] [物理膜厚]

$$
d = \frac{N-1}{4} \cdot \frac{\lambda_1 \cdot \lambda_2}{n_{(\lambda_1)} \cdot \lambda_2 - n_{(\lambda_2)} \cdot \lambda_1}
$$

- N :  $\lambda_1$ , $\lambda_2$ を含むその間の検出されたピーク数とバレー数
- d :物理膜厚 [nm]
- $\lambda_1$ :検出ピークまたはバレー波長(短波長側)
- $\lambda_{2}$ :検出ピークまたはバレー波長(長波長側)
- $\boldsymbol{\mathsf n}_{(\lambda)}$  :コート材料の屈折率波長分散
- [タイプC] [光学膜厚]

nd = 
$$
\frac{N-1}{4} \cdot \frac{\lambda_1 \cdot \lambda_2}{\lambda_2 - \lambda_1}
$$
  
\nN :  $\lambda_1, \lambda_2$ を含むその間の検出されたピーク数とバレー数  
\nnd : 灊学气[nd]

$$
\lambda_1
$$
 : 椡出ピークまたはバレー波長(短波長側)  
\n
$$
\lambda_2
$$
 : 椡出ピークまたはバレー波長(長波長側)

8.1.2.[分散設定]タブ

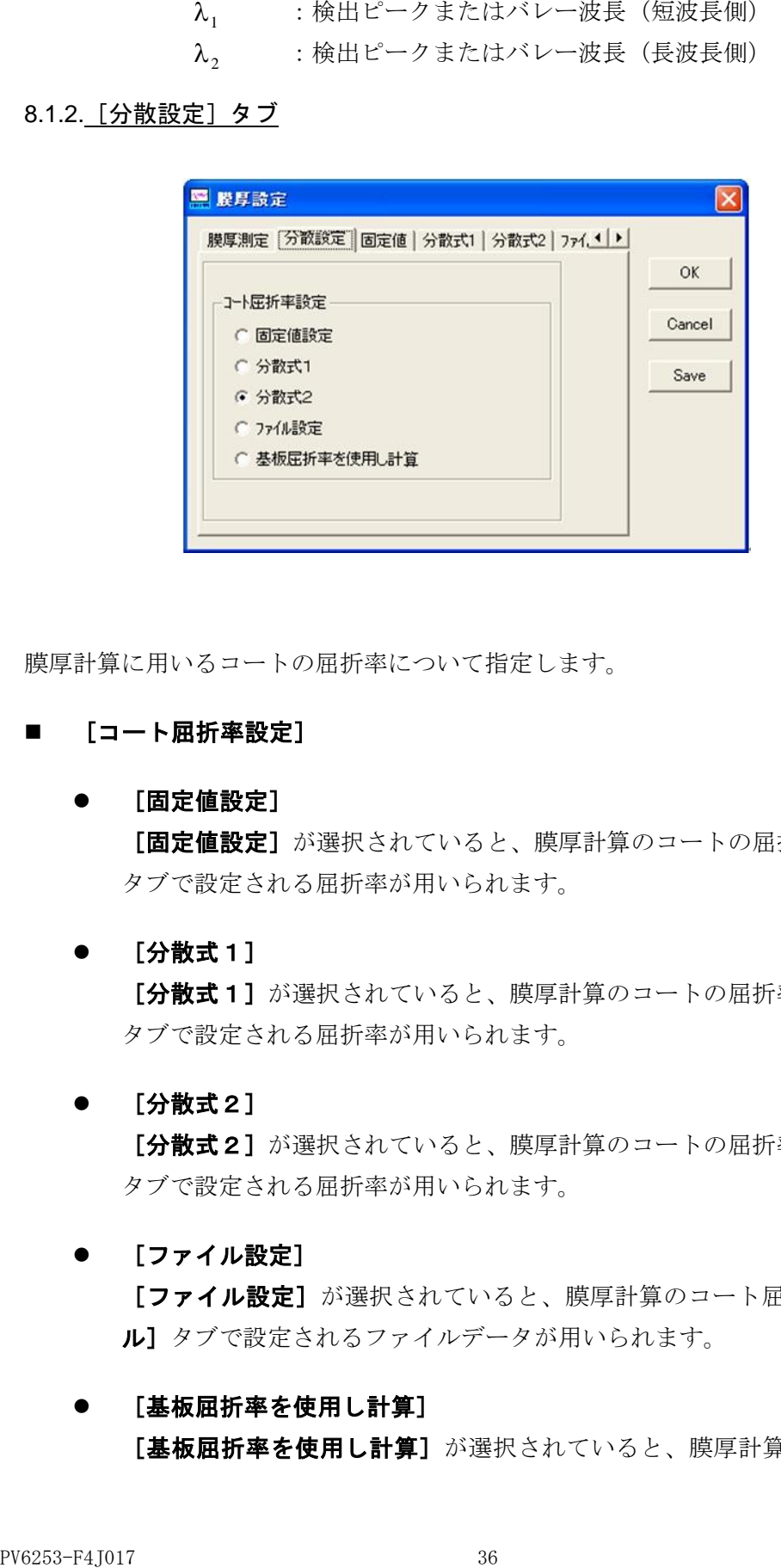

膜厚計算に用いるコートの屈折率について指定します。

- [コート屈折率設定]
	- [固定値設定]

[固定値設定]が選択されていると、膜厚計算のコートの屈折率は[固定値] タブで設定される屈折率が用いられます。

● [分散式1]

[分散式1]が選択されていると、膜厚計算のコートの屈折率は [分散式1] タブで設定される屈折率が用いられます。

[分散式2]

[分散式2]が選択されていると、膜厚計算のコートの屈折率は [分散式2] タブで設定される屈折率が用いられます。

● [ファイル設定]

[ファイル設定] が選択されていると、膜厚計算のコート屈折率は [ファイ ル]タブで設定されるファイルデータが用いられます。

● [基板屈折率を使用し計算] [基板屈折率を使用し計算]が選択されていると、膜厚計算のコート屈折率 は [基板屈折率] タブで設定されるファイルデータ(基板の反射率データ: \*.csv)と、コート+基板反射率のピークまたはバレーの波長およびその波長で の反射率が用いられます。(\*:任意のファイル名)

$$
n_c = \sqrt{\frac{1 + \sqrt{R}}{1 - \sqrt{R}} \cdot n_b \cdots (8 - 1)}
$$

:コートされた状態での分光反射率 *R* :基板屈折率 *n b* :コート屈折率 *n c*

但し、
$$
\left\{\n\begin{array}{l}\n n_c < n_b \, \text{の時代、RはR}_{min}(\text{バレ}-)\n\text{を用いる}\n\\
n_c > n_b \, \text{の時代、RはR}_{max}(\text{E}-\text{ク})\n\text{を用いる}\n\end{array}\n\right.
$$

上式よりコートの屈折率を計算します。

8.1.3.[固定値]タブ

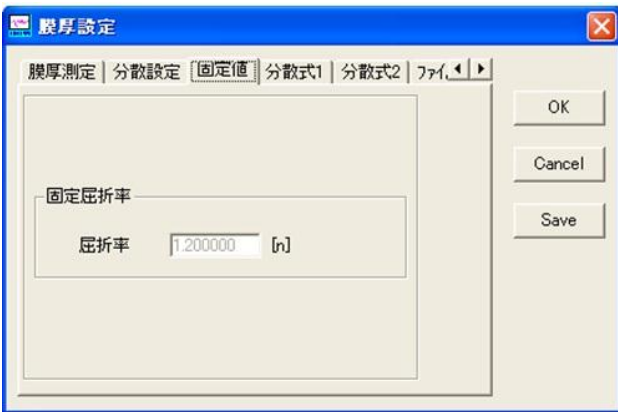

測定対象となるコート材料の屈折率に波長分散を考慮しない一定の屈折率(固定値)を 設定します。

## 8.1.4.[分散式1]タブ

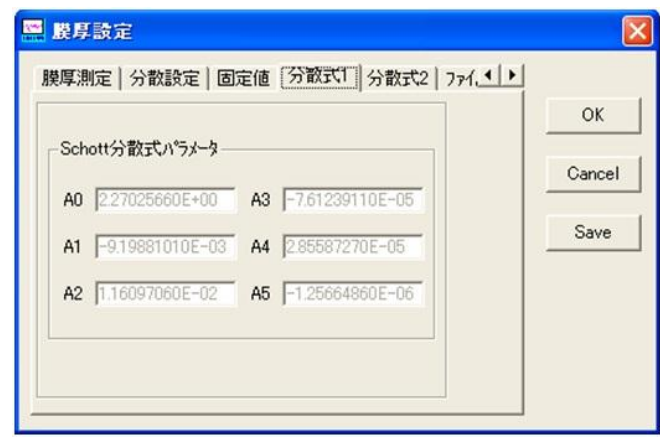

測定対象となるコート材料の屈折率を A0~A5 のパラメーターを用いた分散式で使用し ます。分散式は、 [システム設定]で使用される (9-1) 式が用いられます。

8.1.5.[分散式2]タブ

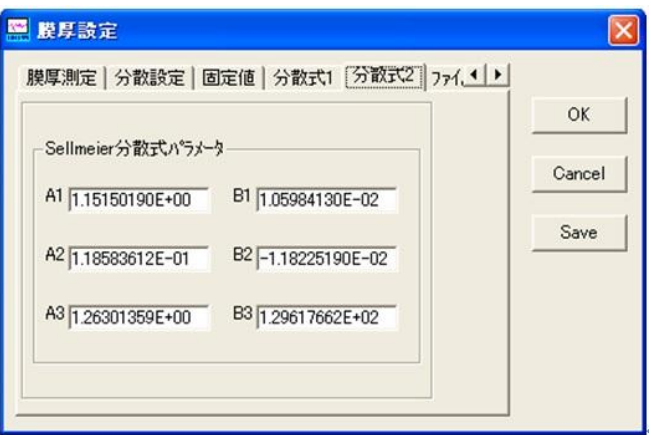

測定対象となるコート材料の屈折率を Sellmeier 分散式で設定します。 [システム設 定]で使用される(9-2)式が用いられます。

## 8.1.6.[ファイル]タブ

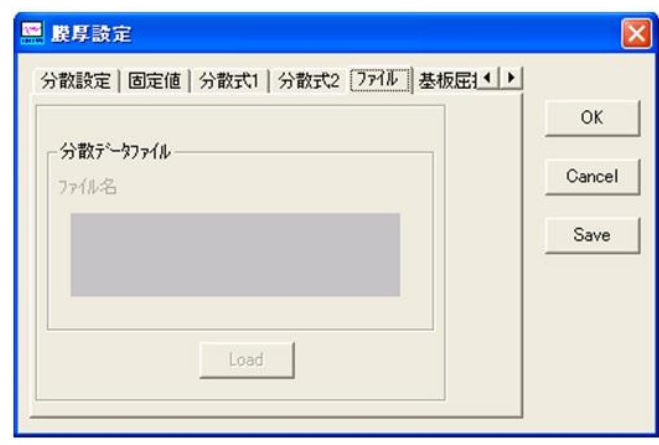

コート材料の屈折率のファイルを指定します。ファイルはテキスト形式の 380~780 [nm] の1 [nm] ステップの屈折率となります。

参)ファイル形式の詳細は後述の「12.ファイル構成」を参照して下さい。

8.1.7.[基板屈折率]タブ

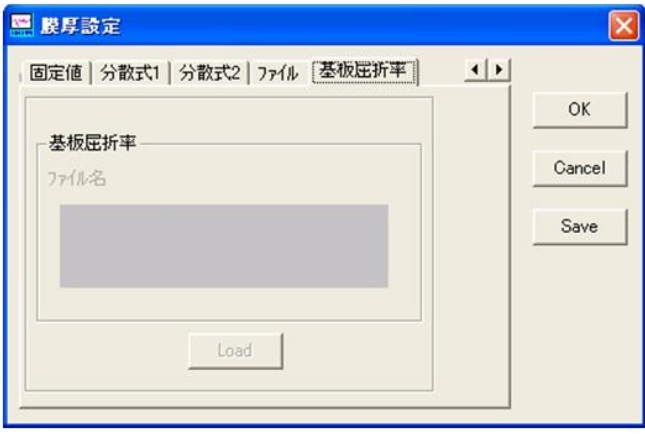

基板反射率ファイルを指定します。読み込まれた基板反射率を屈折率に変換したデータ (8-1 式 : n<sub>b</sub>)と、コートされた状態の反射率(8-1 式 : R)から、ピークまたはバレー波 長におけるコートの屈折率 $(8-1$  式 :  $\bm{{\rm n}}_{\rm c})$ を求めます。ファイル形式は分光反射率デー タ(\*.csv/\*.dat)となります。(\*:任意のファイル名)ただし、分光反射率データの中 から[Data1]の分光反射率データが基板反射率データとして使用されます。

参)ファイル形式の詳細は後述の「12.ファイル構成」を参照して下さい。

#### 8.1.8.[Save]ボタン

現在のウィンドウで設定されているコート屈折率をファイルに保存します。例えば、固 定値設定が指定されていてその値が 1.2[n]の時は、380~780[nm]で 1.2[n]の屈折率 データが指定されたファイル名でセーブされます。尚、ファイル名には次の9文字(¥/: \*?" <> |)は使用できません。

- ファイル形式の詳細は後述の「12.ファイル構成」を参照して下さい。また、分散式で 指定したデータもウィンドウ上の [Save] ボタンでファイルに保存出来ます。
- 注)「基板屈折率を使用し計算]を選択しているときは、無効になります。

## 8.2.[波長リスト]メニュー

[波長リスト]ウィンドウを表示して、膜厚測定で検出した、ピーク及びバレーの波長 を表示します。

## 8.2.1.[波長リスト]ウィンドウ

リストボックスに、ピーク(山側)またはバレー(谷側)の波長を表示します。

- 1カラム目 検出された、ピークまたはバレーの順番を表示します。検出は短波長側の 400[nm] から 780[nm]まで行われます。
- 2カラム目 表示されている波長が、ピーク波長かバレー波長かを P/V で表示します。
- 3カラム目 ピーク波長またはバレー波長を[nm]で表示します。
- 4カラム目 検出された波長での反射率を[%]で表示します。

## 8.2.2.[印刷]ボタン

表示されている波長リストを印刷します。プリンターの設定は [ファイル] メニュー の[印刷設定]で行って下さい。

#### <u>8.3. [膜厚グラフ] メニュー</u>

[膜厚グラフ]ウィンドウを開き、膜厚測定の測定結果履歴をグラフ表示します。この

グラフは膜厚を測定し測定結果が表示されているときの値を[追加]ボタンを押すことで、 グラフ・データとして表示します。データ最大数は 50 ポイントまで追加可能です。

## 8.3.1. [ファイル] [ファイルの名前を付けて保存] メニュー

グラフデータを膜厚履歴データファイルに保存します。尚、ファイル名には次の 9 文字 (\ / : \* ? " < > |) は使用できません

## 8.3.2. [ファイル] [全データ・クリア] メニュー

グラフデータを全てクリアします。メニューを選択するとクリアの確認メッセージが表 示され、ここで [OK] ボタンを押すと全データのクリアを実行します。 [Cancel] ボ タンを押すと、クリアはされません。

## 8.3.3.[設定][グラフ設定]メニュー

[膜厚グラフ設定] ウィンドウを表示して、グラフ表示の設定を行います。

## ■ [自動スケール]

チェックされていると、膜厚グラフの膜厚方向の自動スケールを実行します。デー タの追加または削除が行われる度に、データがグラフ全体に表示されるよう適切な 最大スケールが設定されます。 [Min]、 [Max] で入力された値は使用せず、ま た最小スケール値は常に 0[nm]となります。

## $\blacksquare$  [Min]

膜厚グラフスケールの、膜厚方向の最小スケール値を設定します。 [自動スケー ル]が設定されていると、この設定値は使用されません。設定範囲は 0~20000 で、 [Max]との差が 100 以上必要です。

## $\blacksquare$  [Max]

膜厚グラフスケールの、膜厚方向の最大スケール値を設定します。 [自動スケー ル]が設定されていると、この設定値は使用されません。設定範囲は 0~20000 で、 [Min]との差が 100 以上必要です。

## 8.3.4.[データ情報パネル]

## ■ [全データ数] 表示

グラフ上にあるデータ総数を表示します。最大データ数は 50 ポイントとなります。

[膜厚]表示

注意

注) 測定単位("[nm]"/"[nd]")は、[膜厚測定設定]ウィンドウの 「単位】で物理膜厚が選択されているときは[nm]、光学膜厚が選択 されているときには[nd]となります。膜厚グラフウィンドウが表示 されたときの測定単位が反映されるため、このウィンドウが開いた ままでのメインウィンドウ側での測定単位の変更は反映されません のでご注意下さい。膜厚履歴データファイルの単位も、保存時点で このパネルに表示されている単位がセーブされます。

カーソルのある測定データの膜厚を表示します。

- [データ・インデックス]表示 カーソルのある測定データの番号を表示します。最初にグラフに追加されたデータ が1です。
- [追加] ボタン 膜厚測定データをグラフに追加します。膜厚測定が有効(膜厚パネルが表示されて いる)状態で、膜厚が測定されているときの表示値をグラフの最新データとして追 加します。
- [削除] ボタン 現在カーソルのある測定データを削除します。
- [Close] ボタン ウィンドウを閉じます。ウィンドウを閉じてもグラフデータはプログラムが終了す るまで保存されます。
- 【<】 【>】ボタン グラフ上のカーソルを移動します。

## 8.4.[色差測定]メニュー

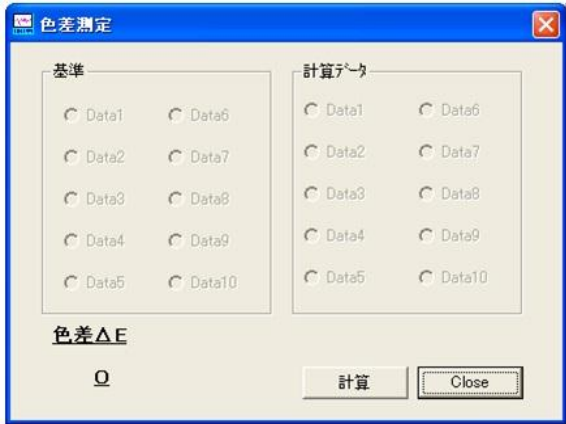

[色差測定]ウィンドウを開き、色差ΔEを計算し表示します。 任意のデータ2つを選択し、計算ボタンをクリックすると結果が表示されます。 色差ΔEを求める式を下記に示します。

$$
\Delta E = \sqrt{\Delta L^{*^2} + \Delta a^{*^2} + \Delta b^{*^2}}
$$

 $\Delta b$ \*: L\*a\*b\*色度図におけるb\*の差  $\Delta a^* \colon L^*a^*b^*\$ 色度図における $a^*$ の差  $\Delta L^* \colon L^* a^* b^*$ 色度図における $L^*$ の差

## <span id="page-84-0"></span>9.[システム設定]メニューの詳細

USPM-RU で分光反射率を求める基本式を下記に示します。分光反射率は既知のリファレンス反 射面を基準に、リファレンスの分光反射強度、サンプル分光反射強度、バックグランド分光強 度から、サンプルの分光反射率を計算します。

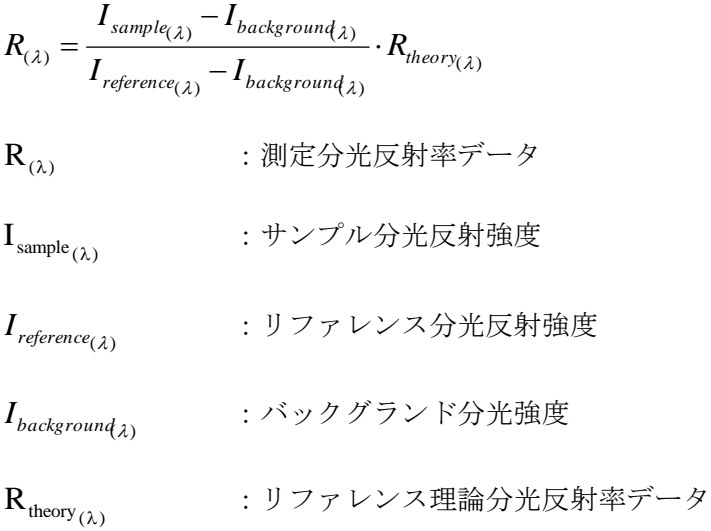

## 9.1.[リファレンス設定]メニュー

[リファレンス·データ設定]ウィンドウを表示して、分光反射率を計算するときに用いる リファレンスの理論反射率の設定を行います。

9.1.1. [分散設定] タブ

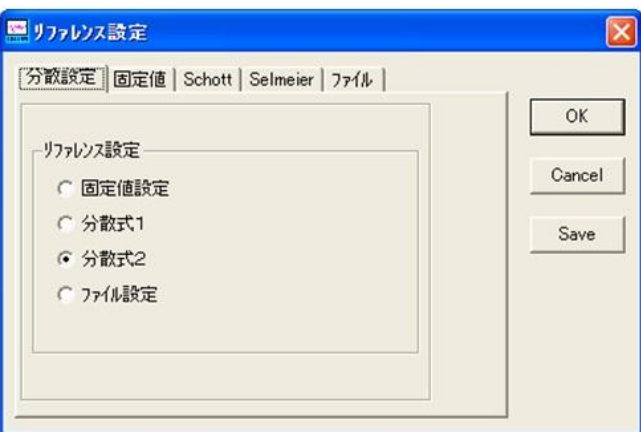

リファレンスの理論分光反射率に使うデータを指定します。固定値、schott、Sellmeier、

ファイルのいずれかを指定します。設定後ウィンドウを [OK]で閉じた後には、ここで設定 されたデータが計算に適用されます。

注)ファイルを指定したときには、[ファイル]タブでファイルをオープンして下さい。

9.1.2.[固定値設定]タブ

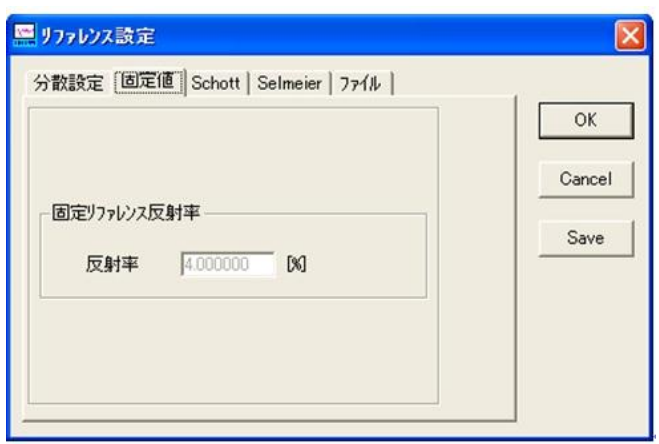

リファレンスの理論分光反射率に波長分散を考慮しない固定値を用います。ここで設定され た数値(反射率)は、測定全波長での反射率として設定されます。

9.1.3.[schott]タブ

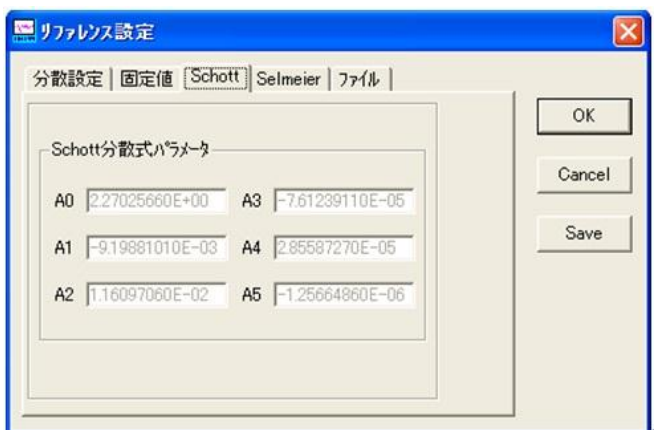

波長分散を A0~A5 のパラメーターを用いて設定します。各パラメーターは材料カタログ等 から知ることができます。リファレンスの理論反射率はこれらのパラメーターから各波長の 反射率として設定され、サンプルの分光反射率の計算を行うときに使用されます。

2 *n A A A A A A* 0 1 2 2 2 3 4 4 6 5 8 (9 1) 式 *R n n theory* () 1 1 *n* :屈折率の波長分散 *A*<sup>0</sup> *A*<sup>5</sup> .. :分散式パラメーター *Rtheory* () :リファレンス反射率の波長分散

9.1.4. [Sellmeier] タブ

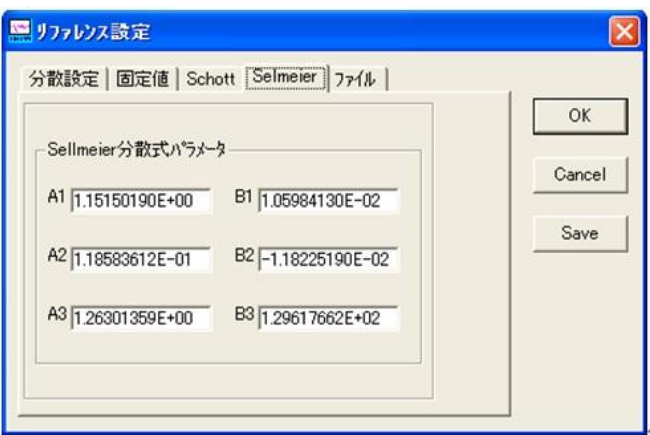

Sellmeier の分散式を用いて、リファレンスの理論分光反射率データを設定します。

$$
n_{(\lambda)}^{2} - 1 = \frac{A_{1}\lambda^{2}}{\lambda^{2} - B_{1}} + \frac{A_{2}\lambda^{2}}{\lambda^{2} - B_{2}} + \frac{A_{3}\lambda^{2}}{\lambda^{2} - B_{3}}
$$
(9-2)  $\pm \lambda$   
\n
$$
R_{(\lambda)} = \left(\frac{1 - n_{(\lambda)}}{1 + n_{(\lambda)}}\right)^{2}
$$
  
\n
$$
n_{(\lambda)} \qquad \qquad : \mathbb{H} \text{ if } \mathbb{R} \text{ and } \mathbb{H} \text{ is the same as } \lambda
$$
  
\n
$$
A_{1} \dots A_{3}, B_{1} \dots B_{3} \qquad \qquad : \text{ if } \mathbb{H} \text{ is the same as } \lambda \text{ and } \lambda \text{ is the same as } \lambda
$$
  
\n
$$
R_{(\lambda)} \qquad \qquad : \text{ } \forall \lambda \text{ and } \lambda \text{ is the same as } \lambda \text{ is the same as } \lambda \text{ is the same as } \lambda \text{ and } \lambda \text{ is the same as } \lambda \text{ is the same as } \lambda \text
$$

## 9.1.5.[ファイル]タブ

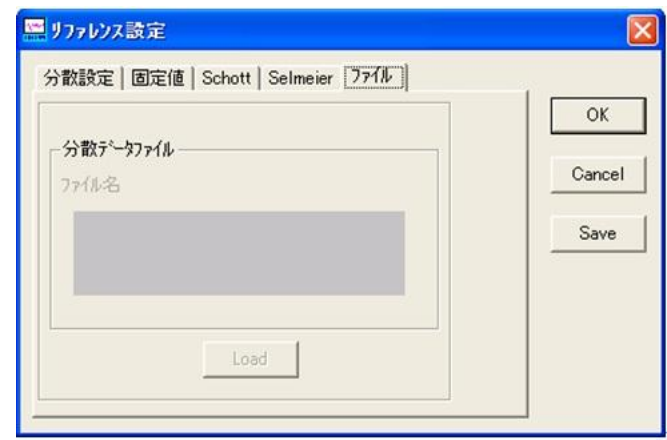

リファレンスの理論分光反射率としてファイルデータを指定します。ファイルはテキスト形 式の1 [nm] ステップの反射率となります。このことにより、他の分光計等で測定した分光 反射率データを、リファレンスの理論分光反射率データとして使用することができます。

## 9.1.6.[Save]ボタン

現在ウィンドウで設定されているリファレンス理論反射率をファイルに保存します。たとえば 固定値設定が指定されていてその値が 4.0[%]の時は、測定全波長で 4.0[%]の理論反射率デー タが指定されたファイル名でセーブされます。尚、ファイル名には次の9文字(¥/: \* ? "< > |)は使用できません。

注)ファイル形式の詳細は後述の「12.ファイル構成」を参照して下さい。

## 9.2.[サンプリング設定]メニュー

[サンプリング設定]ウィンドウを開き、USPM 分光計の基本パラメータの設定を行います。 USPM の分光計に用いられているラインセンサーの光量読みとりの設定を行います。ラインセ ンサーで読み込まれる光量Iは、下記の式によって表されます。

$$
I = \left\{ \sum_{i=1}^{N} (\text{max} \times \text{max} \times \text{max} \
$$

ラインセンサーの光量は 12Bit の A/D が行われるために、1度のサンプリングでサンプルさ れる光量は 12Bit(実際には 4080)を越えてしまうと飽和してしまい正確な値が測定できませ  $\lambda$ 

注)ここでパラメーターの設定を行った場合は、必ずバックグランド、リファレンスの再測定

を行って下さい。

## ■ [サンプリング][サンプリング時間]

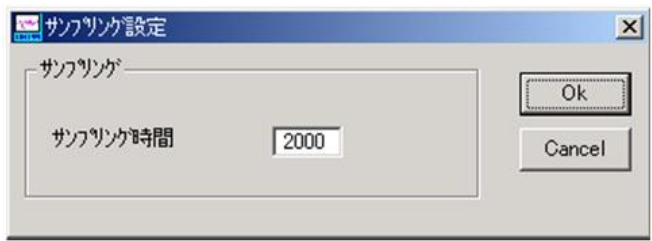

サンプリング時間を、[mSec]単位で指定します。設定範囲は 30~10000[mSec]です。光量モニ タを使用し、リファレンス反射面、もしくはサンプル反射面の反射率の高い方のデータが最大 値の4080の約7~8割程度の値になるように、各サンプルに対して適切な時間を設定する と、安定した測定結果が得られます。

## 9.3. [キャリブレーション] メニュー

USPM 分光計の波長方向のキャリブレーション値を設定します。ここでの設定値は、分光計の 波長方向のズレを±4[nm]の範囲でソフトウェア上でシフトさせるための値です。

# 10.[ヘルプ]メニュー

10.1. [バージョン] メニュー

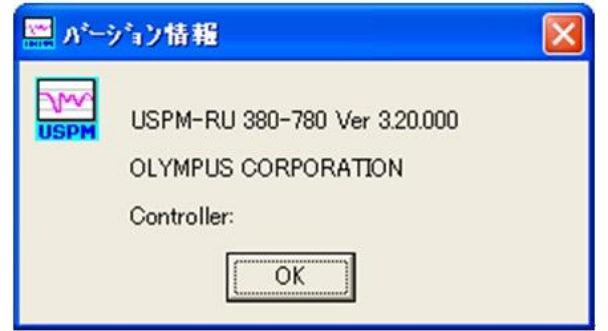

バージョンを表示します。

## 11.波長方向の校正方法について

## 11.1.校正概要

波長方向の校正とは、USPM で測定された分光反射率データの波長方向の表示位置を、分光反 射率のピークが既知(他の基準機等で測定された)のサンプルにより、正しい位置に表示する ように設定する事を指します。校正は測定波長全体を波長方向の短波長側または、長波長側に ±4[nm]シフトさせます。

#### 11.2.校正手順

標準で付属する波長キャリブレーションサンプルを用いての校正を下記に説明します。

■キャリブレーションサンプルの準備

キャリブレーションサンプルをステージに載せ、透明なガラスが接合されている面にフォー カスを合わせます。顕微鏡のフォーカスは、透明なガラス面でなく、接合されている反射鏡面 に合うようにして下さい。

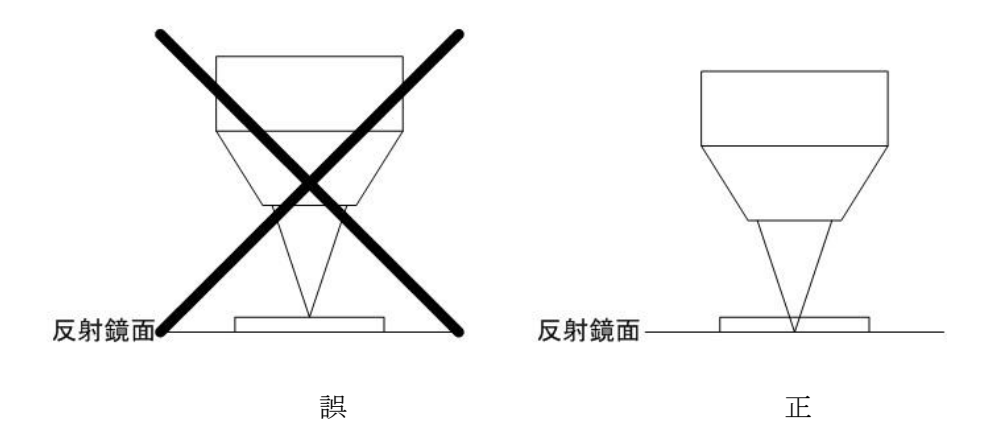

■バックグランドの測定

バックグランドを測定します。

■リファレンスの測定

透明なガラスが接合されている面をリファレンス反射面として測定します。データが飽和し ているようであれば、サンプリング時間の調整を行い、再度バックグランドの測定から行いま す。

■サンプルの測定

キャリブレーションサンプルの青く見える面を、リファレンスの時と同様に反射鏡面に フォーカスを合わせ、サンプルの測定を行います。

■波長の校正

[システム設定][キャリブレーション]メニューから [キャリブレーション]ウィンドウを表示し [シフト値]を入力します。[シフト値]を大きくすると、測定データは長波長側に1[nm]ステップ 単位でシフトします。CALIB サンプル反射率グラフ (P52) の (□) 内の数値と、測定した反 射率グラフを比較し、最も一致する[シフト値]を設定します。

■シフト値のセーブ

[キャリブレーション]ウィンドウで [Ok] ボタンを押すと、[シフト値]をセーブし て、次回の起動時にもこのファイルをロードすることで校正値を設定します。ファイル形式の 詳細は後述の「12.ファイル構成」を参照して下さい。

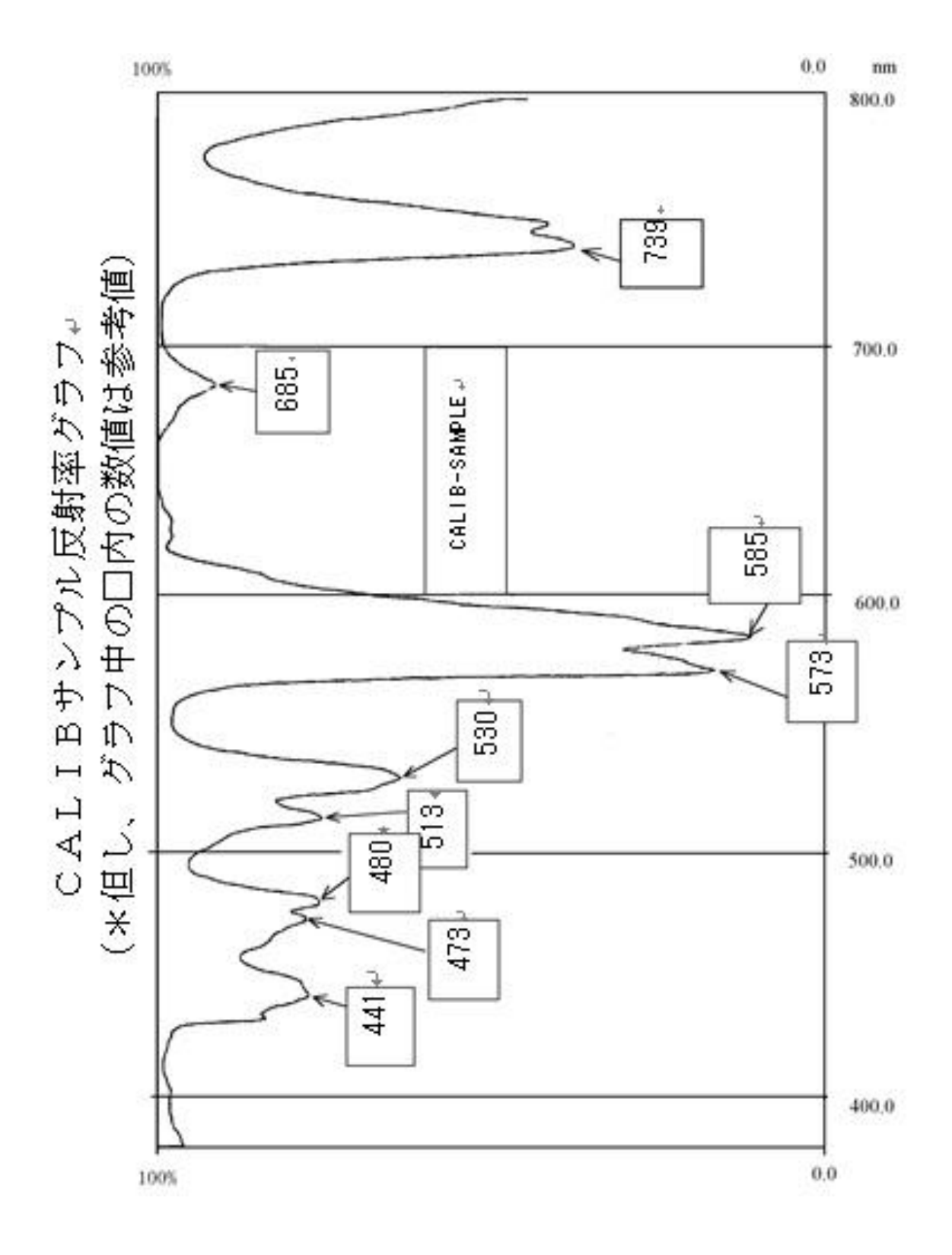

PV6253-F4J017 52

## 12.ファイル構成

USPM-RU では、下記のファイルがプログラム上で使用されます。

## 12.1.起動ファイル(uspm.int)

USPM-RU 起動時に読み込まれるファイルで、ファイル名は"uspm.int"です。このファイ ルは USPM を前回終了したとき使用していた環境ファイル名を記憶しています。記憶され た環境ファイルを再びロードすることで、同環境でプログラムの再立ち上げを可能にしま す。

起動ファイルの読み込みに失敗した時には、エラーメッセージを表示し、測定設定パラ メーターはデフォルト(システムプログラムで設定されている)値となります。

![](_page_93_Picture_141.jpeg)

## 12.2.キャリブレーションファイル(uspm.cal)

USPM の波長方向の表示校正値を記憶したデータファイルです。このファイルはプログラ ム起動時に常に読み込まれ、このデータに従って分光反射率は表示されます。ファイル読 み込みでエラーが発生したときには、デフォルト値 4 が設定されます。

## 12.3. 環境ファイル (\*. env)

USPM-RU の測定設定パラメーターを記憶したファイルで、拡張子は"\*.env"です。各測 定対象物に対して個別に環境ファイルを作成しておくと、このファイルを読み込むことで 測定環境を再設定することが可能です。ファイル関連では、

・コート材料波長分散データファイル名(\*.ind)

・リファレンス波長分散データファイル(\*.ref)

・規格データファイル(\*.std)

を含み、下記ファイル名が指定されている場合には、環境ファイル読み込み後にこれらの ファイルの読み込みを実行します。Ver の違うファイルおよび波長域の違うファイルは読 み込むことができません。(\*:任意のファイル名)

> データファイル識別タグ メインパネル表示種類 リファレンスデータ表示/非表示 波長フルスケールフラグ 波長短波長値 波長長波長値 波長目盛り間隔 反射率自動スケールフラグ 反射率最大値 反射率最小値 反射率目盛り間隔自動フラグ 反射率目盛り値 テキスト表示ステップ数 色度図種類 L\*a\*b\*/xyz 標準光源 視野 L\*a\*b スケール種類 カーソル表示位置フラグ(反射率 Min) カーソル表示フラグ 規格ファイル名 リファレンス分散式タイプ 固定リファレンス値 Schott のパラメータA0 Schott のパラメータA1 Schott のパラメータA2 Schott のパラメータA3 Schott のパラメータA4 Schott のパラメータA5 Sellmeier のパラメータA1 Sellmeier のパラメータA2

 Sellmeier のパラメータA3 Sellmeier のパラメータB1 Sellmeier のパラメータB2 Sellmeier のパラメータB3 リファレンスファイル名 サンプル時間 膜厚測定可能フラグ 測定タイプ 単位タイプ 分散式タイプ 固定値 膜厚用 Schott のパラメータA0 膜厚用 Schott のパラメータA1 膜厚用 Schott のパラメータA2 膜厚用 Schott のパラメータA3 膜厚用 Schott のパラメータA4 膜厚用 Schott のパラメータA5 膜厚用 Sellmeier のパラメータA1 膜厚用 Sellmeier のパラメータA2 膜厚用 Sellmeier のパラメータA3 膜厚用 Sellmeier のパラメータB1 膜厚用 Sellmeier のパラメータB2 膜厚用 Sellmeier のパラメータB3 膜厚用ファイル名 屈折データファイル名

[end]

## 12.4.分光反射率データファイル(\*.csv/\*.dat)

測定結果を保存した分光反射率データです。 本ソフトウェアでは測定データを同時に 10 本まで表示し、同一ファイルで保存することができます。読み込みの時には保存時の 表示を再現します。

分光反射率データファイルは CSV 形式と DAT 形式で保存できます。DAT 形式は Ver3.00 以前のソフトウェアと互換性があります。

CSV 形式

USPM-RU Ver3.21 Data File :データファイル識別タグ wave, DATA1, Data2, ・・・, Data10 :データ名 波長 380, Data1 波長 380 の測定値,Data2 波長 380 の測定値,・・・,Data10 波長 380 の測定値 波長 381, Data1 波長 381 の測定値,Data2 波長 381 の測定値,・・・,Data10 波長 381 の測定値 波長 382, Data1 波長 382 の測定値,Data2 波長 382 の測定値,・・・,Data10 波長 382 の測定値 ・・・ 波長 778, Data1 波長 778 の測定値,Data2 波長 778 の測定値,・・・,Data10 波長 778 の測定値 波長 779, Data1 波長 779 の測定値,Data2 波長 779 の測定値,・・・,Data10 波長 779 の測定値 波長「780, Data1 波長 780 の測定値,Data2 波長 780 の測定値,・・・,Data10 波長 780 の測定値 [end]

DAT 形式 (Data File(5)の場合は Data1~Data5 のみ)

![](_page_96_Picture_286.jpeg)

## 12.5.付加データファイル(\*add.csv)

測定した分光反射率データを CSV 形式で保存すると、自動的に付加ファイルが作成され ます。ファイル名は「分光反射率データファイル名+add.csv」です。ファイルには L\*、 a\*、b\*、x\*、y\*、Y、色相角、クロマ、平均反射率、視感反射率、試料 No、測定位置、測 定者、コート装置 No、測定日が保存されます。

> USPM-RU Ver3.21 AddData File :データファイル識別タグ 項目名,Data1 の L\*,Data2 の L\*,Data3 の L\*,・・・ 項目名,Data1 の a\*,Data2 の a\*,Data3 の a\*,・・・ 項目名,Data1 の b\*,Data2 の b\*,Data3 の b\*,・・・ 項目名,Data1 の x,Data2 の x,Data3 の x,・・・ 項目名,Data1 の y,Data2 の y,Data3 の y,・・・ 項目名,Data1 の Y,Data2 の Y,Data3 の Y,・・・ 項目名,Data1 の色相角,Data2 の色相角,Data3 の色相角,・・・ 項目名,Data1 のクロマ,Data2 のクロマ,Data3 のクロマ,・・・ 項目名,Data1 の平均反射率,Data2 の平均反射率,Data3 の平均反射率,・・・ 項目名,Data1 の視感反射率,Data2 の視感反射率,Data3 の視感反射率,・・・ 項目名,Data1 の試料 No,Data2 の試料 No,Data3 の試料 No,・・・ 項目名,Data1 の備考1,Data2 の備考1,Data3 の備考1,・・・ 項目名,Data1 の備考2,Data2 の備考2,Data3 の備考2,・・・ 項目名,Data1 の測定日,Data2 の測定日,Data3 の測定日,・・・ [end]

## 12.6. コート材料波長分散データファイル (\*. ind)

膜厚計算で使用するコート材料屈折率の波長分散データファイルで、拡張子は"\*.ind" となります。データはテキスト形式で、識別タグの次から 380~780 [nm] までの屈折率 が1 [nm] ステップで並びます。

![](_page_98_Picture_90.jpeg)

## 12.7. リファレンス波長分散データファイル (\*. ref)

リファレンス反射面の反射率データを、ファイル指定したときに使われるファイルで、拡 張子は "\*.ref" となります。データはテキスト形式で、識別タグの次から 380~780 [nm] までの反射率が1[nm]ステップで並びます。

![](_page_98_Picture_91.jpeg)

## 12.8. 規格データファイル (\*. std)

合否判定規格データのファイルです。

 ファイル識別タグ 反射率使用フラグ 条件 1 使用フラグ 条件1波長 条件1上限値 条件1下限値 ・・・(条件10まで) 平均反射率使用フラグ 平均反射率上限値 平均反射率下限値 視感反射率使用フラグ 視感反射率上限値 視感反射率下限値 波長値使用フラグ ボトム、ピークフラグ 波長値上限値 波長値下限値 クロマ使用フラグ クロマ上限値 クロマ下限値 色相角使用フラグ 色相角上限値 色相角下限値 [end]

## 12.9. 膜厚履歴データファイル (\*. thk)

[膜厚グラフ]ウィンドウからセーブされる膜厚測定の履歴データです。拡張子は "\*.thk"となります。ファイル形式は下記の様になります。

![](_page_100_Picture_122.jpeg)

## 12.10.累計色度図データ(\*.dat)

色度図ウィンドウから保存される累計色度図データです。 データは最大 100 データまで保存されます。

![](_page_100_Picture_123.jpeg)

## 13.警告及びエラー表示について

## 13.1.通信関係

## ■ 「GP-IB PC カードの初期化でエラー発生しました」

GP-IB 通信用の PC カードの初期化に失敗しました。カードがスロットに確実に挿入されている かを確認してください。エラーが発生してもプログラムは起動しますが、測定は行えませ  $h_n$ 

#### ■ 「GP-IB 通信でタイムアウト・エラー発生しました」

GP-IB の通信でエラーが発生しました。コントロールボックスの電源が On になっているこ と、GP-IB ケーブル等の接続の確認後、再度プログラムを立ち上げ直してください。エ ラーが発生してもプログラムは起動しますが、測定は行えません。

## ■ 「通信でデバイス・エラーが発生しました」

USB の通信または GPIB の通信でエラーが発生しました。コントロールボックスの電源が ON になっていること、ケーブルの接続の確認後、再度プログラムを立ち上げ直してく ださい。エラーが発生してもプログラムは起動しますが、測定は行えません。

13.2.測定関連

## ■ 「取り込んだデータが飽和しています」

光量が強すぎる為、分光反射率計からの測定データが飽和しています。サンプリング時 間を短くし、適切なデータが得られるように調整してください。光量グラフを表示し光 量モニタボタンを利用すると分光器からのデータを見ることが出来ます。

## ■ 「バックグランドを測定して下さい」

サンプル(被検物)の測定は、バックグランドとリファレンスが測定されていないと、測定結果 を計算することが出来ません。サンプル測定前にバックグランドを測定してください。

## ■ 「リファレンスを測定して下さい」

サンプル(被検物)の測定は、バックグランドとリファレンスが測定されていないと、測定結果 を計算することが出来ません。サンプル測定前にリファレンスを測定してください。

■ 「すでに測定されています。上書きしてもよろしいですか?」

 $\overline{\bm{\wedge}}$  $\dot{=}$ すでに測定されていたデータは修復できませんので注意してくださ い。

選択された Measure ボタンはすでに測定され、測定データがあります。上書きして測定 しても OK のときは OK ボタンをクリックします。

## ■ 「累積データ数が 100 になりました」

![](_page_102_Figure_5.jpeg)

色度図を累積している際、累積数が 100 になったことを告げるメッセージです。 100 データ以上の累積はできません。

## ■ 「累積数が 100 を超えました。データをクリアしてください」

累積数が 100 を超えたにも関わらず測定した際、累積データのクリアを促すメッセー ジです。今測定されたデータは累積されていません。データをクリアして再度測定し直 してください。

#### ■ 「起動ファイルの読み込みでエラーが発生しました」

起動ファイル(uspm.int)の読み込みに失敗しました。起動ファイルが壊れているか又 は見つかりません。実行時の作業ディレクトリがUSPM-RUのあるディレクトリに指定さ れているかを確認してください。(USPM-RU ショートカットのプロパティで確認しま す)また、起動ファイルが USPM-RU のあるディレクトリに存在するか確認してくださ い。

起動ファイルの読み込みでエラーが発生したため、環境ファイルが読み込まれず環境 設定はシステムデフォルト設定値となります。

#### ■ 「起動ファイルの書き込みにエラーが発生しました」

プログラム終了時の、起動ファイル(uspm.int)の書き込みに失敗しました。起動ファイル (uspm.int)が書き込み禁止になっていないかをプロパティにて確認をしてください。 終了時点での環境ファイル名が保存されないため、再起動時には終了時点での環境は再現 されません。

#### ■ 「環境ファイルの読み込みにエラーが発生しました」

環境ファイル(\*.env)の読み込みに失敗しました。環境ファイルが壊れている可能性があります。 各パラメータを再設定するか新たに環境ファイルを読み込んでください。

#### ■ 「環境ファイルの Ver エラーが発生しました」

Ver の違う環境ファイル(\*.env)を読み込もうとしました。Ver を確認してください。環境 パラメータはシステムデフォルト値に設定されます。

#### ■ 「環境ファイルの書き込みにエラーが発生しました」

環境ファイル(\*.env)の書き込みに失敗しました。各パラメータは保存されません。指定し た環境ファイルが書き込み禁止になっていないかをプロパティにて確認をしてください。

## ■ 「波長キャリブレーション・ファイルの読み込みにエラーが発生しました」

波長キャリブレーション・ファイル(uspm.cal)の読み込みに失敗しました。キャリブレーション値はデフォル ト値4に設定します。波長方向のキャリブレーションをもう一度行ってください。校正を行う と、ファイルは自動的に保存されます。

## ■ 「波長キャリブレーション・ファイルの書き込みにエラーが発生しました。」

波長キャリブレーション・ファイルの書き込みに失敗しました。キャリブレーション ファイル(uspm.cal)が書き込み禁止になっていないかを確認して下さい。キャリブ レーション値は保存されません。

## ■ 「規格ファイルの読み込みにエラーが発生しました。」

規格ファイル(\*.std)の読み込みに失敗しました。指定した規格ファイルが指定ディレ クトリにあるか確認して下さい。規格は設定されません。

## ■ 「規格ファイルの書き込みにエラーが発生しました。」

指定した規格ファイル(\*.std)が書き込み禁止になっていないかを確認して下さい。

#### ■ 「リファレンス・ファイルの読み込みに失敗しました。」

リファレンスデータ・ファイル(\*.ref)の読み込みに失敗しました。リファレンスデー タを[システム設定][リファレンス設定]メニューで再設定して下さい。

## ■ 「リファレンス・ファイルの書き込みに失敗しました。」

リファレンスデータファイル(\*.ref)が書き込み禁止になっていないか、指定ディレク トリがあるかを確認して下さい。

#### ■ 「屈折率ファイルの読み込みに失敗しました。」

膜厚測定で使用される屈折率ファイル(\*.ind)の読み込みに失敗しました。指定した屈 折率ファイルが指定ディレクトリにあるか確認してください。コート材料の屈折率を 再設定して下さい。

■ 「屈折率ファイルの書き込みに失敗しました。」

屈折率ファイル(\*.ind)の書き込みに失敗しました。指定した屈折率ファイルが書き込み 禁止になっていないか確認して下さい。

#### ■ 「分散データが読み込まれていません。」

コート屈折率設定でファイル設定を選択されていますが、コート材料屈折率データ ファイル(\*.ind)が読み込まれていません。 [ファイル] タブで指定して下さい。

#### ■ 「基板屈折率データが読み込まれていません。」

コート屈折率設定で"基板屈折率を使用し計算が選択されていますが、基板データ (\*.csv)が読み込まれていません。 [基板屈折率] タブで指定して下さい。

## 13.3.演算エラー

## ■ 「検出ピーク数が2個以下で膜厚計算にエラーが発生しました。」

膜厚測定は検出した2つのピークまたはバレーの波長から計算されます。このエラー が発生したときは、測定範囲(400~780[nm])にピークまたはバレーが2つ以上な かったことを示します。

## ■ 「検出ピーク個数が最大検出数を越えて膜厚計算にエラーが発生しました。(最大ピーク数 50)」

膜厚測定では、測定範囲(400~780 [nm])全域でピークまたはバレーを検出します。 検出数は測定タイプによって異なりますが、ピークのみ、バレーのみ、ピーク&バレー の検出で各最大50個までが許容されます。この数を超えるとエラーとして出力され ます。

このエラーの原因は、分光反射率測定データが安定せず、細かいノイズをピークまた はバレーとして検出している可能性があります。システム設定のサンプリング時間等 を増やし、測定データのノイズを減らすことによって改善されます。

## ■ 「膜厚計算でエラーが発生しました。」

膜厚の計算で、エラーが発生しました。コート材料屈折率等の設定を確認して下さい。

13.4. 組み合わせエラー

## ■ 「'タイプC'と'基板屈折率を使用し計算'の組み合わせはできません」

タイプCは基板屈折率を使用して計算はできません。測定タイプの設定を確認して下 さい。

## 14.注意事項

■ 本プログラムは Windows XP/Vista/7 上で動作可能なプログラムです。初期インストー ル済み以外のソフトウェアをインストールした場合、正常に動作しないことがありま す。この時の、動作不良発生については弊社では責任を負いかねますのでご承知おき ください。

## 15.連絡先

- 本書は内容について万全を期しておりますが、万一ご不明な点や、誤り・記載漏れな どお気付きの点がありましたら、オリンパス株式会社窓口までご連絡下さい。
- 本書の内容は改良の為、予告なく変更することがあります。

## 16.ソフトウェア使用許諾契約書

、注意

使用開始前に、必ず以下のソフトウェア使用許諾契約書を注意してお 読みください。

製品名: USPM-RUⅢ

バージョン: 3.21

本ソフトウェア使用許諾契約書(以下「本契約書」と言います)は、このパッケージ に同封されている上記に示されたオリンパス製のソフトウェアおよびマニュアル等の 印刷物(以下合わせて「本ソフトウェア」と言います)に関してお客様(個人または 法人のいずれかであるかを問いません)とオリンパス株式会社(以下「オリンパス」 と言います)との間に締結される契約書です。お客様が本ソフトウェアをダウンロー ド、複製、使用することによって、お客様は本契約書の条項に拘束されることに承諾 されたものとします。オリンパスは、お客様が以下の規定を遵守されることを条件と して、本ソフトウェアをコンピュータで使用する非独占的な権利をお客様に許諾いた します。

## 第1条 知的財産権

本ソフトウェアの権利は、オリンパスに帰属します。本ソフトウェアは、著作権法お よび国際著作権条約を始め、その他の知的財産権に関する法律および条約によって保 護されています。本ソフトウェアは、使用許諾されるものであり、販売されるもので はありません。

## 第2条 使用条件

- 1. お客様は、複数のコンピュータに本ソフトウェアを複製して使用することができま す。
- 2. お客様は、バックアップ目的で本ソフトウェアの複製物を作成することができます。
- 3. 本ソフトウェアは予告なしに変更されることがあります。

#### 第3条 貸与または譲渡

お客様は、本ソフトウェアまたはその複製物を貸与またはサブライセンスすることは できません。ただし、譲渡を受ける者が本契約の規定に同意し、かつ、お客様が複製 物を保持しない場合に限り、本契約に基づく権利を譲渡することができます。
### 第4条 制限

- 1. お客様は、オリンパスの承諾なしに本ソフトウェアの全部または一部を販売するこ とはできません。
- 2. お客様は、本ソフトウェアのいかなる派生物をも作成、譲渡、販売または貸与する ことはできません。
- 3. お客様は、本ソフトウェアまたはそのいかなる部分をもリバースエンジニアリング、 逆コンパイル、逆アセンブルまたはプリントアウトすることはできません。
- 4. お客様は、本ソフトウェアまたはそのいかなる部分をも他のソフトウェアと結合さ せたりまたは他のソフトウェアに組み込んだりすることはできません。
- 5. お客様は、本ソフトウェアについて日本国外への持ち出しまたは輸出を行う場合、 適用される日本、米国、およびその他の国の輸出管理に関する法律及び規則を遵守 することに合意するものとします。
- 6. お客様は、本ソフトウェアに表示されている著作権表示、警告などを削除すること はできません。

### 第5条 責任の制限

オリンパスは、お客様が本ソフトウェアまたは本ソフトウェアを含む製品を購入され た後90日の間、本ソフトウェアが記録されている媒体に、本ソフトウェアの動作ま たは機能を大きく妨げる実質的で物理的な瑕疵がないことを保証します。オリンパス は、すべての瑕疵が訂正されるということについては保証しません。上記の保証を満 たさない媒体が領収書のコピーとともにオリンパスに返却された場合、媒体の交換を 行うことが、オリンパスとしての唯一の保証となります。

### 第6条 保証の否認

- 1. 本契約に規定されている保証を除き、本ソフトウェアは現状有姿で提供され、明示 のものであろうと黙示のものであろうと、非侵害、商品性および/または特定の目 的への適合性の保証を含む、一切の保証がなされないものとします。
- 2. 本ソフトウェアの引き渡し、使用または性能に関して、またはそれらから生じた、 お客様または第三者が被ったいかなる損害(通常、特別、直接または間接損害を含 みますがそれに限定されません)に対しても、オリンパスは責任を負いません。

#### 第7条 第三者のソフトウェア

オリンパスは、本ソフトウェアとともに、第三者のソフトウェア製品(以下「第三者

PV6253-F4J017 68

ソフトウェア」と言います)を提供する場合があります。本契約の規定にかかわらず、 お客様が第三者ソフトウェアを使用する場合はその使用許諾条件に従わなければなら ず、オリンパスは、第三者ソフトウェアを商品性、および特定目的に対する適合性の 保証を含む、いかなる明示または黙示の保証なしに、現状有姿にてお客様に提供いた します。いかなる場合においても、オリンパスは、第三者ソフトウェアの使用または 使用不能から生じる直接または間接の損害(逸失利益の喪失、事業の中断、事業情報 の損失、またはその他の金銭的損失を含みますがこれらに限定されません)に関して 一切責任を負いません。

### 第8条 有効期限

- 1. 本契約は、お客様が本ソフトウェアまたは本ソフトウェアを含む製品を受領された 日より有効であるものとします。
- 2. お客様が本契約の条項に違反された場合には、オリンパスは本契約を解約すること ができます。その場合、お客様は、本ソフトウェアおよびその構成部分の複製物の 全部を廃棄しなければなりません。

### 第9条 準拠法

- 1. 本契約は、日本法に準拠し、日本法に従って解釈されるものとします。
- 2. 本契約に関する紛争については、東京地方裁判所を専属的合意管轄裁判所とします。

# USPM-RU/RUⅢインストール手順書

# (Ver3.21)

# **OLYMPUS®**

PV9386-F4J006

八注意

## ご利用前に

この度は、USPM-RU/RUⅢをお買い求めいただきありがとうございます。本製品の性能 を十分に発揮させるため、また安全にご使用いただくために、USPM- RU/RUⅢの再インス トール時には必ずこの取扱説明書をお読みください。お読みになった後はいつでも使用 できるように、お手元に大切に保管してください。

特に、すでにプログラムがインストールされた PC のバージョンアップや、再インスト ールには「7.設定ファイルのバックアップ」と「8.通信ドライバのアンインストール」 と「9.GPIB USB 接続ドライバのアンインストール」と「10.USPM-RU/RUⅢのアンインス トール」を最初に行う必要があります。

このアンインストール操作で、誤ったファイルを削除すると PC が正常に動作しない場 合が生じます。

インストール操作の取扱にあたっては、パソコン操作と干渉計操作の十分な知識と経 験を持った方が、必ずこの手順書を熟読された後に、作業を行ってください。

# 目次

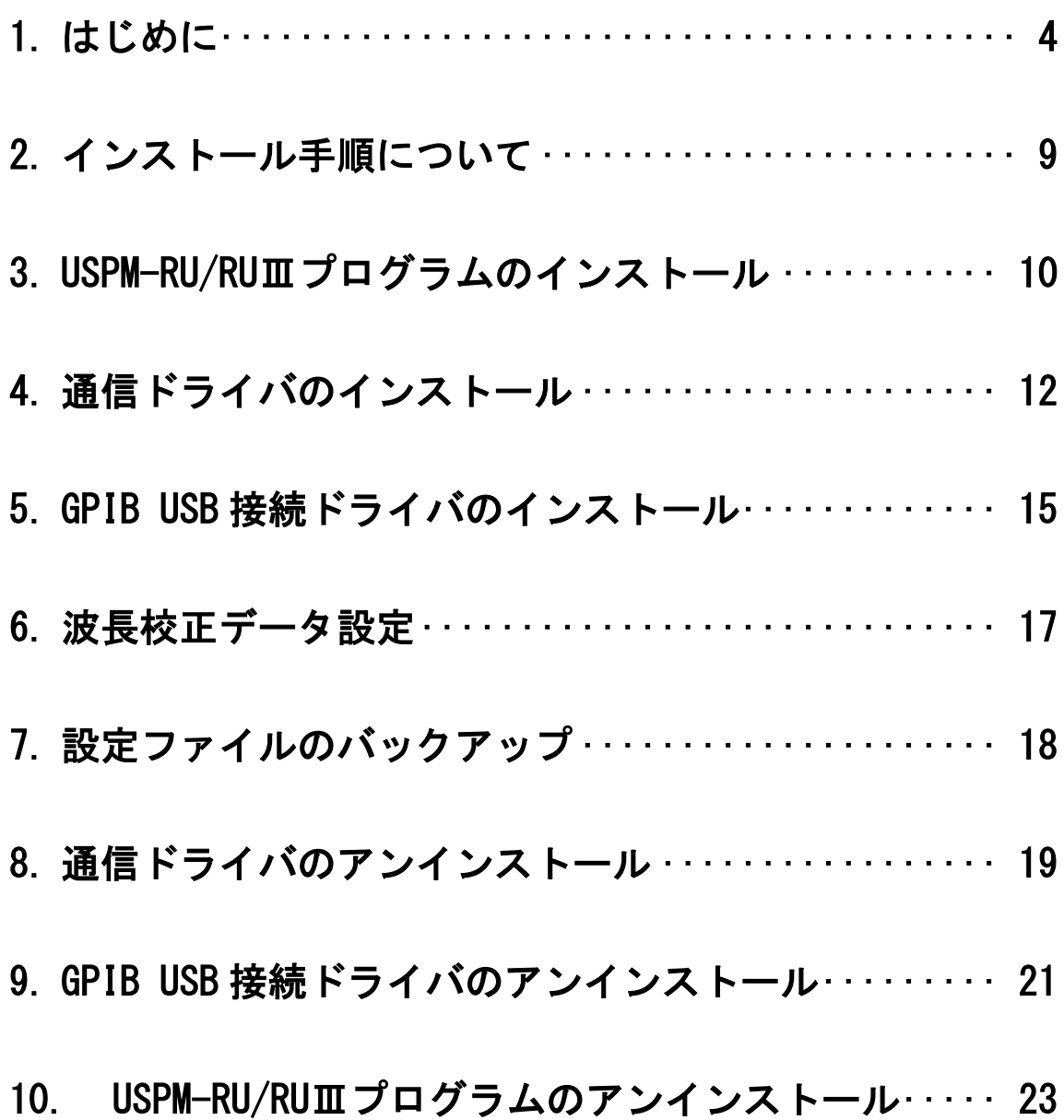

## 1. はじめに

(1) 用意するもの

プログラムをインストールする前に以下のものをご用意ください。 【USB ケーブルタイプの機種の場合(USPM-RUⅢ)】

- プログラムをインストールするためのコンピュータ
- プログラムインストール用 CD-ROM
- コントロールボックス(UCB-01)と USB ケーブル

【GPIB USB 接続タイプの機種の場合(USPM-RU)】

- プログラムをインストールするためのコンピュータ
- プログラムインストール用 CD-ROM
- GPIB USB 接続ケーブル
- (2) コンピュータ(PC)の仕様

プログラムを動作させるシステム構成は以下の通りです。

[Windows 10]

- CPU:Intel 社製
- チップセット:Intel 社製(※1)
- メモリ:4GB 以上必須
- OS は Windows 10 Professional 64bit
- CD-ROM ドライブ(外付けでも可)
- USB2.0×1 ポート(2 ポート以上推奨)
- 解像度 1024×768 以上
- 電源管理はハードディスクの電源を切らない設定とする。

[Windows 7]

- CPU:Intel 社製
- チップセット:Intel 社製(※1)
- メモリ:1GB 以上必須(2GB 以上推奨)
- OS は Windows 7 Professional または Windows 7 Business 32bit
- CD-ROM ドライブ(外付けでも可)
- USB2.0×1 ポート(2 ポート以上推奨)
- 解像度 1024×768 以上
- 電源管理はハードディスクの電源を切らない設定とする。
- ※1その他のチップセットでは正常に動作しない場合があります

PV9386-F4J006

(3) OS にログインする ID について

プログラムやデバイスドライバをインストールする場合には、必ず管理者権限のある ログイン ID(Administrator 等)でログインした状態で行ってください。

(4) PC にインストールする場合

ユーザーアカウント制御の設定を無効にしてからインストールする必要があります。 ユーザーアカウント制御を無効にする手順は以下のとおりです。

① 「スタートメニュー」から「コントロールパネル」を選択します。

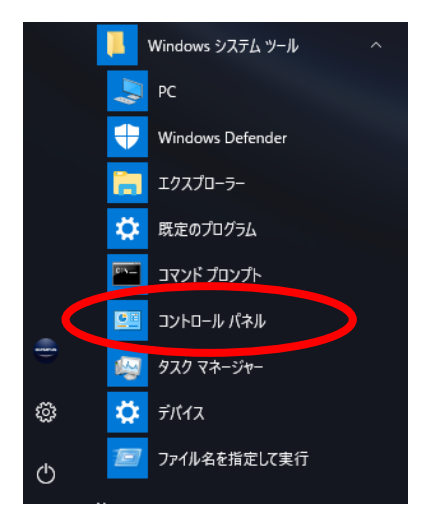

② 最初の画面で「ユーザーアカウント」をクリックします。

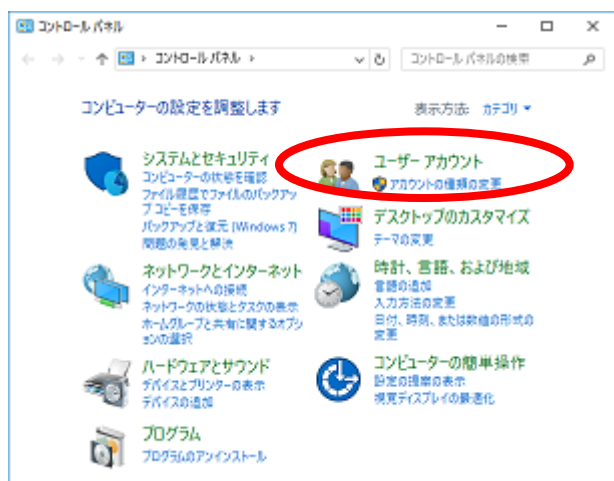

③ 次の画面で「ユーザーアカウント」をクリックします。

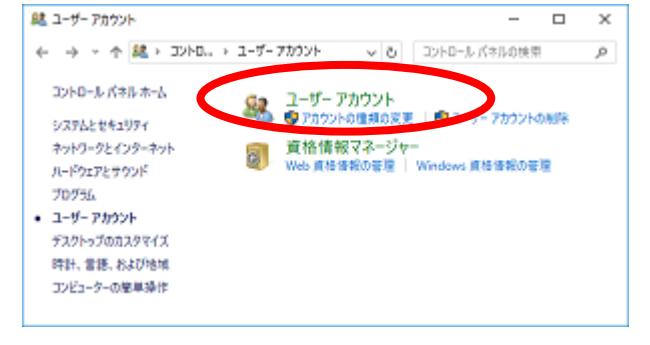

PV9386-F4J006

④ 次の画面で「ユーザーアカウント制御設定の変更」をクリックします。

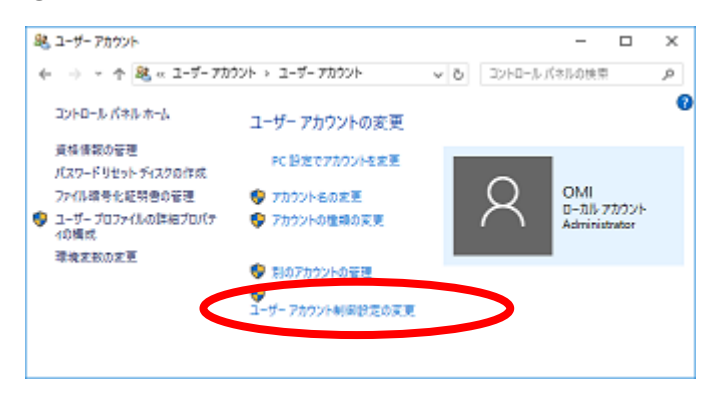

⑤ 次の画面で「コンピュータに対する変更の通知を受け取るタイミングの選択」で、 「以下の場合でも通知しない」に設定します。

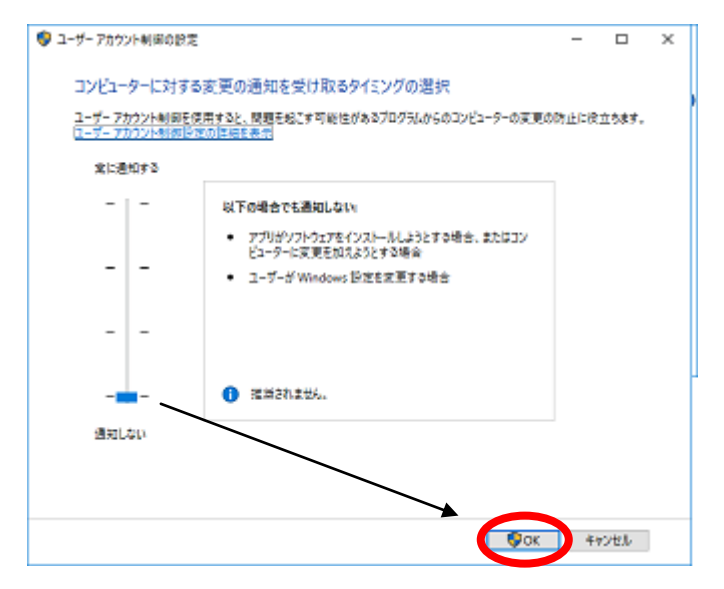

⑥ コンピュータの再起動を求めるウィンドウが表示されますので、コンピュータを再 起動します。再起動を求めるウィンドゥが表示されない場合は、コンピュータを再 起動して下さい。

⑦ 電源管理の設定をします。スタートメニューから、「電源オプション」を選択し、下 画面の矢印に従い電源設定画面を表示します。2項目全てを「なし」または「適用 しない」に設定します。

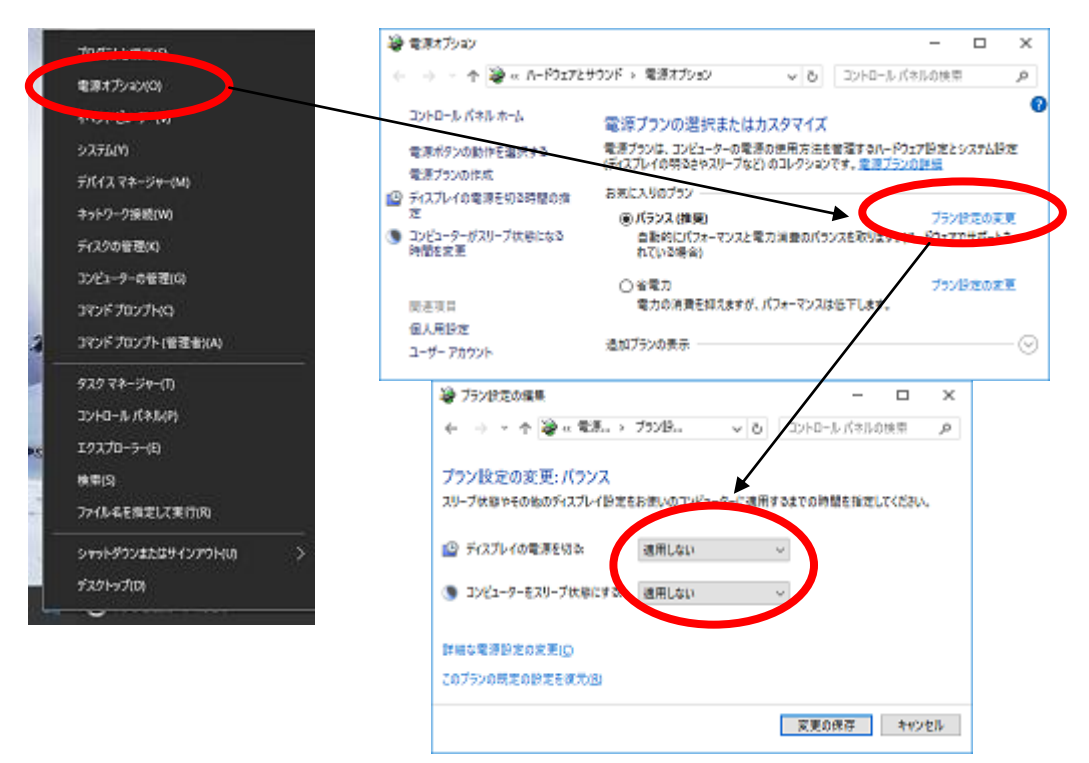

PV9386-F4J006

## 2. インストール手順について

インストール、アンインストールする場合、以下の順序で行ってください。 ※既にインストール済みとなっているパソコンへ、再度インストールする場合は、先 にアンインストールの作業をおこなってから、インストールをしてください。 ※新規インストール時や、過去インストール状態へ戻す必要がない場合、3.(5)バッ クアップした設定ファイルの復元の項目は不要です。

※この操作は、他のプログラム等が起動していないことが前提になります。 ※作業手順を間違えた場合や、パソコンの環境により手順が異なる場合があります。

(1) インストールする場合

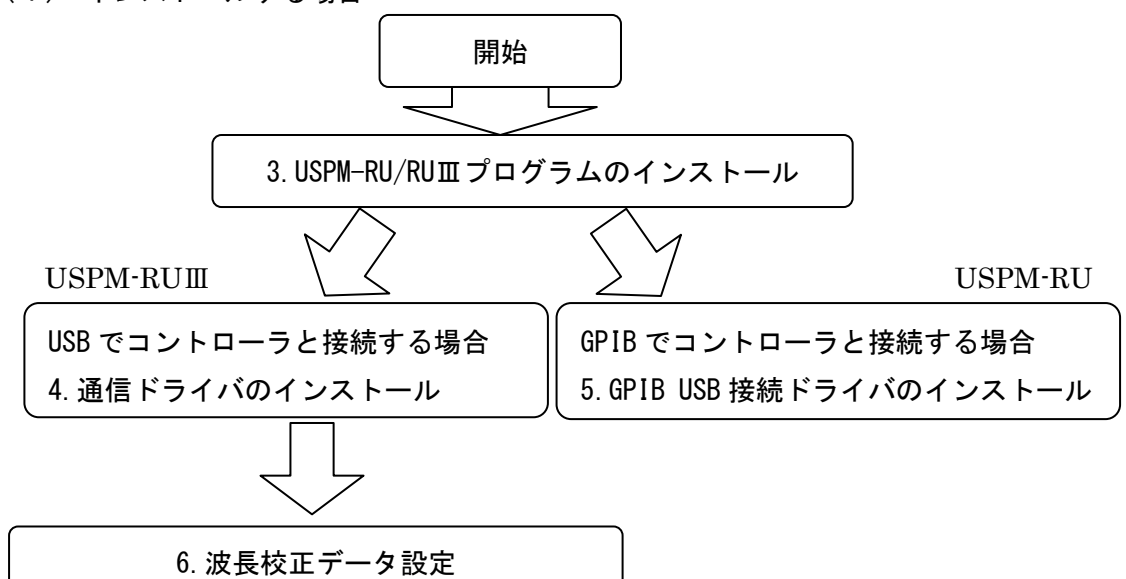

(2) アンインストールする場合

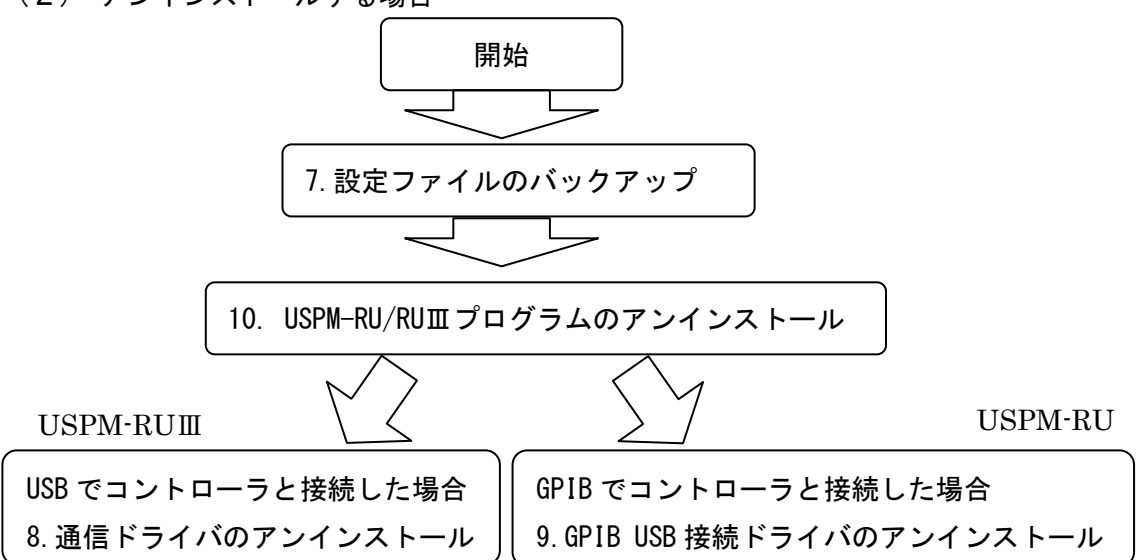

# 3. USPM-RU/RUⅢプログラムのインストール

(1) エクスプローラを開き、CD-ROM の「JPN」フォルダを開きます。その下層フォル ダの「install」(380nm 用)または「install440」(440nm 用)フォルダを開き、 「Setup(.exe)」をダブルクリックして実行します。

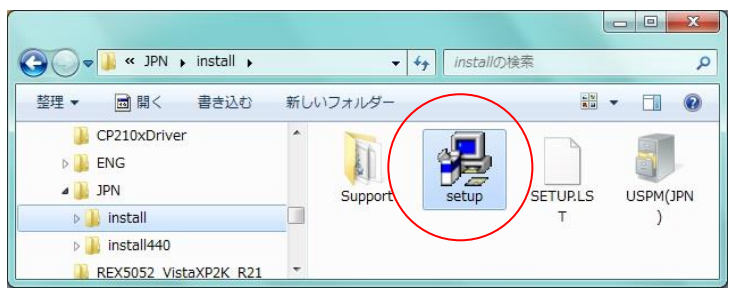

※「JPN」と「ENG」はそれぞれ日本語と英語のプログラムが格納されたフォルダで す。また、「install」と「install440」は 380nm 用と 440nm 用の測定ヘッドに対応 したプログラムが格納されたフォルダです。

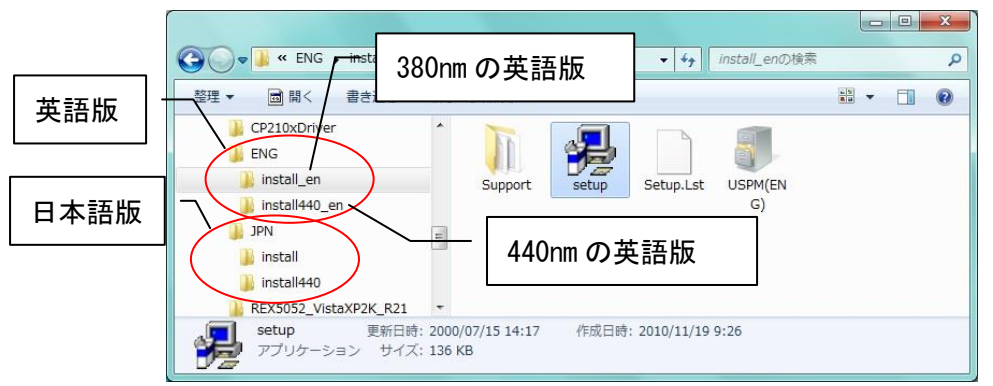

(2) セットアップ開始のメッセージが表示される場合は、「OK」を押します。次に、セッ トアップ画面が表示されますので、アイコンの部分をクリックします。

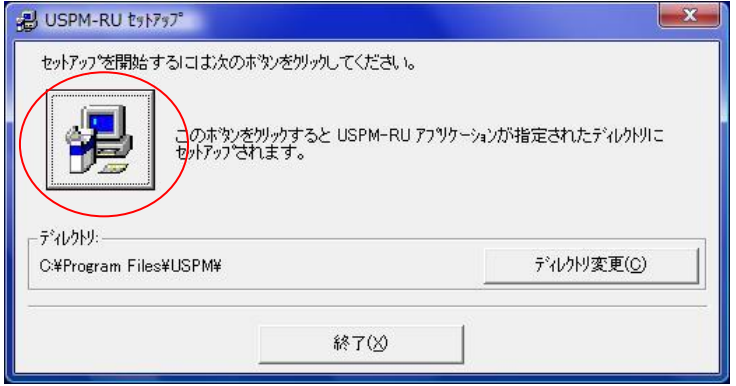

(3) 次の画面が表示されますので、「継続」をクリックします。インストール中にバージ ョンの競合を示すメッセージが表示される場合は「いいえ」を押します。

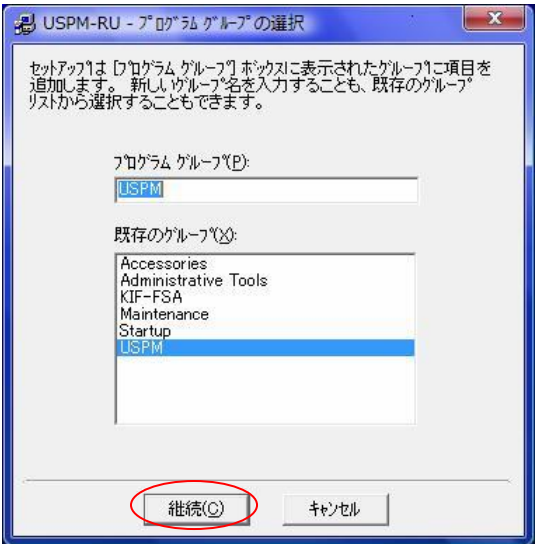

(4) セットアップ完了の画面が表示されます。「OK」をクリックします。

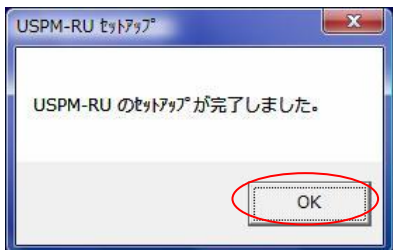

- (5) 初期インストールの場合はこれで終了です。再インストールの場合で、以前の使用 環境に戻したいときには、「7.設定ファイルのバックアップ」で保存したファイルを、 元の場所(インストール先)に上書きコピー(移動して置換)してください。
- (6) デスクトップにショートカットを作成します。USPM-RU/RUⅢのプログラムをインス トールしたフォルダ (デフォルトは C:\USPM もしくは\USPM440)にある「USPM.exe」 で右クリックを押します。「送る」-「デスクトップ(ショートカットを作成)」を 押します。テスクトップにショートカットが作成されます。

# 4. 通信ドライバのインストール

※このドライバのインストールは、USB で本体のコントローラと接続する場合に、インスト ールを行うものです。また、インストールするパソコンの設定や、再インストールした場 合は、インストール手順が異なることがあります。

- (1) CD-ROM の「CP210xDriver」フォルダの「CP210xVCPInstaller\_x64(.exe)」 ( [Windows7] 「\_WIN7¥CP210xDriver」フォルダの「CP210xVCPInstaller\_x86(.exe)」) をダブルクリックして実行します。
- (2) 「次へ」ボタンをクリックして次に進みます。

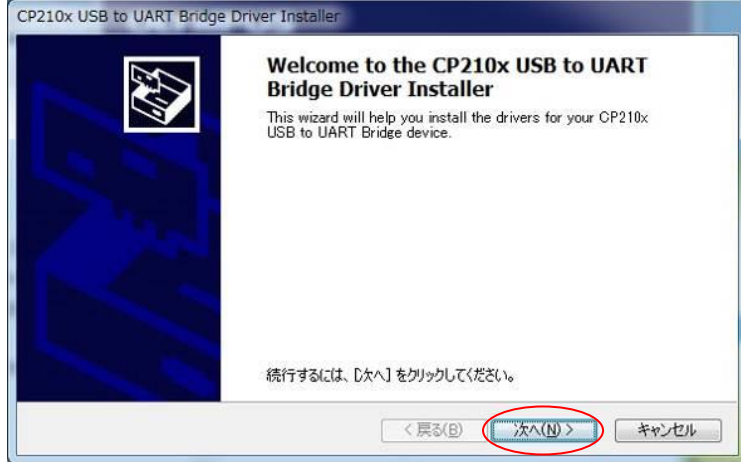

(3) 次の画面は「同意します」にチェックして次へボタンで次へ進みます。

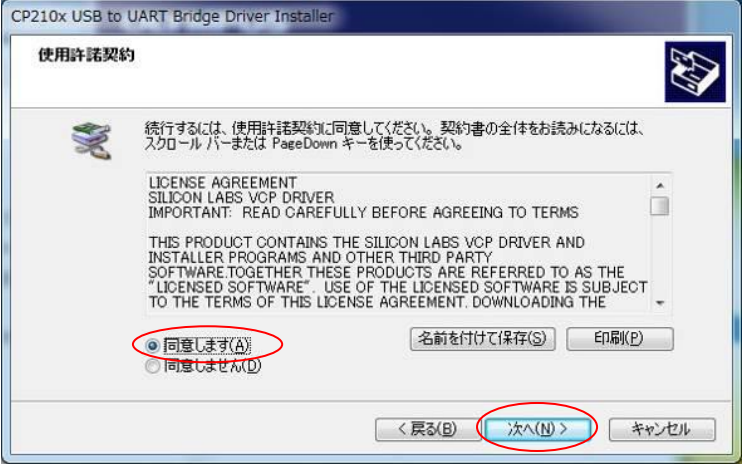

(4) 最後に完了ボタンでインストールは終了です。

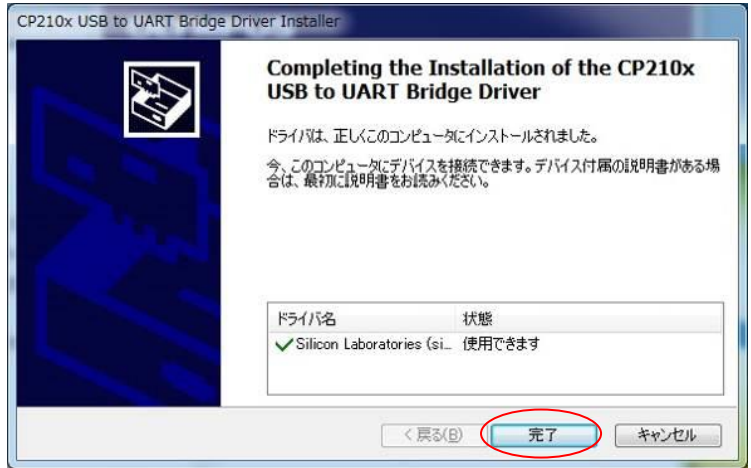

- (5) 次にポート番号の設定をします。「スタートメニュー」「コントロールパネル」「ハー ドウェアとサウンド」の順に指定して「デバイスマネージャ」を選択します。
- (6) 「ポート(COM と LPT)」の+マークを押して、接続されているシリアルポートを表 示させます。Silicon Labs CP210x USB to UART Bridge (COM3)と表示された場合 COM3がポート番号を表しています。

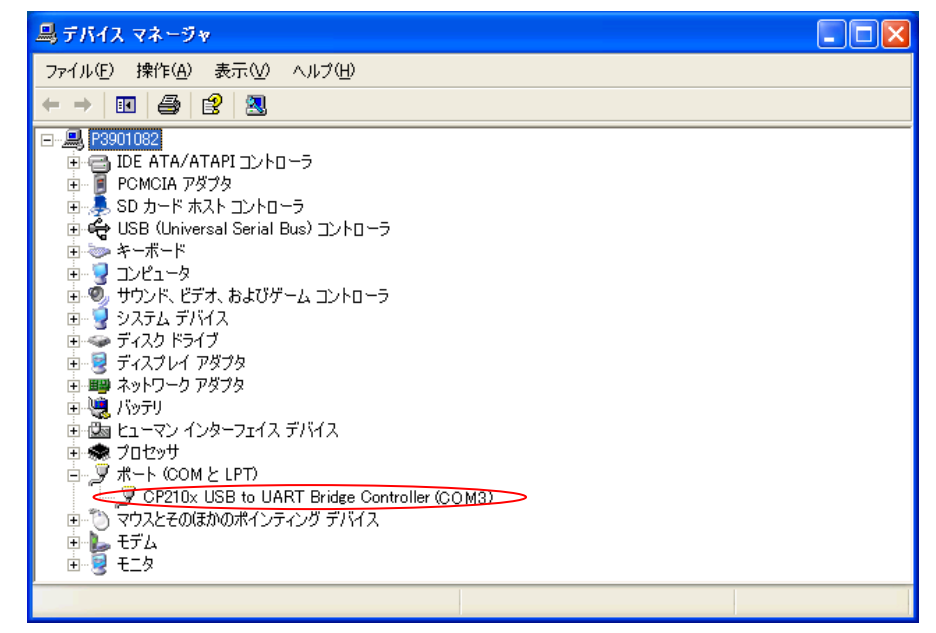

- (7) USPM-RU/RUⅢのプログラムをインストールしたフォルダ (デフォルトは C:\USPM\+, しくは¥USPM440)にある「USPM.int」ファイルをダブルクリックして開きます。う まく開けない場合は、「USPM.int」ファイルを右クリックして「プログラムから開く」 を選択し、メモ帳を選択して開いてください。 ※拡張子が非表示の場合は、「.int」は表示されません。
- (8) 上記「USPM.int」ファイルの上から3行目の数字を確認します。この数字がシリア ルポートのポート番号でデフォルトは5になっています。デバイスマネージャで確 認したシリアルポート番号をここに設定します。上の例の場合は COM3と表示され ていたので3を設定します。設定したらファイルを上書きして閉じます。読み取り 専用となっており、上書きできなかった場合は、プロパティから、読み取り専用の チェックを外します。

# 5. GPIB USB 接続ドライバのインストール

GPIB USB 接続ケーブルをお使いの場合は、次の設定を行ってください。GPIB USB 接続 ケーブルをパソコンに接続しない状態で、インストール作業を開始します。

(1) CD-ROM の「REXUSB220」フォルダの「USB220\_Setup\_for\_Win10.exe」 ( [Windows7] 「\_WIN7\REXUSB220」フォルダの「Setup.exe」)をダブルクリックして実行します。 ※拡張子(.EXE)は OS の設定により表示されません。

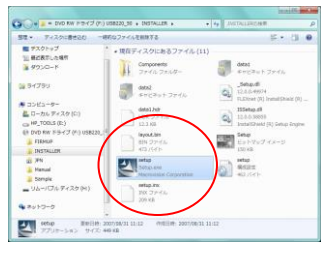

(2) 「次へ」ボタンをクリックして次に進みます。

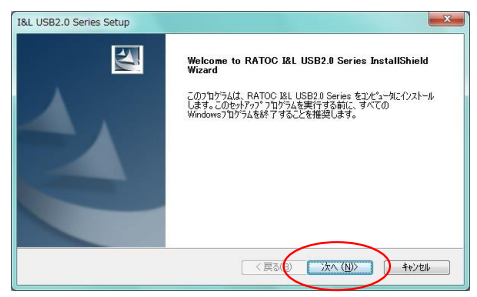

(3) 「次へ」ボタンをクリックしますと、インストールが開始されます。

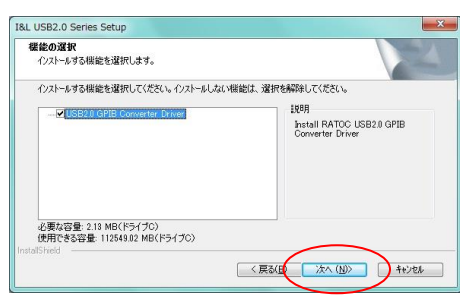

(4) 「完了」ボタンを押して、インストールは終了します。パソコンが再起動しますの で、しばらくお待ち下さい。

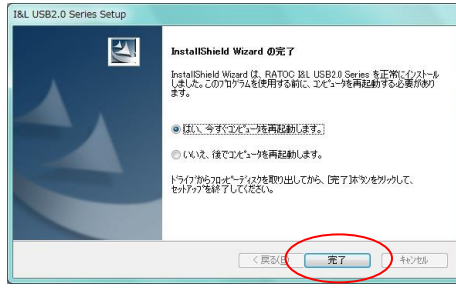

(5) パソコンの再起動完了を確認し、GPIB USB 接続ケーブルを USB コネクタに挿入しま

す。

- (6) 次に、ファイル内容を変更して初期設定をします。USPM-RU/RUⅢのソフトをインス トールしたフォルダ (デフォルトは C:\USPM\もしくは\USPM440)にある「USPM.int」 ファイルをダブルクリックして開きます。うまく開けない場合は、「USPM.int」ファ イルを右クリックして「プログラムから開く」を選択し、メモ帳を選択して開いて ください。
- (7) 上記「USPM.int」ファイルの上から3行目の数字を確認します。この数字がシリア ルポートのポート番号でデフォルトは5になっています。0と入力して設定します。 設定したらファイルを上書きして閉じます。

# 6. 波長校正データ設定

USB ケーブルタイプの機種をお使いの場合は、次の設定を行ってください。

- (1) USPM-RU/RUⅢのプログラムをインストールしたフォルダ(デフォルトは C:\USPM\も しくは¥USPM440)にある「USPM.int」ファイルをダブルクリックして開きます。う まく開けない場合は、「USPM.int」ファイルを右クリックして「プログラムから開く」 を選択し、メモ帳を選択して開いてください。
- (2) 測定ヘッドに記載されている数値を以下のように記入し、ファイルを上書き保存し ます。

| $1:38$ 2:77 |       |
|-------------|-------|
| 3: 214      | 4:401 |
| 5:454 6:485 |       |
|             |       |

測定ヘッドの数値例 USPM.int ファイルの内容例

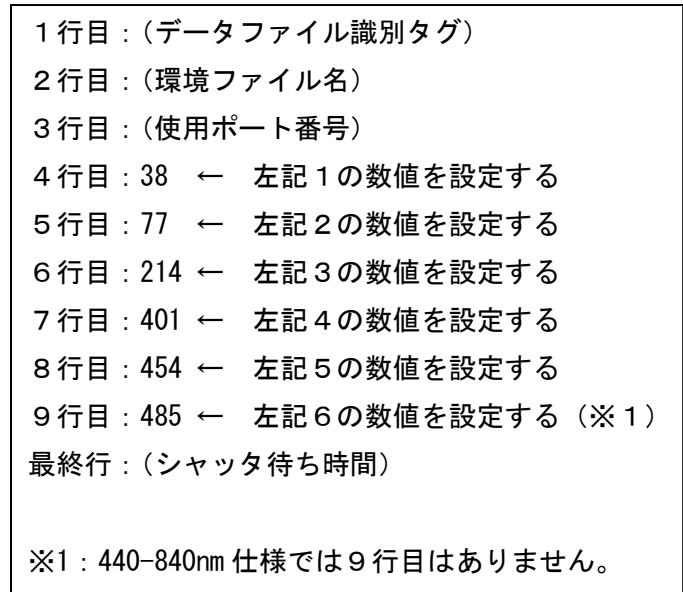

# 7. 設定ファイルのバックアップ

アンインストール作業により、一覧に記載の設定ファイルは削除されます。アンイン ストール後も引き続き現在の設定を使用する場合は、以下の必要なファイルを別の場所 にコピーして、インストール後に元の場所に戻してください。

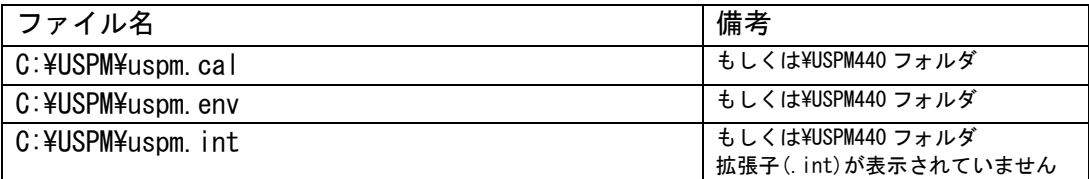

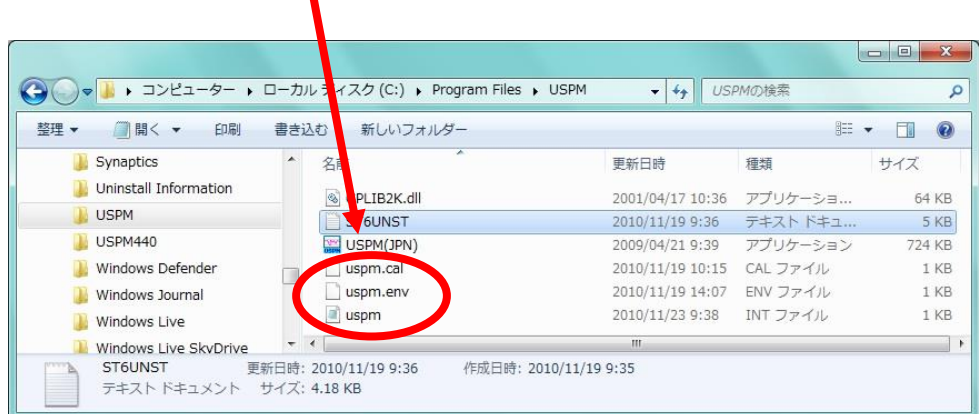

# 8. 通信ドライバのアンインストール

(1) 「スタートメニュー」から「コントロールパネル」を選択します。

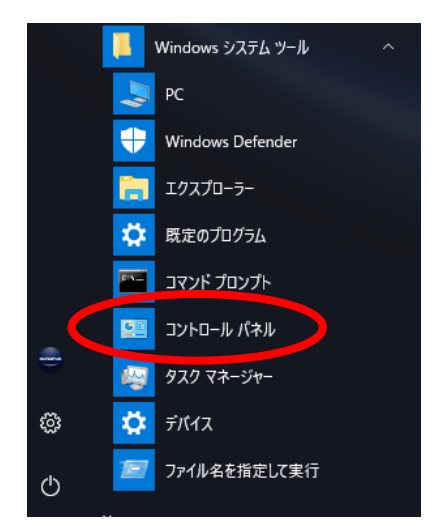

(2) 「プログラムの追加と削除」または、「プログラムと機能」をクリックします。

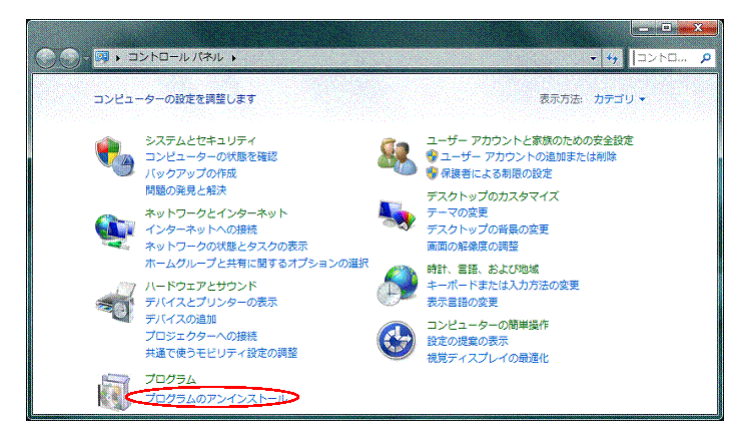

PV9386-F4J006

(3) 「Windows ドライバパッケージ - Silicon Laboratories (silabser) Ports」を選 択して、アンインストールと変更ボタンでアンインストールを開始します。

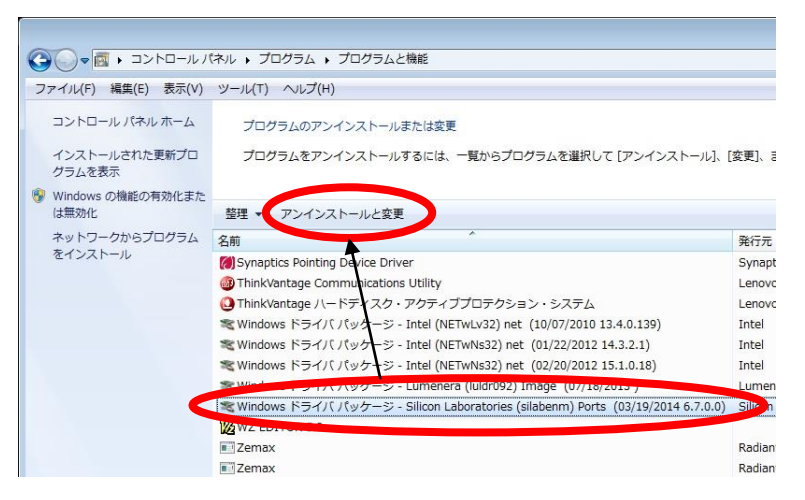

(4) 次の画面で、「はい」ボタンでアンインストールは完了です。

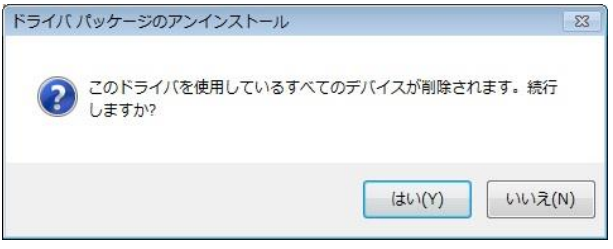

# 9. GPIB USB 接続ドライバのアンインストール

(1) Windows のスタートメニューから「コントロールパネル」を開きます。

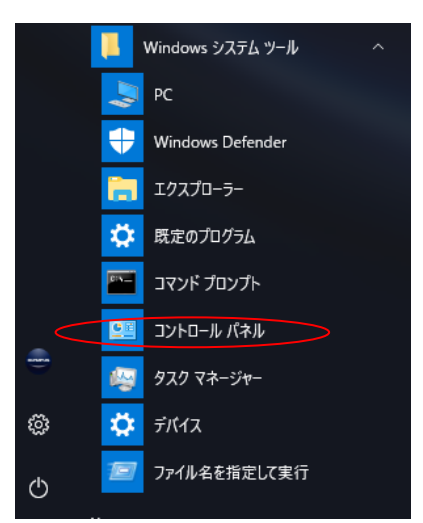

- (2) 「プログラム」をクリックします。(クラシック表示の場合は(3)へ)
- (3) 「プログラムと機能」をクリックします。

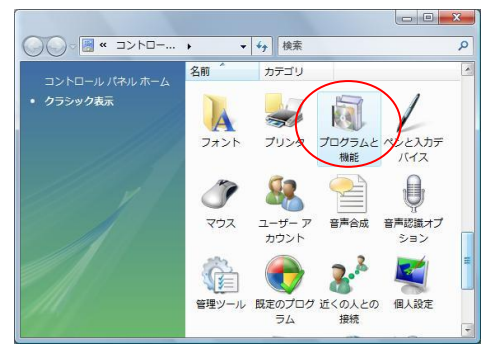

(4) 「RATOC I&L USB2.0 Series」を選択し、「削除」または「アンインストール」をク リックします。

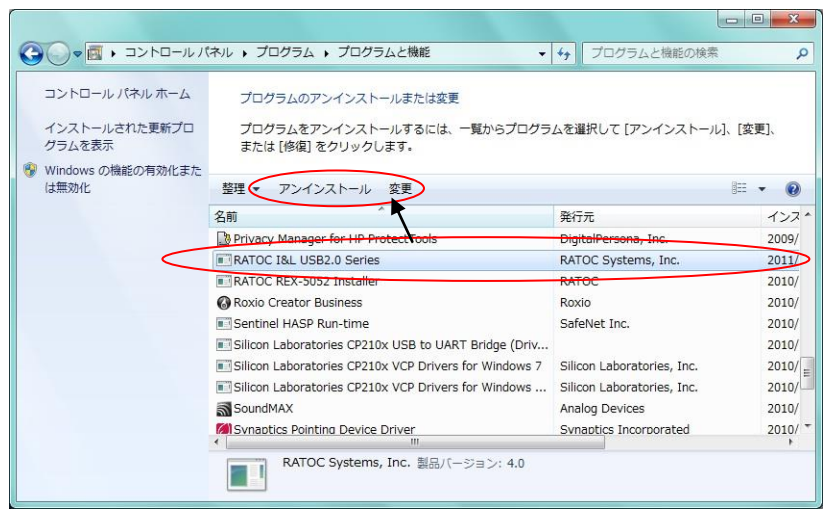

(5) アンインストール完了の画面が表示される場合は、「Finish」または「OK」をおしま す。

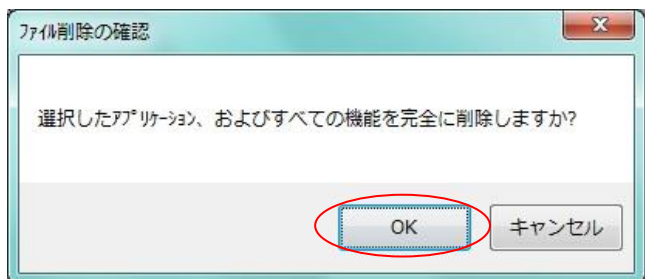

- (6) アンインストールの完了を待ちます。
- (7) ダイアログが消えますとアンインストール作業は終了です。アンインストール完了 のメッセージが表示される場合は、「完了」をおします。

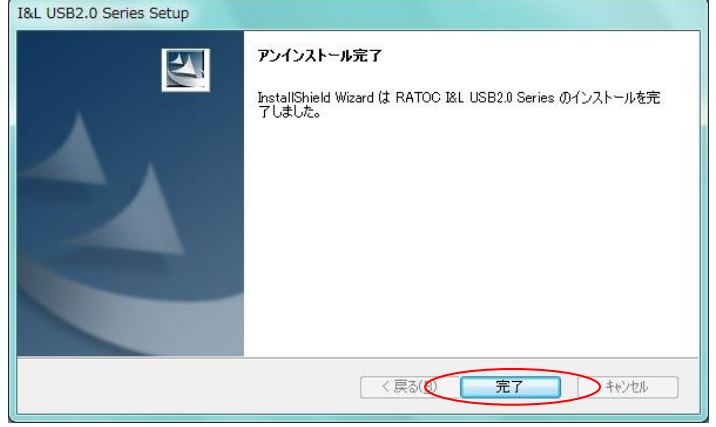

# 10. USPM-RU/RUⅢプログラムのアンインストール

USPM-RU/RUⅢのプログラムがすでにインストールされている PC に再インストールす る場合は、以下の手順に従ってプログラムのアンインストールを行ってください。

(1) Windows のスタートメニューから「コントロールパネル」を開きます。

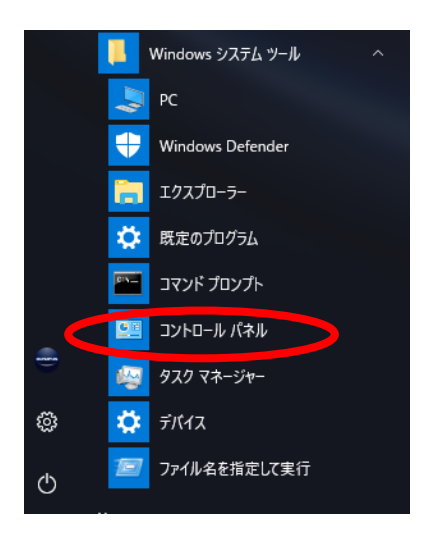

(2) 「プログラムの追加と削除」または、「プログラムと機能」をクリックします。

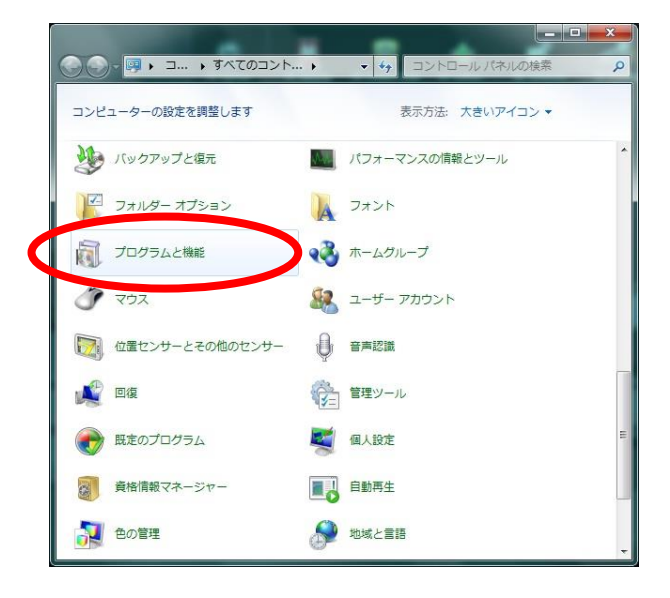

(3) 「USPM-RU」を選択し、「アンインストールと変更」または「削除」または「アンイ ンストール」をクリックします。

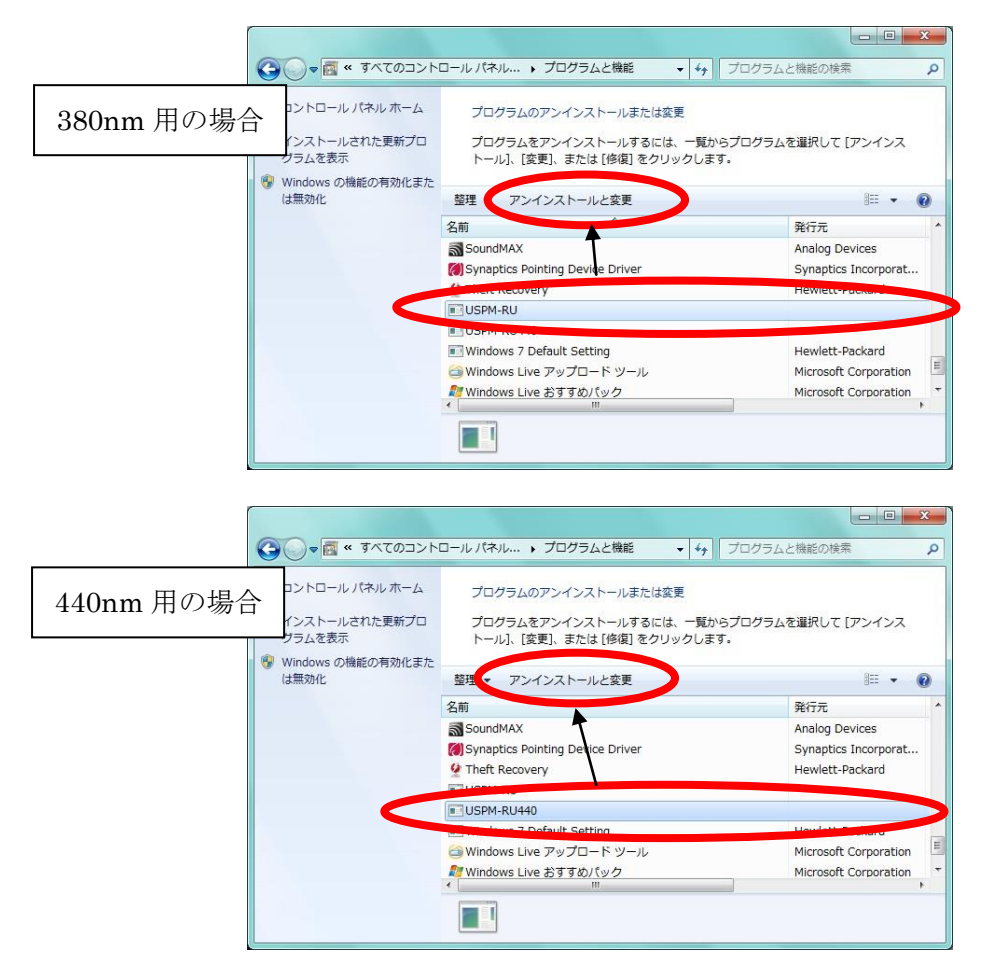

- (4) 「プログラムの追加と削除」の確認ダイアログが表示される場合は、はい(Y)をクリ ックします。
- (5) 共有ファイルの削除を確認するダイアログが表示される場合は、「すべてを削除」を クリックします。
- (6) 「7.設定ファイルのバックアップ」で、ファイルを移動させている場合は、ファイ ルが存在しないメッセージが表示されます。了承して画面を閉じますとアンインス トールが続行されます。
- (7) アンインストールの完了を待ちます。アンインストール中に「U2GPLIB.DLL」が見つ からない旨のメッセージが表示される場合は、「OK」を押しメッセージを解除します。
- (8) アンインストール中を示すメッセージ表示が消えますと、アンインストール作業は 終了です。完了確認の画面が表示される場合は、画面を閉じます。「プログラムと機 能」画面、コントロールパネルの画面を閉じます。

# 光学測定装置アクセサリ

USPM-RUⅢ用 U-CT30-2 取扱説明書 (オプション品)

# **OLYMPUS®**

# はじめに

### ご使用の前に

この度、当社のレンズ反射率測定機USPM-RUⅢ用心出し望遠鏡(オプション品)を お買い求めいただき、ありがとうございます。このオプション品の性能を十分に発揮させ るため、また安全にご使用いただくために、ご使用の前には必ずこの本取扱説明書及びレ ンズ反射率測定機USPM-RUⅢハードウェア取扱説明書、ソフトウェア取扱説明書を お読み下さい。お読みになった後はいつでも使用出来るように、お手元に大切に保管して 下さい。

# 安全上のご注意

### 本書に使用するシンボルマーク・用語

本書では説明する内容により、以下のようなシンボルマーク・用語を使用しています。 各々レベルに分けて記載してありますので、これらの内容をよくご理解いただき、安 全にかつ正しくご使用下さい。

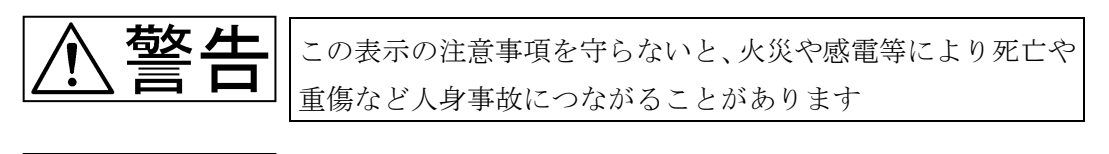

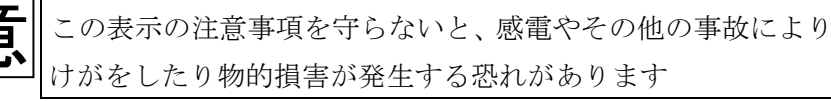

■ 禁止(してはいけないこと)を示す記号

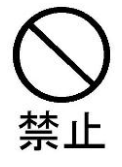

一

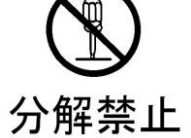

■ 強制(必ずすること)を示す記号

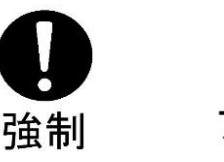

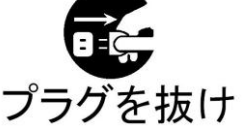

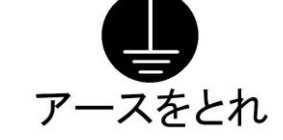

注意を促す記号

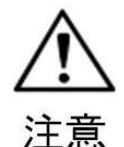

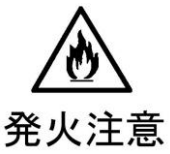

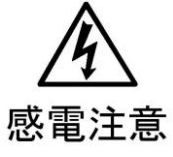

警告 △ A 下記の注意を守らないと火災や感電により死亡や重傷な ど人身事故につながることがあります。

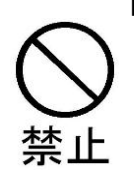

 油煙、湯気、湿気、ほこりの多い場所には設置しないで下さい! このような場所に設置すると、火災や感電の原因となることがあります。直射日 光の当たる場所、暖房器具や熱器具の近くなど温度の異常に高い場所、低い場所、 湿気やゴミ、ほこりの多い場所を避けて設置して下さい。

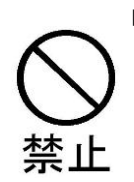

### 内部に水や異物を入れないで下さい!

装置内部に水や異物が入ると、火災や感電の原因となることがあります。万一水 や異物が装置内部に入ったときは、すぐに電源を切り、電源プラグをコンセント から抜いて、販売窓口にご相談下さい。

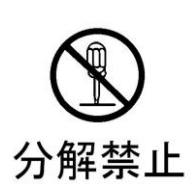

### 分解や改造をしないで下さい!

分解や改造をすると、火災や感電、けがの原因となることがあります。万一、 変なにおいや音がする等の異常があった場合は、すぐに電源を切り、電源プラ グをコンセントから抜いて販売窓口に修理をご依頼下さい。お客様による修理 は危険ですので、絶対におやめ下さい。

下記の注意を守らないとけがをしたり、周辺の物品に物的損害が 発生することがあります。

 濡れた手で機器を操作しないで下さい! 濡れた手で機器を操作したり、電源プラグの抜き差しをすると感電をする恐れが あります。

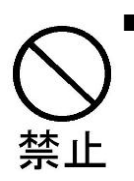

## 不安定な場所に設置しないで下さい! ぐらついた台の上や、傾いた所、剛性の足りない床に設置すると、倒れたり落ち たりしてけがの原因となることがあります。また床を破損することがあります。 設置場所の強度、傾きを十分にお確かめ下さい。

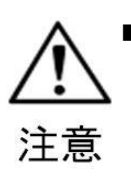

## フォーカス合わせは注意して行って下さい! 反射試料面にフォーカスを合わせるときに、対物レンズを試料面に当てつけない ように注意して下さい。

# 1.特長

心出し望遠鏡U-CT30-2は、レンズ反射率測定機USPM-RUⅢに取り付け 使用するためのオプション品です。測定ポイントを被検レンズの面頂に合致させるた めの操作を簡便に行うことができるようになります。

# 2.設置方法

(1) 心出し望遠鏡U-CT30-2を包装箱より取り出します。

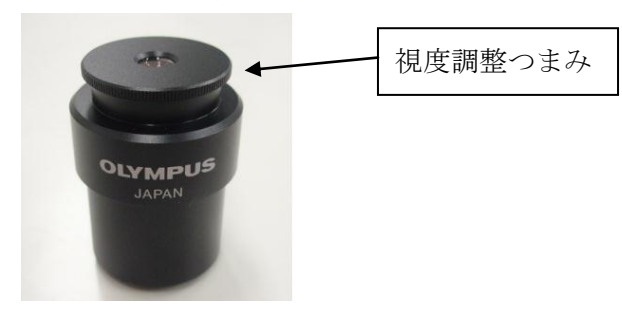

図1. 心出し望遠鏡U-CT30-2

(2) 心出し望遠鏡U-CT30-2を図2のように測光鏡筒の左側に差し込みま す。

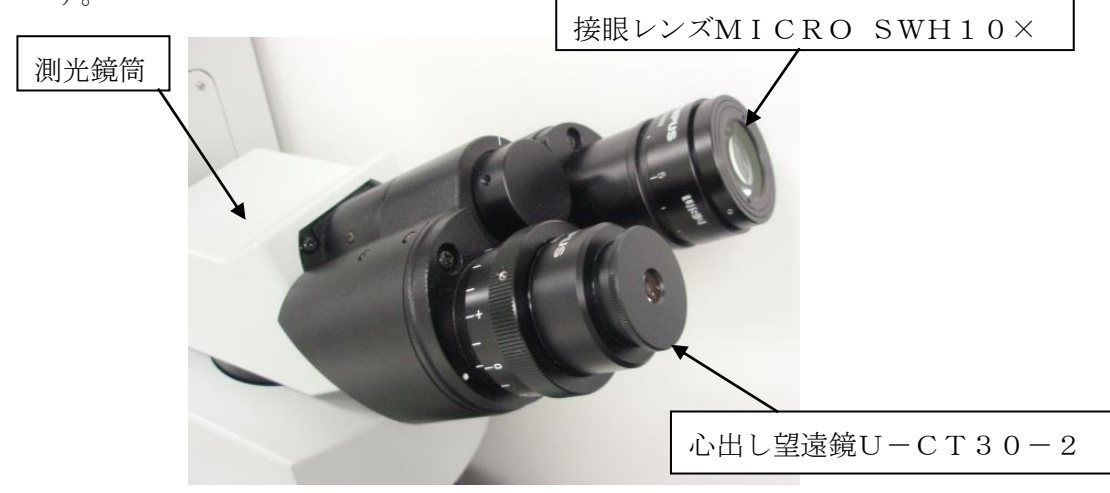

図2. 設置図

# 3.使用方法

測定方法の詳細は、レンズ反射率測定機USPM-RUⅢハードウェア取扱説明書、ソフ トウェア取扱説明書をご参照してください。

- (1) システムの立ち上げ/バックグラウンド測定/リファレンス測定を行い、被検レンズ をステージに載せます。
- (2) 測定ポイントを被検レンズ上面に合わせます。 本体右側の接眼レンズ(MICRO SWH10×)を覗き、図3のように被検レン ズ上面にピントを合わせます。

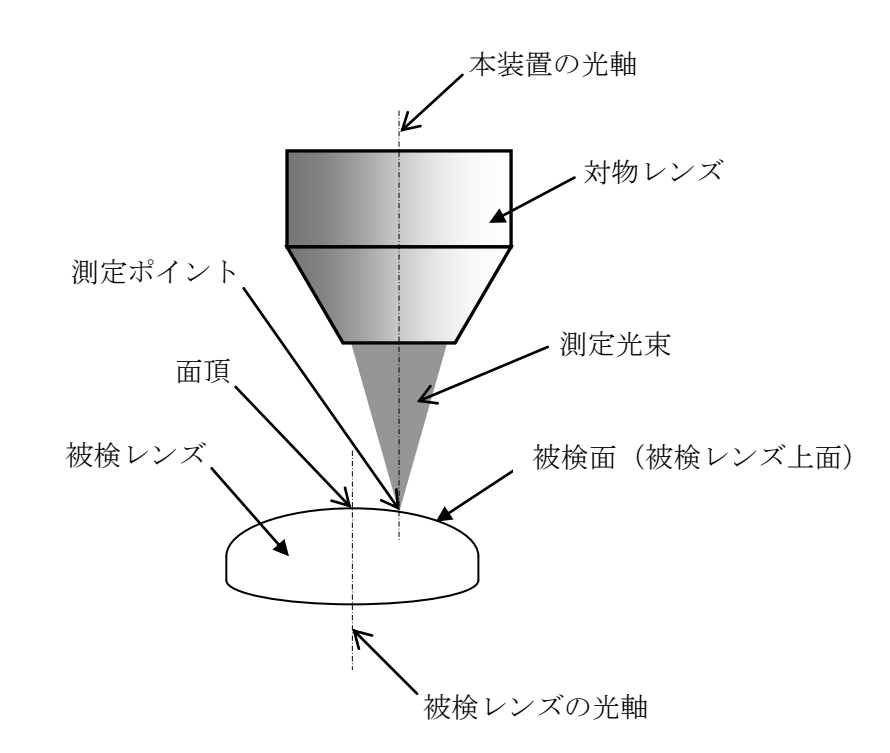

図3.測定配置図

(3) 測定ポイントを面頂に合わせます。

本体左側に設置した心出し望遠鏡を覗くと図4のような像が視野内で観察されます。 像を見やすくするために、視度調整つまみを回して像の大きさを調整してください。 ステージの移動機構を用いて視野の中心に像を合わせてください。

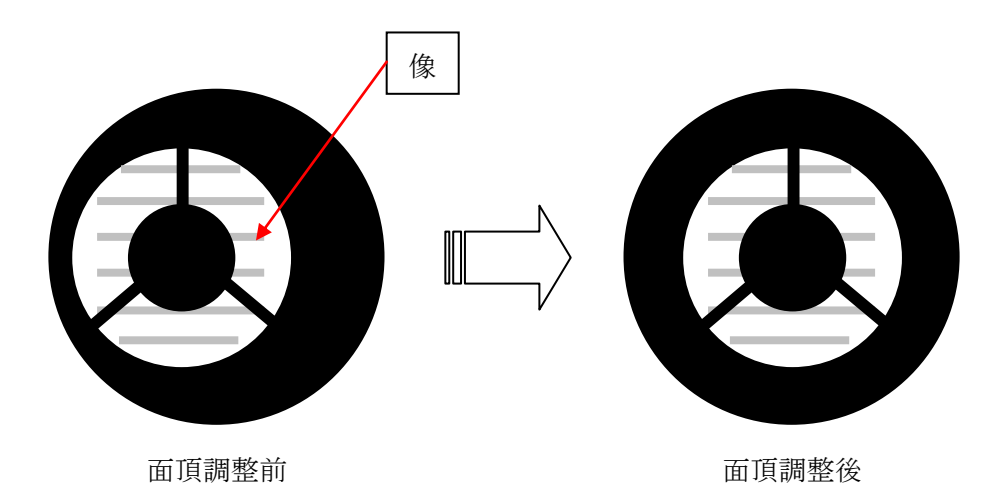

図4. 心出し望遠鏡で観察される像

注意)像が観察できない場合は、本体光軸に対し、被検レンズが大きくずれているこ とがありますので、被検レンズを直接観察して被検レンズの面頂が本装置光軸上に合 うように被検レンズを動かしてください。

- (4) 再度、本体右側の接眼レンズを覗き、被検レンズの上面にピントを合わせます。 (ソフトウェア取扱説明書を参照してください)
- (5) ソフトウェア取扱説明書を参照し、測定を行ってください。

## 連絡先 **Contact information**

## オリンパス株式会社

## **OLYMPUS CORPORATION**

〒163-0914 東京都新宿区西新宿2-3-1新宿モノリス Shinjuku Monolith , 3-1,Nishi Shinjuku 2-chome ,Shinjuku-ku ,Tokyo ,163-0914, Japan TEL.0120-58-0414 FAX.03-6901-4251 (+81-3-6901-4251)

## **OLYMPUS KOREA CO., LTD.**

 8F Olympus Tower , 446 Bongeunsa-ro , Gangnam-gu, Seoul , Korea , 135-509 Tel: +82-2-6255-3458

## **OLYMPUS (THAILAND) CO., LTD.**

159 Serm-mit Tower, 9<sup>th</sup> floor, unit# 906-910, Sukhumvit21 road, North Klongtoey, Wattana, Bankok 10110, Thailand Tel: +662-260-2730 Fax: +662-260-6600

### **OLYMPUS AMERICA INC.** (USPM-RUIII only)

3500 Corporate Parkway, Center Valley, Pennsylvania 18034-0610, U.S.A Tel: +1(800)446-5967 Fax:+1(484)896-7131

### 销售商名称-地址

奥林巴斯(中国)有限公司 上海分公司: 上海市徐汇区淮海中路1010号嘉华中心10楼 电话:021-5158-2084 广州分公司: 广州市环市东路403号广州国际电子大厦1601室 电话:020-61227171